Oniga Ștefan

#### Circuite digitale I Lucrări de laborator

UTPRESS Cluj-Napoca, 2020 ISBN 978-606-737-483-4

0011001100110011001100110011001100110011001100110011001100110011001

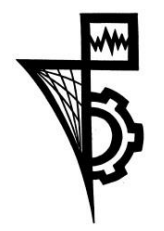

Editura U.T.PRESS Str.Observatorului nr. 34 C.P.42, O.P. 2, 400775 Cluj-Napoca Tel.:0264-401.999 e-mail: [utpress@biblio.utcluj.ro](mailto:utpress@biblio.utcluj.ro) <http://biblioteca.utcluj.ro/editura>

Director: Ing. Călin D. Câmpean

Recenzia: Șl. dr. ing. Ioan Orha Șl. dr. ing. Claudiu Lung

Copyright © 2020 Editura U.T.PRESS

Reproducerea integrală sau parţială a textului sau ilustraţiilor din această carte este posibilă numai cu acordul prealabil scris al editurii U.T.PRESS.

ISBN 978-606-737-483-4

## Cuprins

- 1. Prezentarea plăcilor și mediului de dezvoltare
- 2. Introducere în utilizarea programului XILINX ISE
- 3. Implementarea funcțiilor de 3 și 4 variabile
- 4. Implementarea funcțiilor logice pe două nivele
- 5. Circuite codificatoare, decodificatoare multiplexoare
- 6. Comparatoare, generatoare de paritate, sumatoare
- 7. Circuite aritmetice și logice
- 8. Circuite logice secvențiale simple. Circuite basculante
- 9. Simularea numărătoare
- 10. Implementarea numărătoarelor
- 11. Registre
- 12. Memorii
- Anexe

## Lucrarea de laborator nr. 1

- Prezentarea și testarea plăcilor de dezvoltare Nexys2
- Prezentarea mediului de dezvoltare integrat Xilinx ISE

## Nexys 2- Basys 3 - Nexys 4

- Plăcile de dezvoltare folosite în cadrul lucrărilor de laborator sunt Nexys 2, Basys 3 și Nexys 4
- Principalele lor caracteristici sunt prezentate în tabelul următor

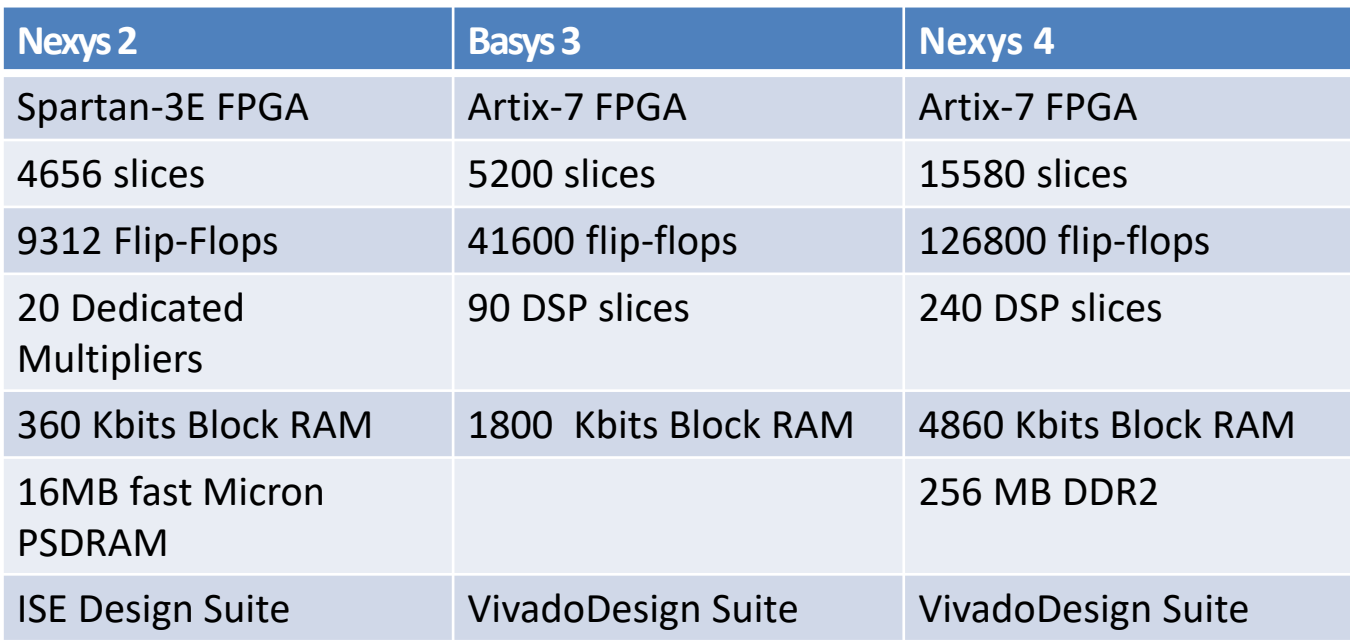

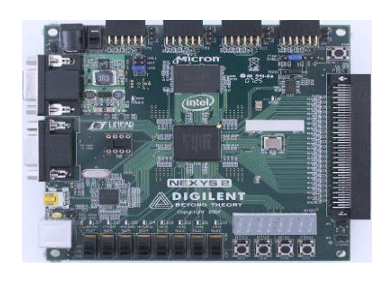

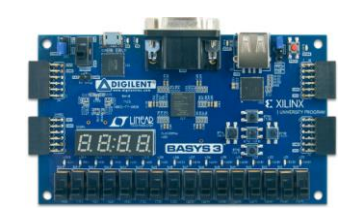

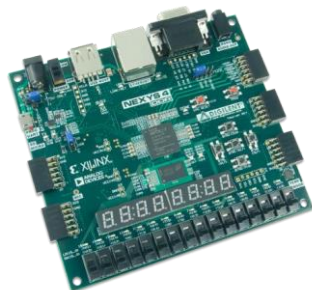

## Digilent Nexys 2

FPGA Xilinx Spartan-3E, 500K porți logice echivalente

- Port USB2 permite alimentarea, configurarea și transferul datelor
- Se poate folosi cu ISE/Webpack și EDK
- Memorie DRAM:16MB fast Micron PSDRAM
- Memorie Flash: 16MB Intel StrataFlash
- Memorie ROM: Xilinx Platform Flash ROM
- Surse de alimentare în comutație eficiente
- Oscilator de 50MHz oscillator, și soclu pentru un oscilator suplimentar
- 75 de pini de I/O conectate la conectoarele de expandare (Hirose FX2 cu 43 signals și 4 conectoare 2x6 Pmod)
- Toate semnalele de I/O sunt protejate la descărcare electrostatică și la scurtcircuit.
- Periferice on-boar: 8 leduri, 4 afișaje cu 7 segmente butoane și 8 switch-uri
- Nexys2 manual [http://www.digilentinc.com/Data/Products/NEXYS2/Nexys2\\_rm.pdf](http://www.digilentinc.com/Data/Products/NEXYS2/Nexys2_rm.pdf)
- Digilent Nexys2 : <http://www.digilentinc.com/Products/Detail.cfm?NavPath=2,400,790&Prod=NEXYS2>

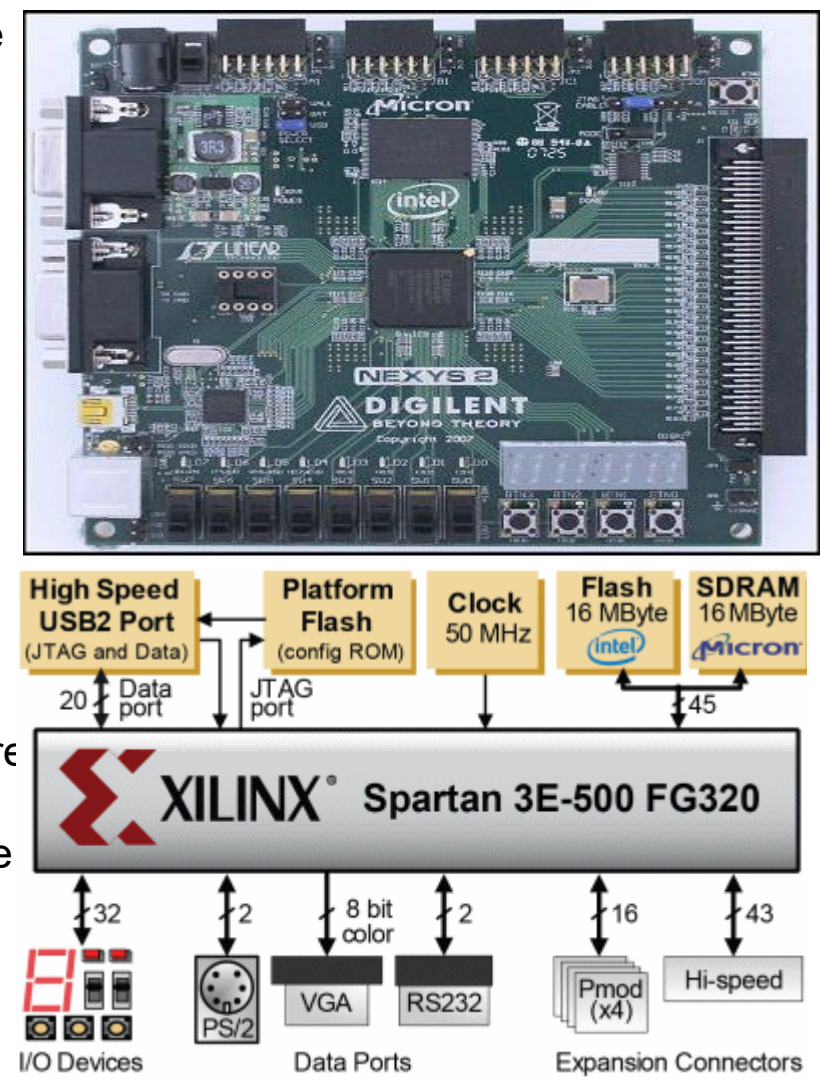

## Digilent Nexys 2

#### • **Posibilități de alimentare plăcii**

- USB
- Baterie
- Sursă externă

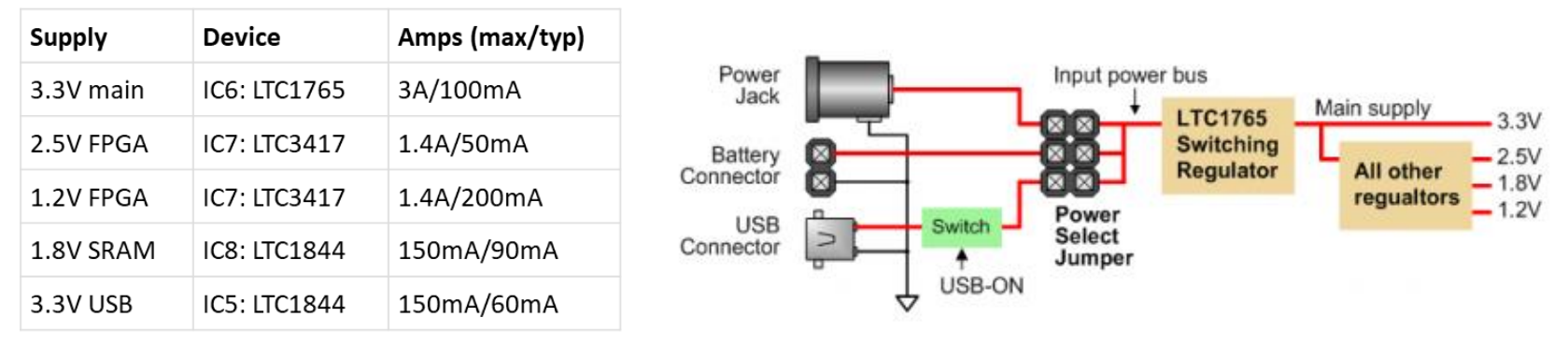

• **Configurarea circuitului FPGA și a memoriei Flash**

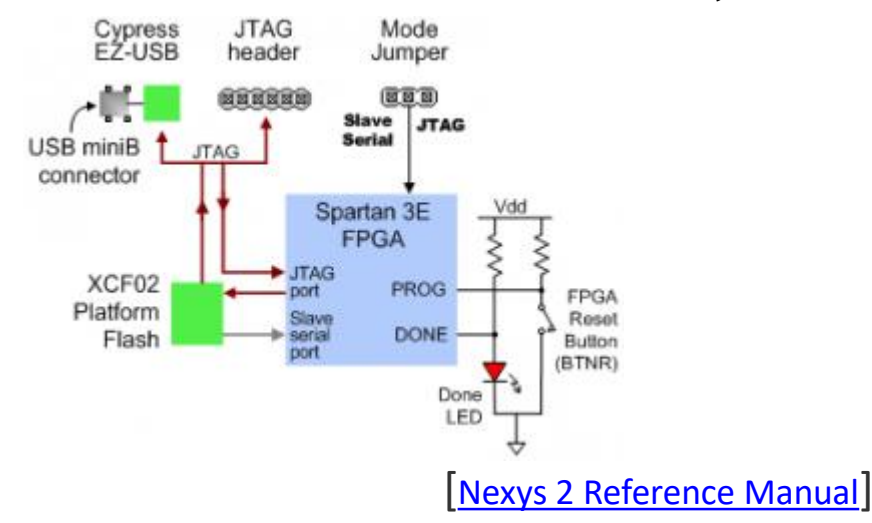

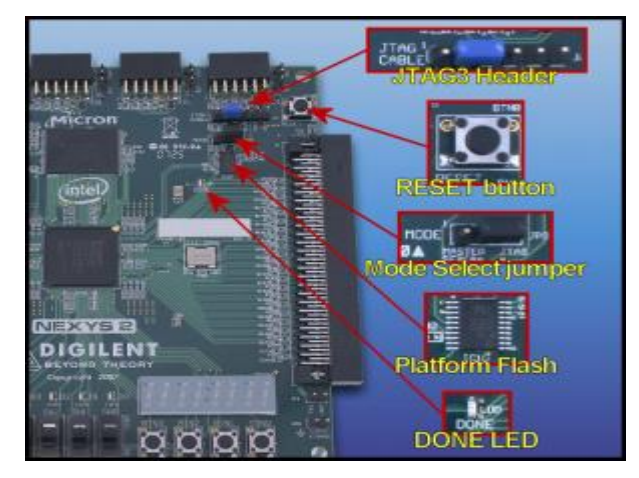

# Intrări și ieșiri utilizator

- Butoanele în stare de repaus sunt conectate la masă. La apăsare generează un nivel logic ridicat
- Comutatoarele generează nivel ridicat sau coborât în funcție de poziția lor
- Butoanele și comutatoarele utilizează rezistoare de protecție la scurtcircuit
- Ledurile sunt conectate la pinii FPGA prin intermediul unor rezistoare de 390 Ω care limitează curentul prin leduri la 3-4 mA
- Afișajele cu 7 segmente sunt cu anod comun

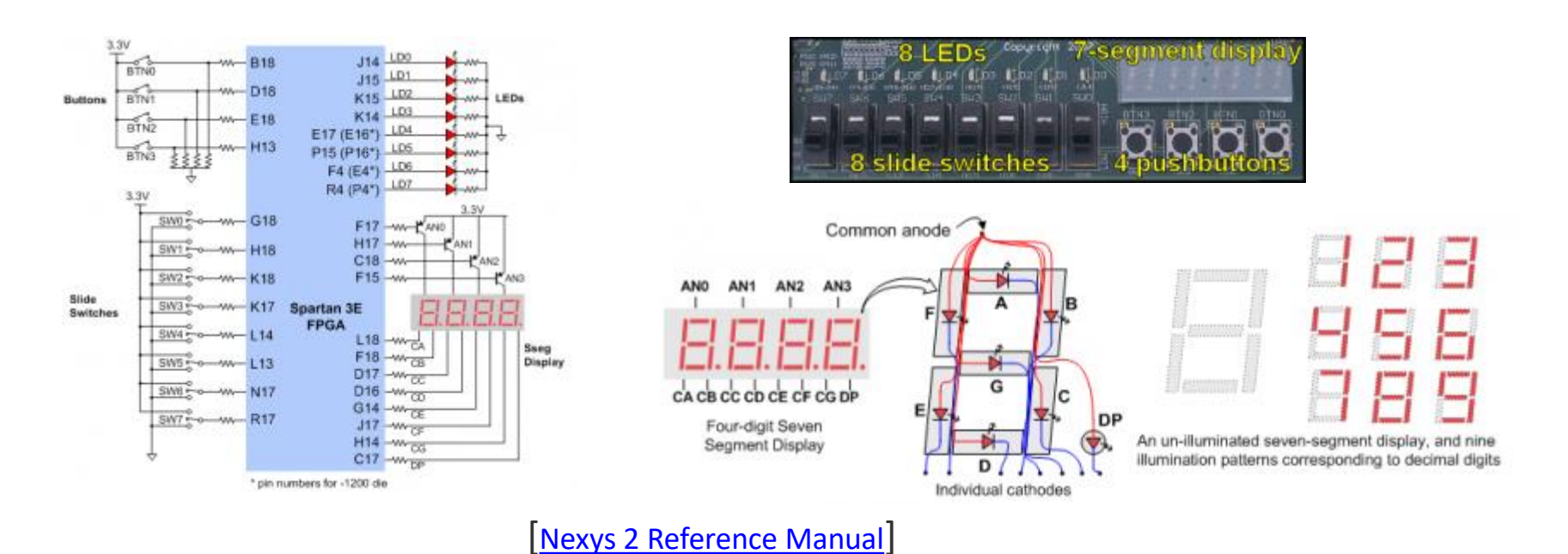

## Digilent Adept suite

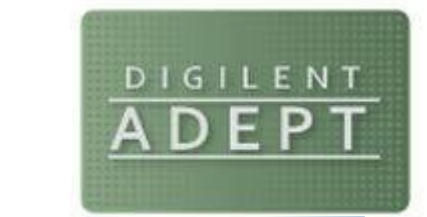

- Digilent Adept este un program dezvoltat de firma Digilent care permite comunicarea cu plăcile Digilent
- **ADEPT pentru Windows**
- Adept 2 permite configurarea și transferul datelor folosind standardul JTAG
- De asemenea oferă posibilitatea testării plăcilor și transferul datelor I/O
- Configurează circuitele logice configurabile Xilinx . Initializează un scan chain, programează circuiteleFPGA, CPLD, și PROM
- Transferă datele spre și dinspre circuitul FPGA de pe placă.
- Programează dispozitivul Xilinx XCFS Platform Flash folosind fișierele .bit sau .mcs.
- Programează dispozitivele CPLDs Xilinx CoolRunner2 folosind fișierele .jed.
- Programează marea majoritate a FPGA-urilor de tip Spartan și Virtex cu fișierele .bit

Digilent Adept Suite

• [https://www.digilentinc.com/Products/Detail.cfm?NavPath=2,66,828&Prod=ADEPT2](https://www.digilentinc.com/Products/Detail.cfm?NavPath=2%2C66%2C828&Prod=ADEPT2)

## Încărcarea fișierului de testare

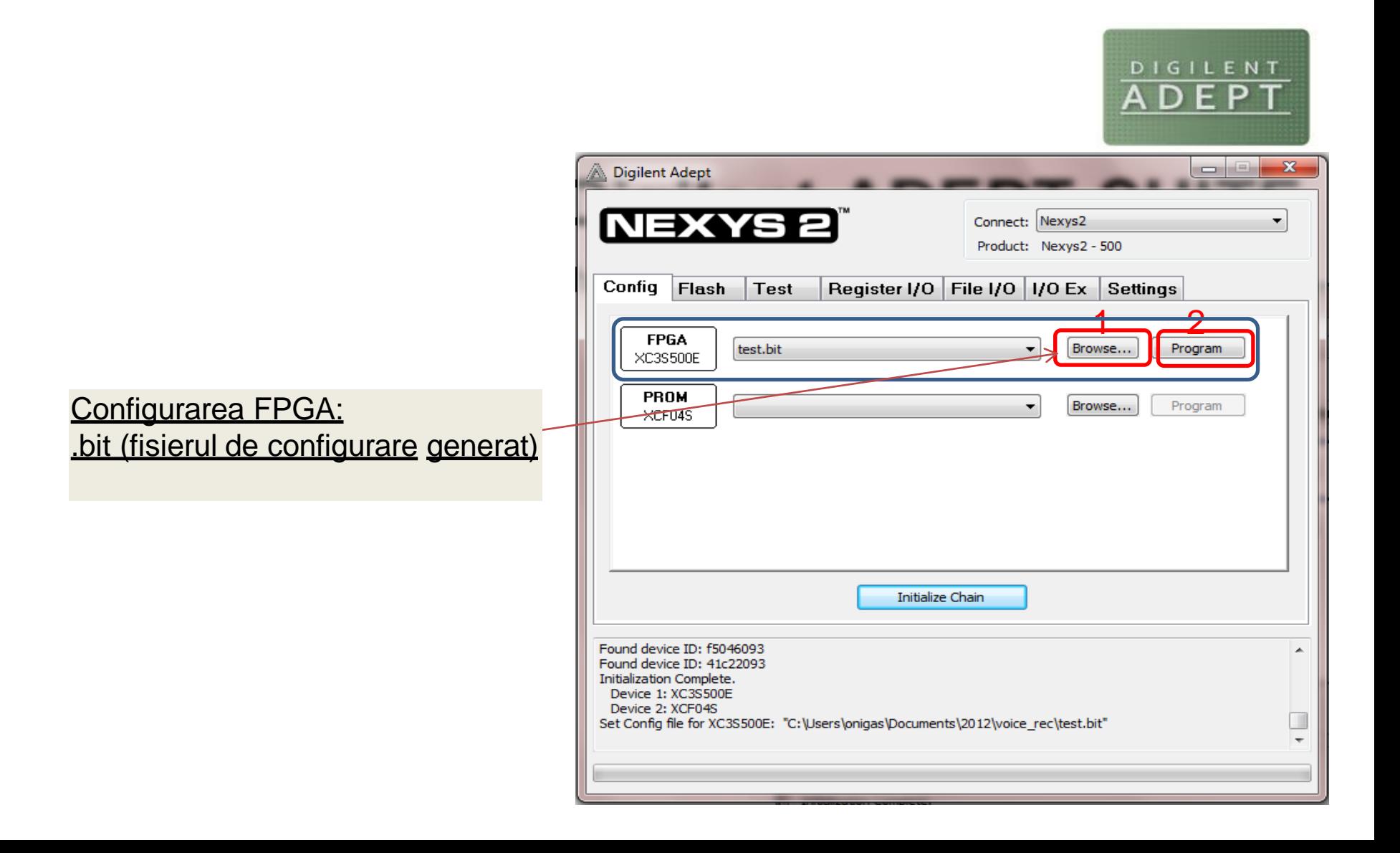

## Testarea plăcii

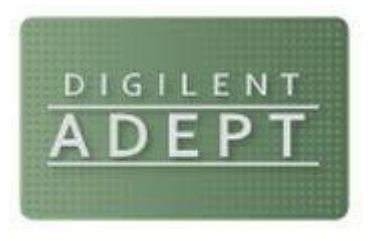

#### **Start Test:**

- RAM
- Flash
- Comutatoare
- Butoane
- LED-uri
- Afișaj cu 7 segmente

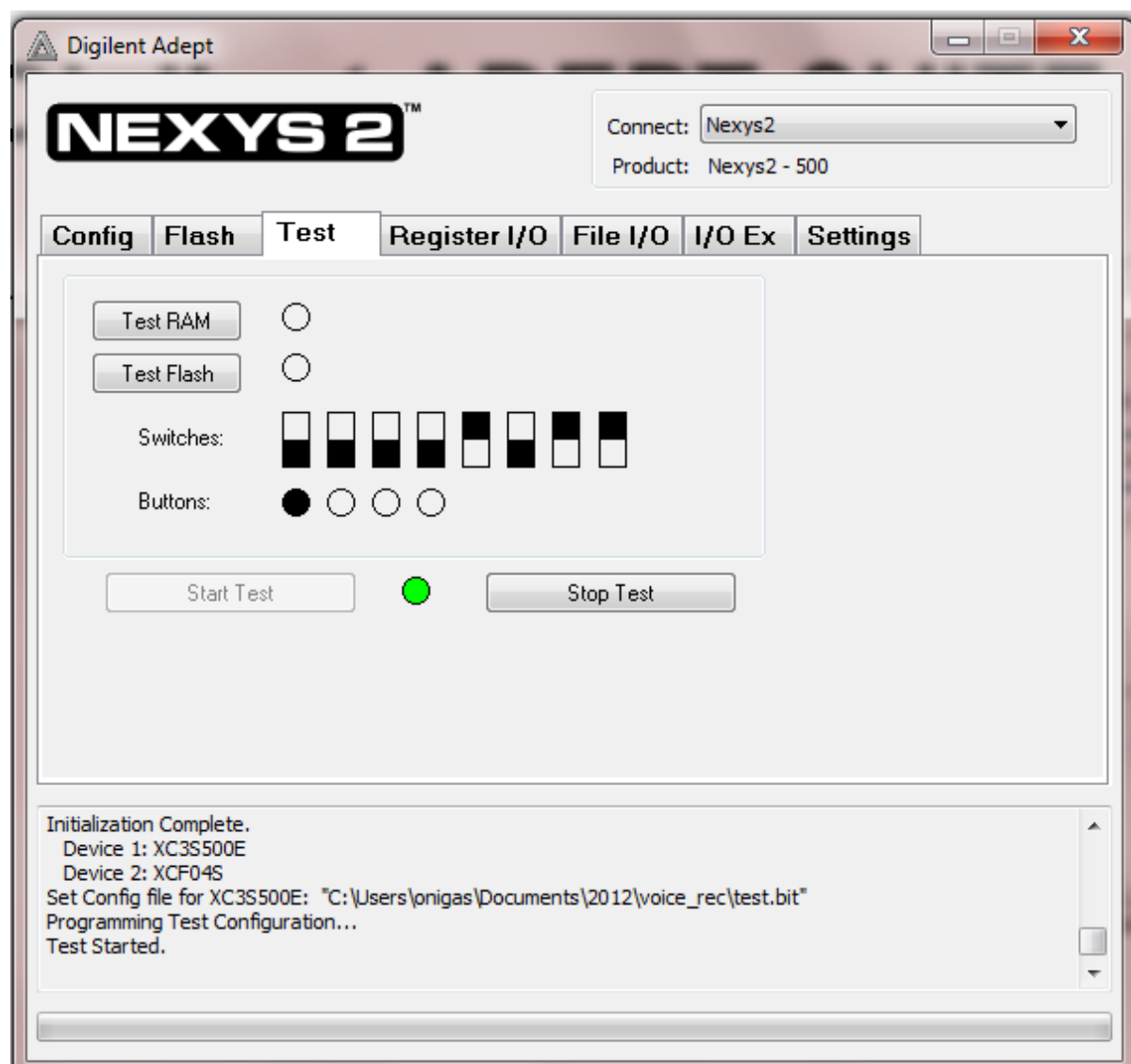

## Mediul de dezvoltare

- Mediul de dezvoltare folosit în laborator pentru circuitele FPGA Xilinx se numește Xilinx ISE (Integrated Software Enviroment).
- Vom folosi varianta gratuită a programului Xilinx ISE 14.7 numit WebPack care este o variantă complet funcțională, singurele limitări fiind legate de tipul circuitului FPGA cu care se pot face implementările.
- Programul permite implementarea doar cu circuitele produse de firma Xilinx până la generația a 6-a (Spartan®-6, Virtex®-6, și respectiv CoolRunner™), singurele dispozitive din generația a 7-a ce pot fi totuși folosite fiind două circuite Artix-7: XC7A100T și XC7A200T.
- Implementarea cu circuitele FPGA din generația a 7-a se poate realiza folosind programul Xilinx Vivado.

## Instalarea programului Xilinx ISE

- 1. Programul poate fi descărcat de pe site-ul Xilinx [website](https://www.xilinx.com/member/forms/download/xef.html?filename=Xilinx_ISE_DS_Win_14.7_1015_1.tar&akdm=1) după o înregistrare prealabilă. (Xilinx ISE - Full Installer for Windows (TAR/GZIP - 6.18 GB)), sau folosind o copie locală a cestuia direct de [aici.](http://shrek.unideb.hu/~onigai/KIT/Xilinx_ISE_DS_Win_14.7_1015_1.tar)
- 2. Licența este gratuită și se poate obține de pe site-ul Xilinx product [licensing](https://www.xilinx.com/getlicense) după crearea unui cont sau poate fi descărcată de [aici.](http://irh.inf.unideb.hu/user/onigai/DTL/Xilinx.lic.rar)
- 3. ATENTIE
- Softul nu funcționează automat pe variantele de 64 biți Windows 8, 8.1 si 10.
- Problema poate fi rezolvata așa cum este descris [aici](https://drive.google.com/file/d/0B8QFfXfcn6EGRjRqN1ZzV1AwbUk/view?usp=sharing) (În fișier există și două linkuri Youtube care prezintă aceasta soluție), sau preferabil se poate rezolva folosind un program care face automat aceste modificări și poate fi descărcat de [aici.](http://home.mit.bme.hu/~rtamas/Logsys/Xilinx/XilinxWin8_20150928.zip)
- Pe site există și o variantă numită ISE 14.7 Windows 10 dar această variantă ISE 14.7 VM pentru Windows 10 se execută pe un mediu virtualizat, și anume pe o Mașină virtuală Oracle Linux.

## Medii de dezvoltare

- Design Entry (Descrierea proiectului)
	- Xilinx Foundation ISE
	- Alte programe
		- Mentor Graphics: FPGA Advantage
		- Celoxica: DK Design Suite
- Sintetizarea: (Design Synthesis)
	- XST: Xilinx Synthesis Technology
	- Mentor: Leonardo Spectrum
	- Synplicity: Synplify Pro
	- Celoxica: DK Design Suite
- Simulare:
	- Mentor: Modelsim
	- Aldec: Active-HDL
	- Celoxica: DK Design Suite
- Verificare în Circuit:
	- Xilinx: ChipScope

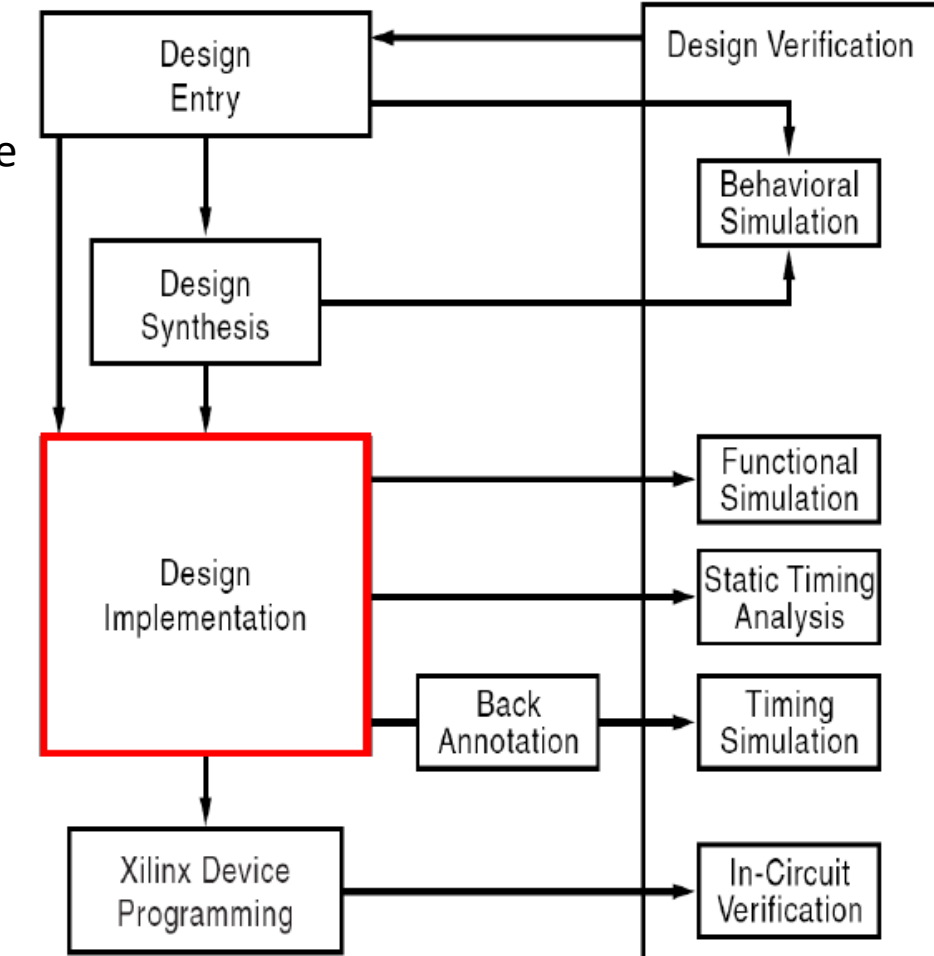

## Implementare

#### **TRANSLATE → MAP →PAR (place & route)**

- **TRANSLATE**: merge, netlist (EDIF)
- **MAP** = mapare tehnologică
- **PAR** = plasare și rutare
- **Configurare**
	- **Bitstream** fisier .bit
		- generare
		- JTAG
	- IMPACT

## Prezentarea programului Xilinx ISE

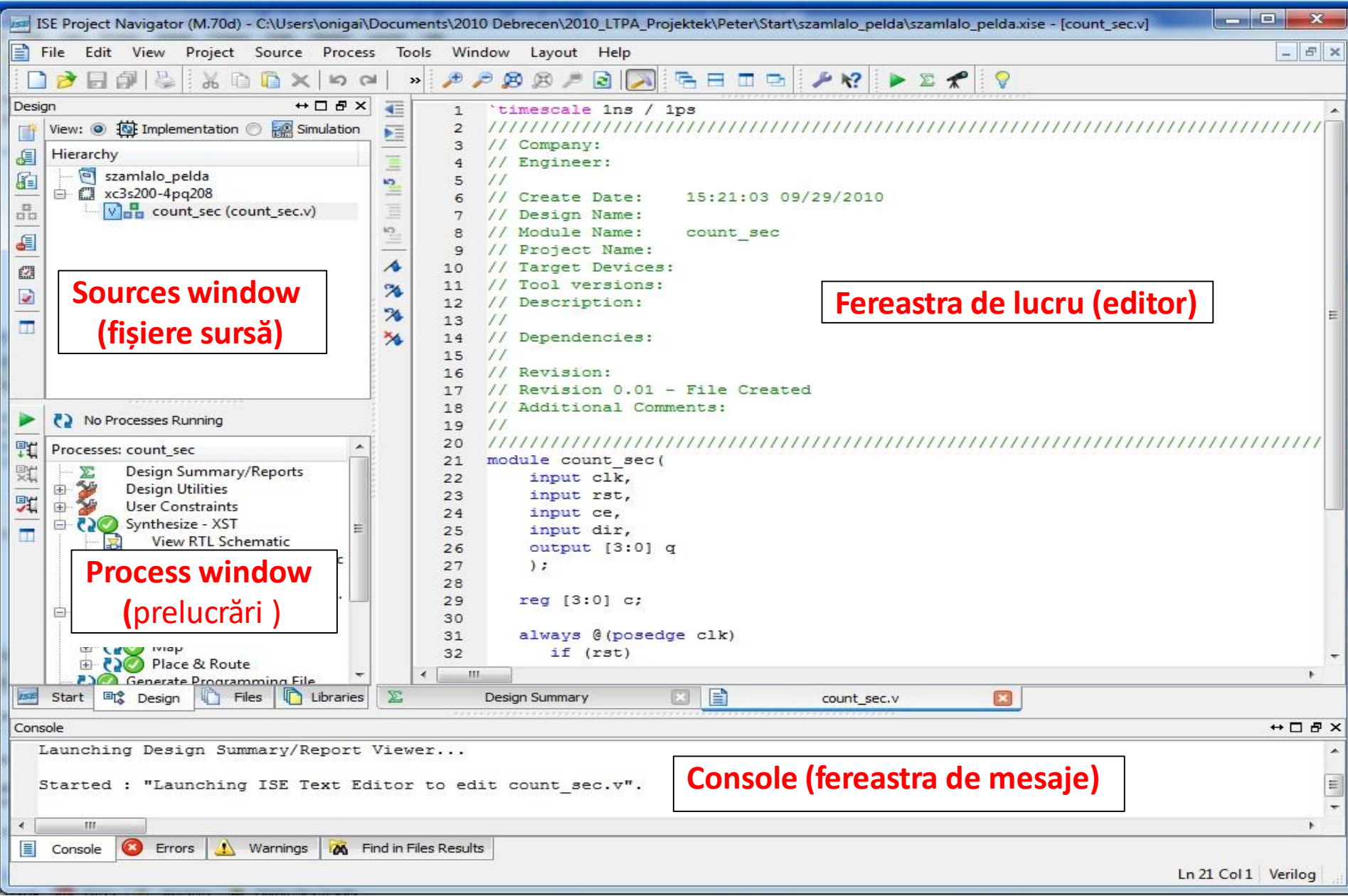

### Lucrarea de laborator nr. 2

- Introducere în utilizarea programului XILINX ISE
- Implementarea porților logice schematic
- Implementarea porților logice în limbaj Verilog

## Crearea unui proiect

- **Pornirea programului:** C:\ProgramData\Microsoft\Windows\Start Menu\Programs\Xilinx Design Tools\ISE Design Suite 14.7\ISE Design Tools\64-bit Project Navigator.
- **Proiect nou** (*File*→*New Project*) programul creează câte un director nou pentru fiecare proiect.
- Numele proiectului "*primul\_sch*"
- **Reguli privind directoarele și numele proiectului:**
- Calea spre director si numele proiectului să nu conțină spații, caractere speciale și diacritice
- Numele proiectului să nu înceapă cu un număr
- Pentru înțelegerea mai ușoară a mesajelor de eroare este recomandat ca numele proiectului să fie diferit de numele fișierelor sursă
	- Fișier sursa nivelul ierarhic superior de tip **schematic**!

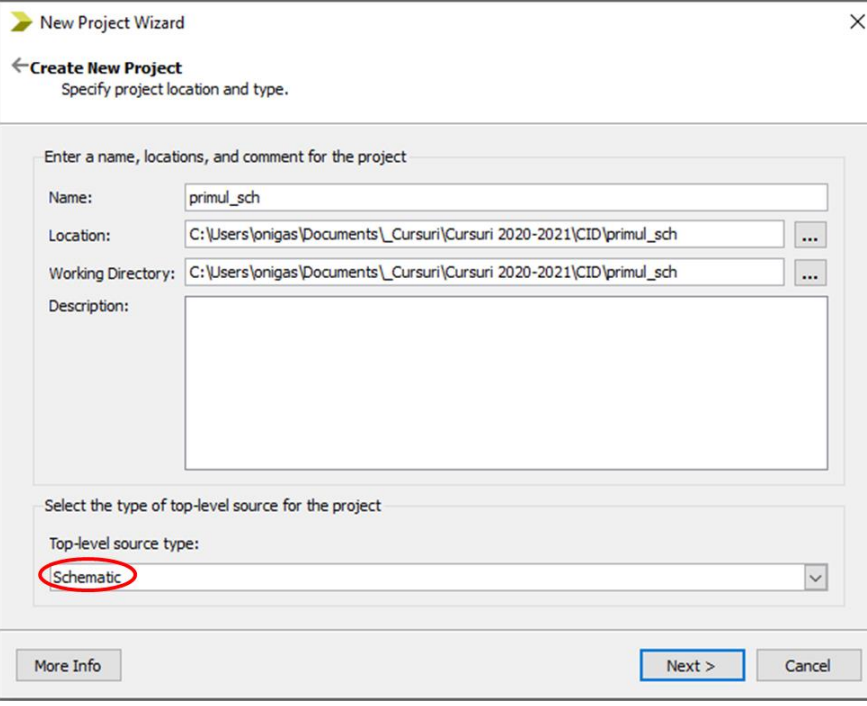

## Setarea proprietăților FPGA

• La apăsarea butonului **Next** se deschide fereastra **Device Properties.** In coloana **Value** se aleg:

> New Project Wizard **Project Settings**

> > nacify davice and project properties

- **Device Family:** Spartan3E
- **Device:** xc3s500E
- **Package:** FG320
- **Speed Grade:** -4
- **Synthesis Tool:** XST (VHDL/Verilog)
- **Simulator:** ISim (VHDL/Verilog)

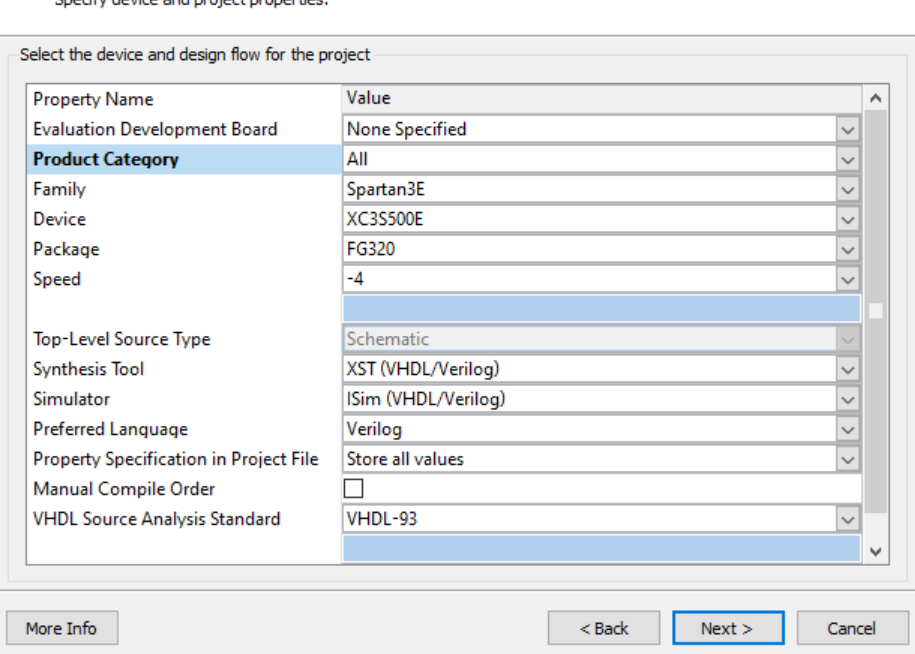

 $\times$ 

• Se apasă **Next,** apoi **Finish** și se creează un proiect gol.

## Adăugarea unui fișier sursă

- Creearea unei surse noi: (*Project*→*New Source...*)!
- Tipul: **schematic**, numele: porti\_logice!
- Daca vrem să adăugăm o sursă existentă: (*Project*→*Add Source...*)

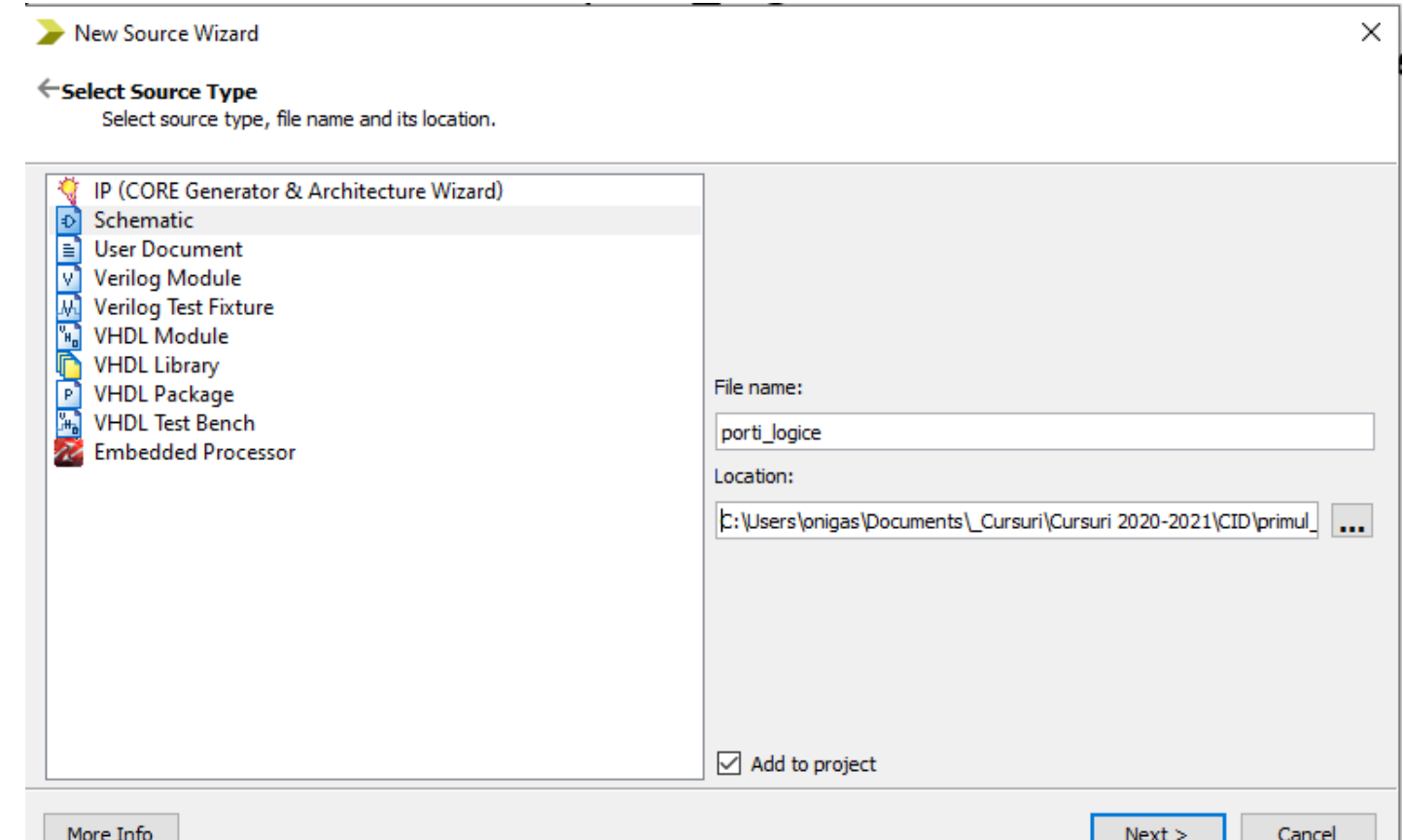

## Proiecte pe bază de scheme

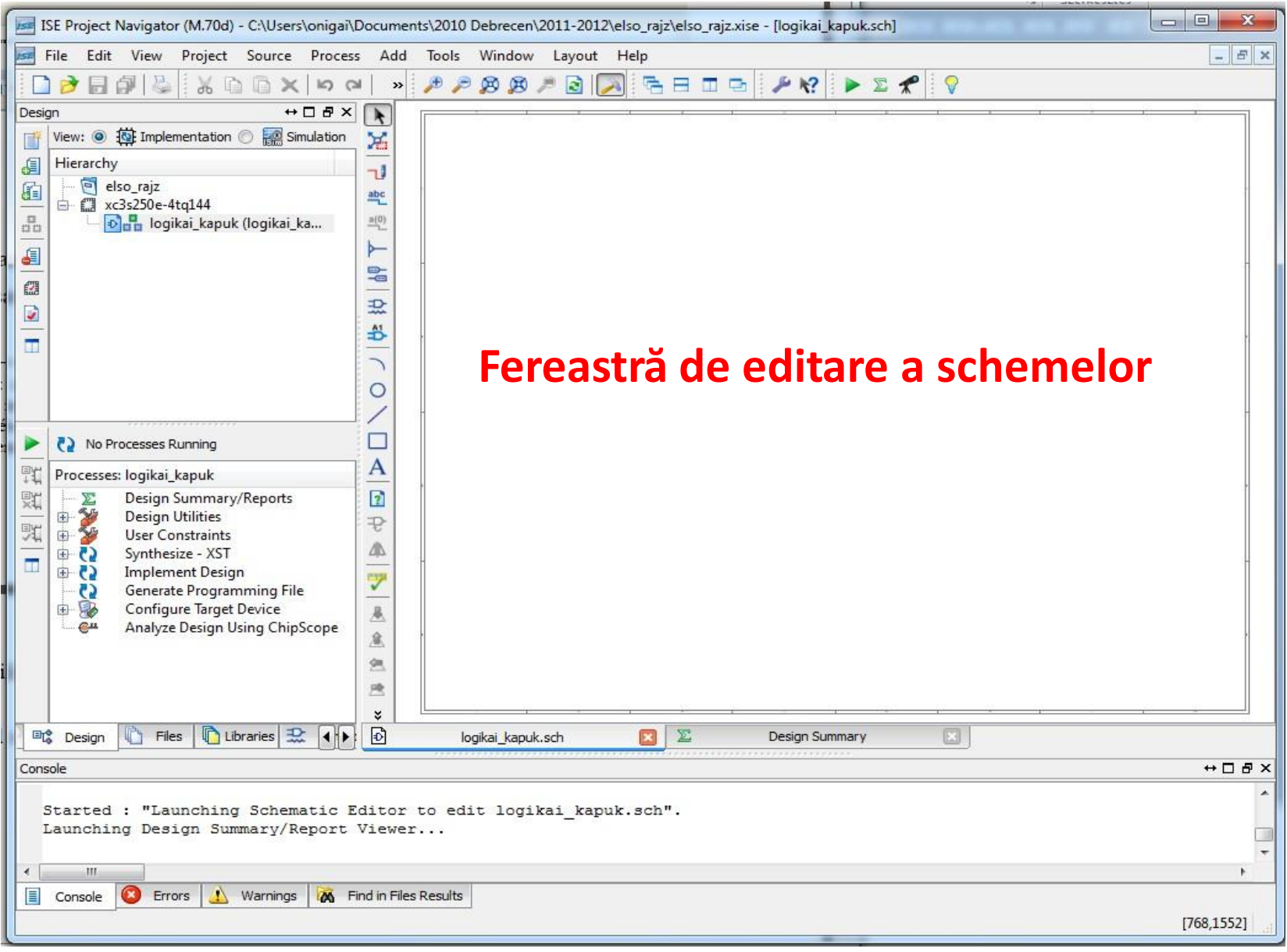

### Tema propusă

#### • **Implementarea porților logice**

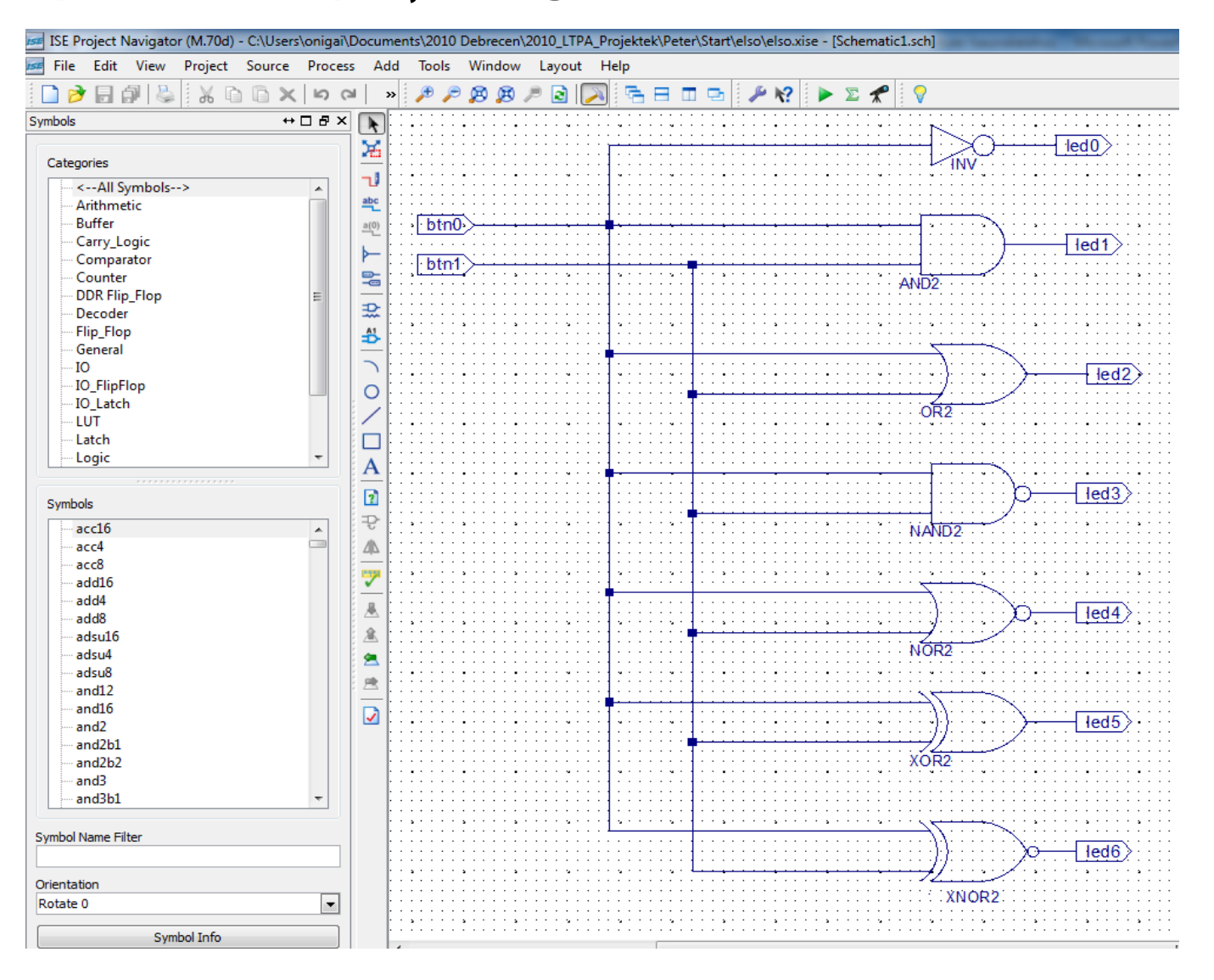

### Bara de unelte pentru editarea schemei

- Add wire: desenarea unei legături
- Add Net Name: alocarea unui nume unei legături
- Rename Selected Bus: redenumirea magistralei selectate
	- Add Bus Tap: adugarea unei conexiuni la o magistrală
- Adăugarea porturilor de intrare-ieșire (markere)
- Adugarea unei componente

.

٦J

쁙

꽥

 $\vdash$ 

亳

După plasarea componentelor, a porturilor și efectuarea conexiunilor, se trece la redenumirea magistralele și markerele de I/O !

• **Adăugarea numelor de fire simple și magistrale**: *Add Net Name* (în fereastra stânga-jos *Options în rândul Name se scrie numele după care se face click pe firul care se dorește a fi denumit.*

• **I/O marker**: dblu click pe I/O marker, în fereastra pop-up se modifică câmpul *Name*

## Constraints file

- Adăugarea fișierului de constrângeri (constraints file).
- Alegem **Project / New Source** și apoi **Implementation Constraint File**, alegem numele primul(.ucf).
- După apăsarea **Next/Finish** în fereastra **Sources** apare fișierul *primul.ucf*.
- Fișierul trebuie editat și completat cu datele înscrise pe placa.

```
NET "btn0" LOC =
"B18";
NET "btn1" LOC =
"D18";
NET "led0" LOC =
"J14";
NET "led1" LOC =
"J15";
NET "led2" LOC =
"K15";
NET "led3" LOC =
"K14";
NET "led4" LOC =
"E17";
NET "led5" LOC =
"P15";
NET "led6" LOC = "F4";
```
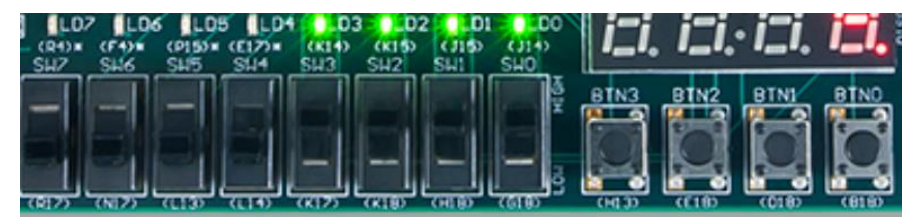

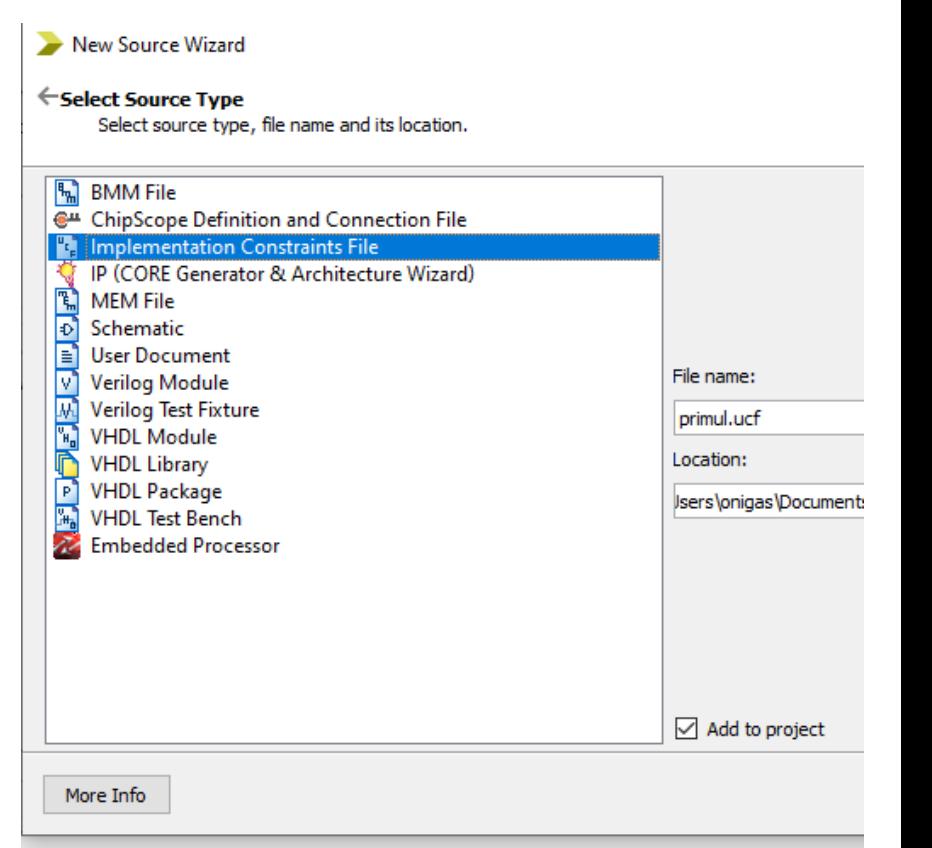

## Implementarea proiectului

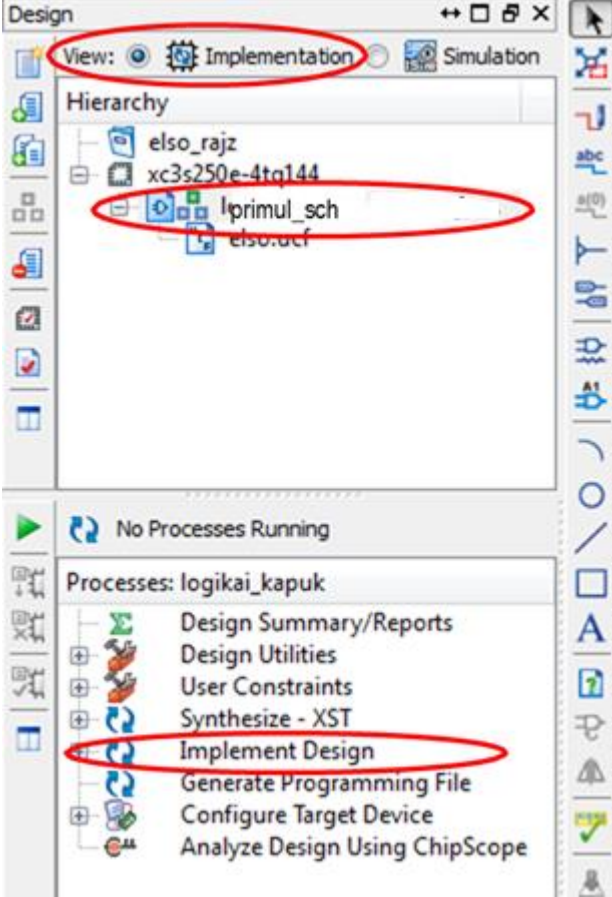

**1. Implementarea în FPGA:**

(Implement Design),

- **View** →*implementation*
- **Hierarchy** → fișierul tot level
- **Processes** → Implement Design

#### **2. Generarea fisierului de configurare**

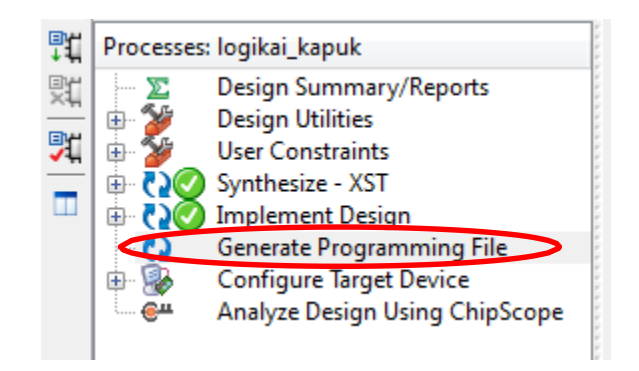

## Configurarea FPGA

- Se face prin încărcarea în FPGA a fișierului primul\_sch*.bit* creat anterior folosind:
	- 1. Folosind programul Impact care face parte din ISE (de preferat) sau folosind
	- 2. Programul [Digilent Adept Suite](https://www.digilentinc.com/Products/Detail.cfm?NavPath=2,66,828&Prod=ADEPT2) (alternativă pentru cazul în care sunt probleme la încărcarea cu programul Impact)

### Configurarea FPGA folosind IMPACT

- 1. Configure Target Devices
- 2. OK

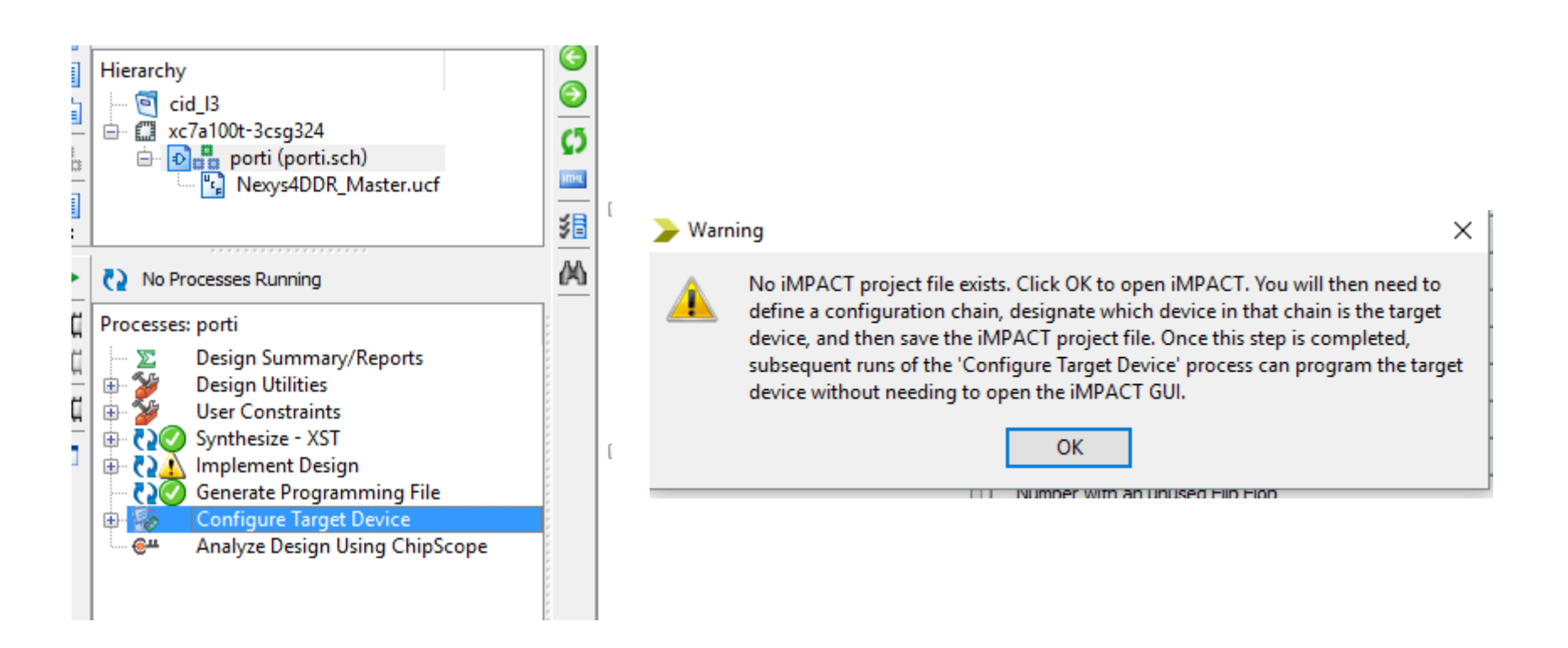

### Configurarea FPGA folosind IMPACT (cont.)

- 3. Boundary Scan (dublu click)
- 4. Click dreapta în fereastra Boundary scan
- 5. Initialize chain

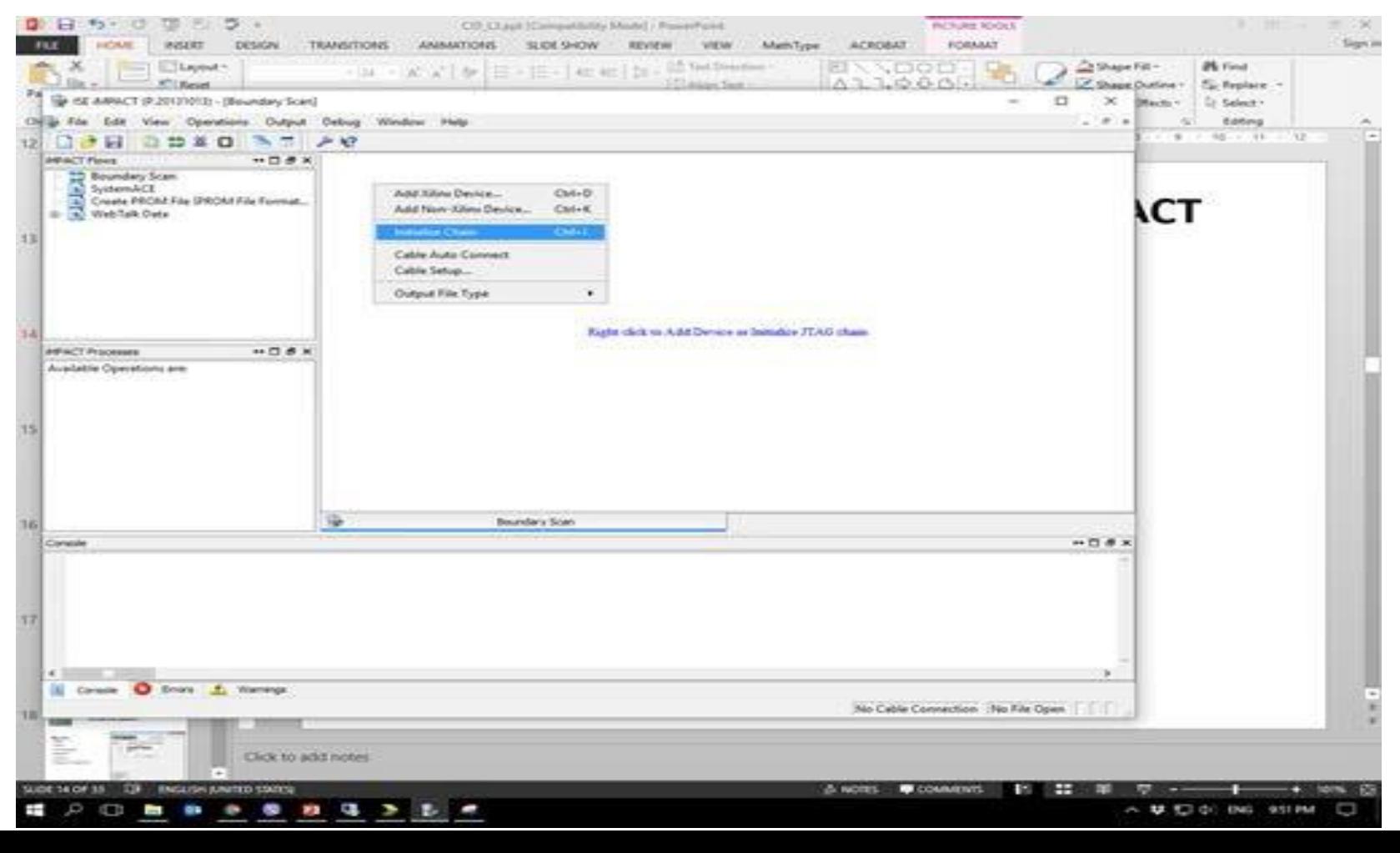

### Configurarea FPGA folosind IMPACT (cont.)

- 3. Assign new configuration file
- 4. Open, No, Ok
- 5. Click dreapta pe pătratul verde, Program

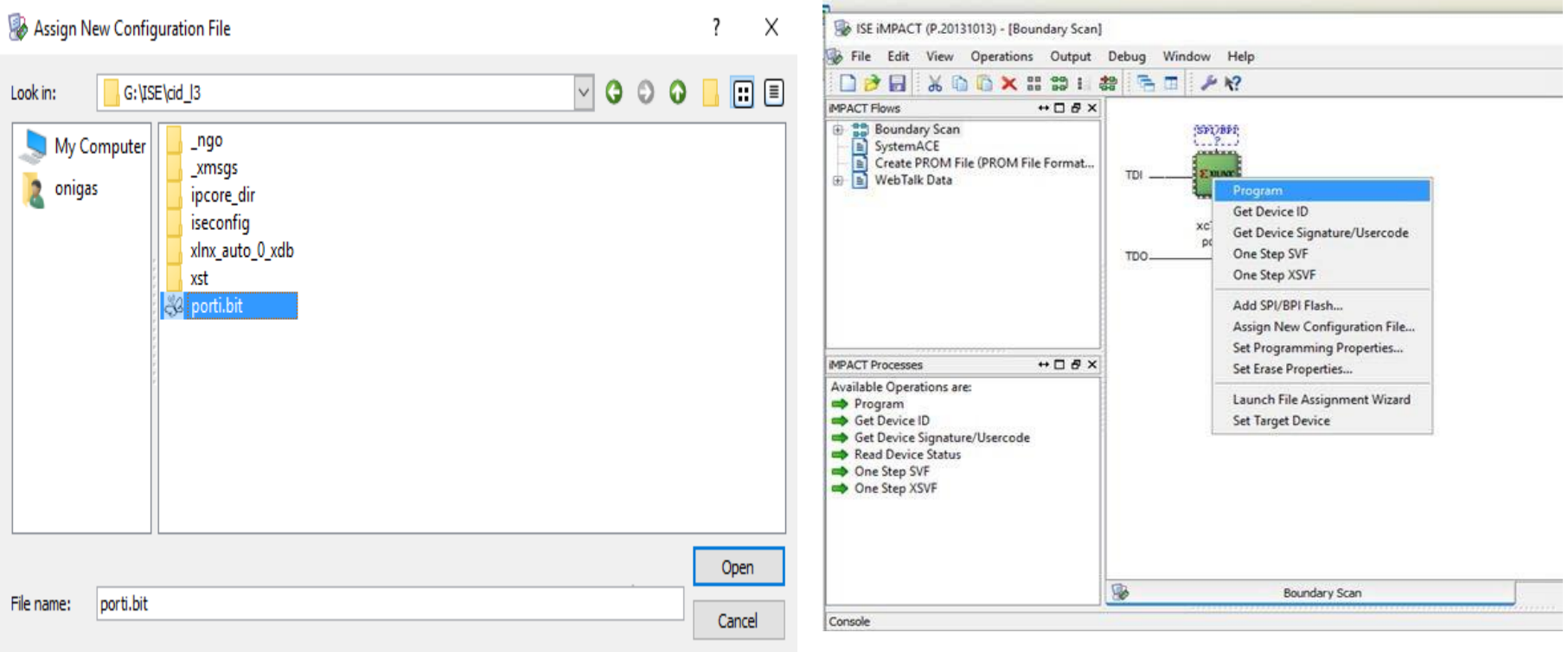

## Rezultate

- Se apasă btn0 și btn1 pentru a creea toate cele 4 combinații posibile și se notează starea ledurilor
- Se verifică corectitudinea funcționării conform tabelelor de adevăr ale funcțiilor logice

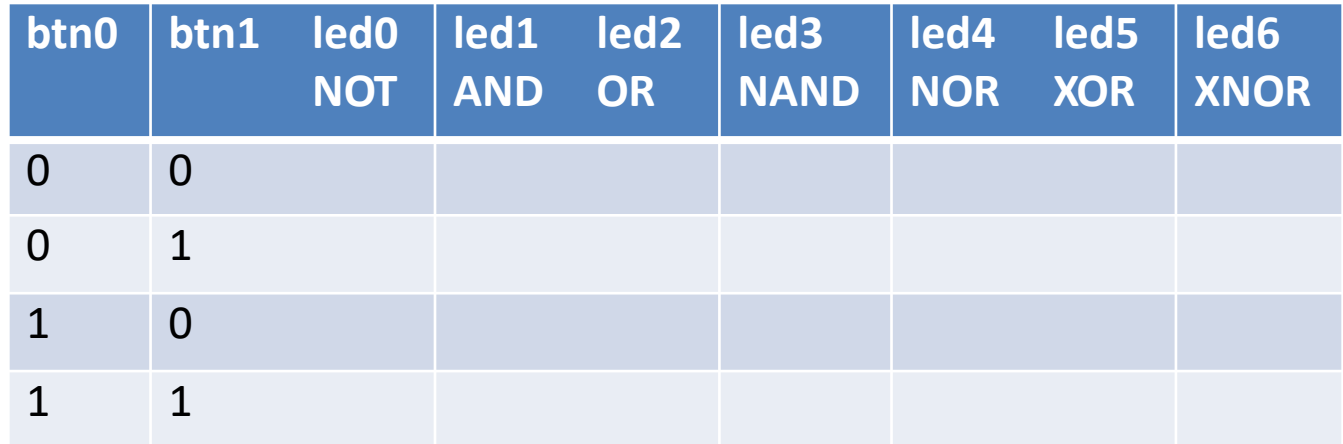

#### Implementarea porților logice folosind limbajul Verilog

#### **Descrierea într-un proiect de tip Schematic**

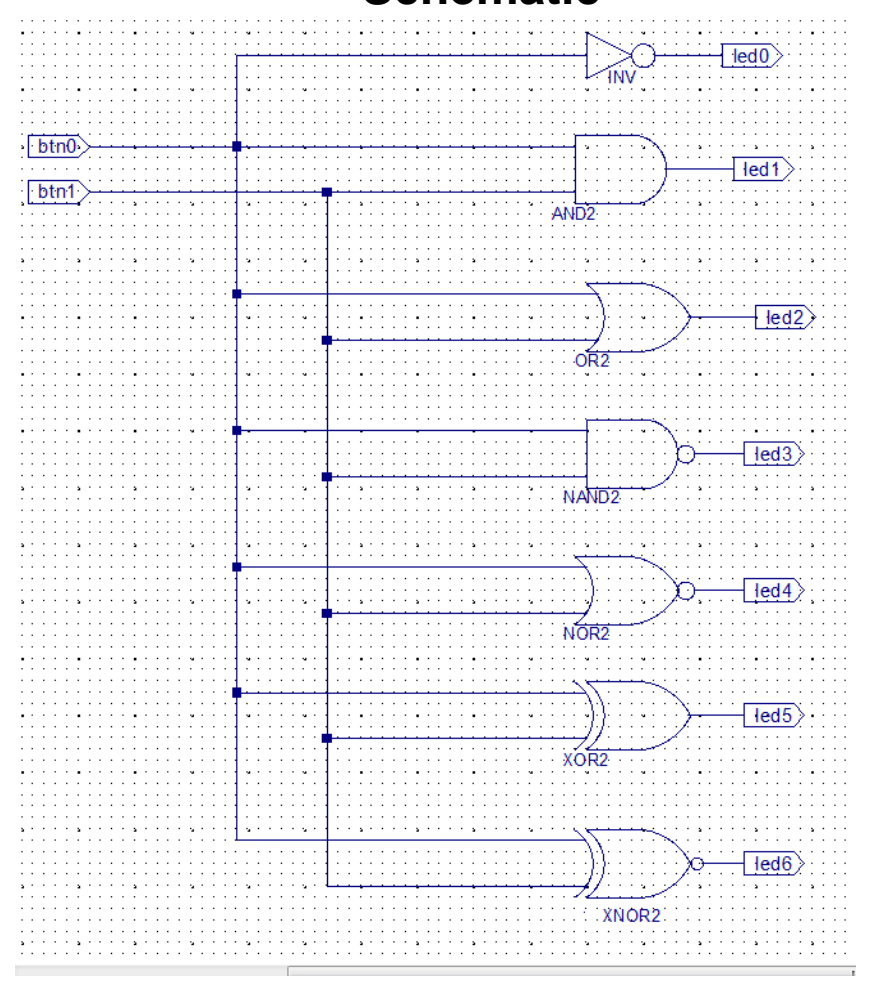

#### **Descrierea într-un proiect de tip HDL (Verilog)**

module ElsoHDL( input btn0, input btn1, output led0, led1, led2, led3, led4, led5, led6  $\mathbf{r}$ 

```
assign led0 = \sim \text{btn0};
assign led1 = btn0 & btn1;
assign led2 = btn0 | btn1;
assign led3 = \sim (btn0 & btn1);
assign led4 = \sim (btn0 | btn1);
assign led5 = btn0 \land btn1;
assign led6 = btn0 \sim htn1;
```

```
endmodule
```
## Crearea proiectului

C:\ProgramData\Microsoft\Windows\Start Menu\Programs\Xilinx Design Tools\ISE Design Suite 14.7\ISE Design Tools\64-bit Project Navigator.

- *File → New Project "primulHDL"*,
- **Fișierul top level: HDL**!

New Project Wizard

 $\times$ 

#### ← Create New Project

Specify project location and type.

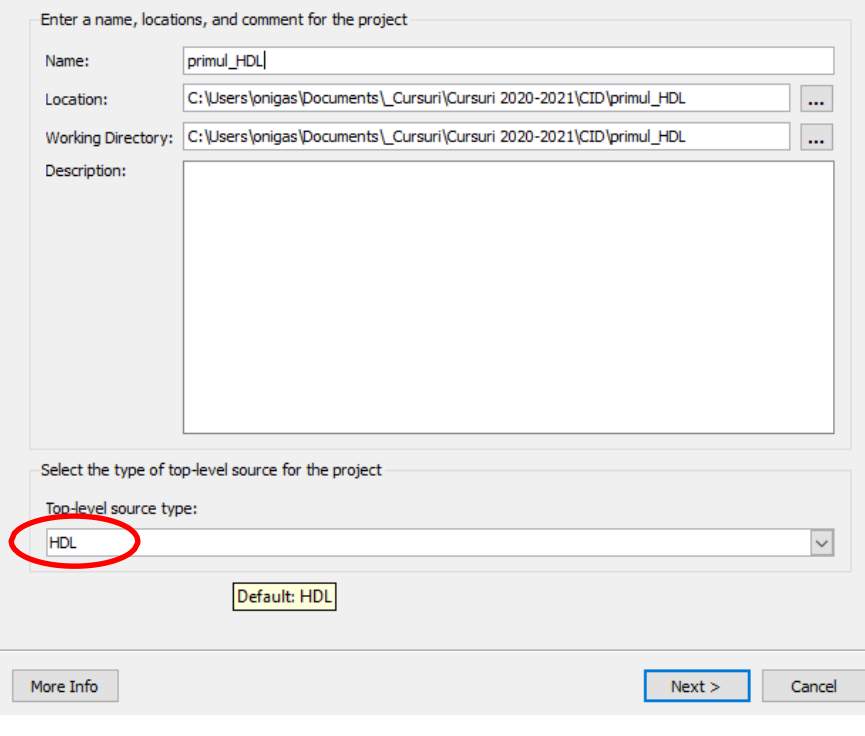

## Setarea proprietăților FPGA

- **Device Family:** Spartan3E
- **Device:** xc3s500E
- **Package:** FG320
- **Speed Grade:** -4
- **Synthesis Tool:** XST (VHDL/Verilog)
- **Simulator:** ISim (VHDL/Verilog)
- New Project Wizard  $\times$ ← Project Settings Specify device and project properties. -Select the device and design flow for the project **Property Name** Value  $\wedge$ **Evaluation Development Board None Specified**  $\checkmark$ All **Product Category**  $\checkmark$ Family Spartan3E  $\checkmark$ **XC3S500E** Device  $\checkmark$ **FG320** Package  $\checkmark$  $-4$ Speed  $\checkmark$ **Top-Level Source Type** Schematic **Synthesis Tool** XST (VHDL/Verilog)  $\checkmark$ Simulator ISim (VHDL/Verilog)  $\checkmark$ Preferred Language Verilog  $\checkmark$ **Property Specification in Project File** Store all values  $\checkmark$ Manual Compile Order П VHDL-93 **VHDL Source Analysis Standard**  $\checkmark$  $\checkmark$ More Info  $Next >$ Cancel  $<$  Back

• **Next, Finish**.

## Adăugarea fișierului HDL

- *Project*→*New Source…*!
- Tipul: **Verilog Module**, nume primul\_HDL!

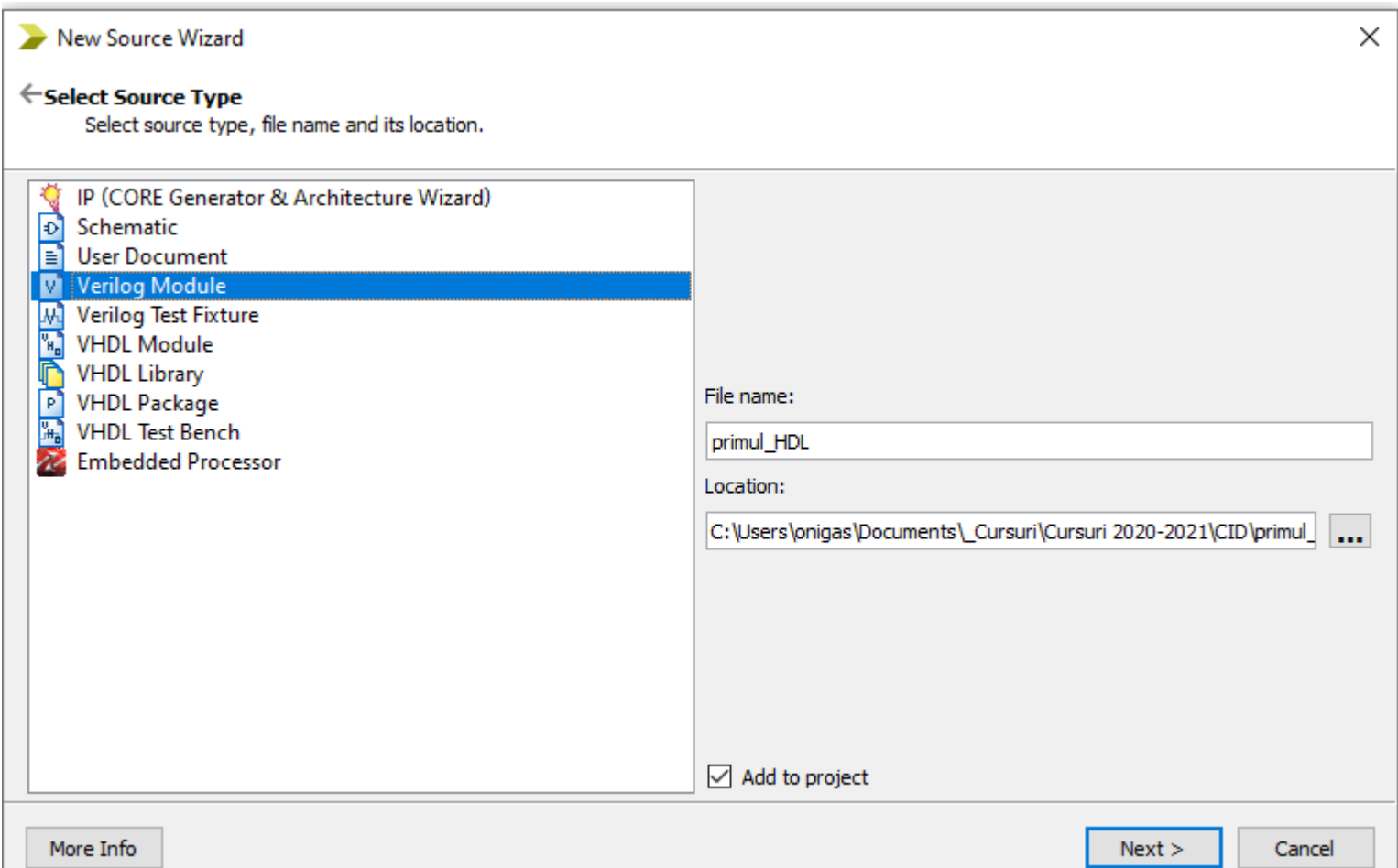

## Adăugarea porturilor

- Se poate face în acest meniu, precizând tipul intrare sau ieșire și în cazul în care este vorba de o magistrală (bus) și numărul de biți prin precizarea bitului cel mai semnificativ (MSB = Most significant bit) și a bitului cel mai puțin semnificativ (Least significant bit)
- Se poate și ulterior în codul ce va fi generat.
- În exemplul de mai jos vom adăuga doar o parte a porturilor urmând să completăm în codul Verilog generat

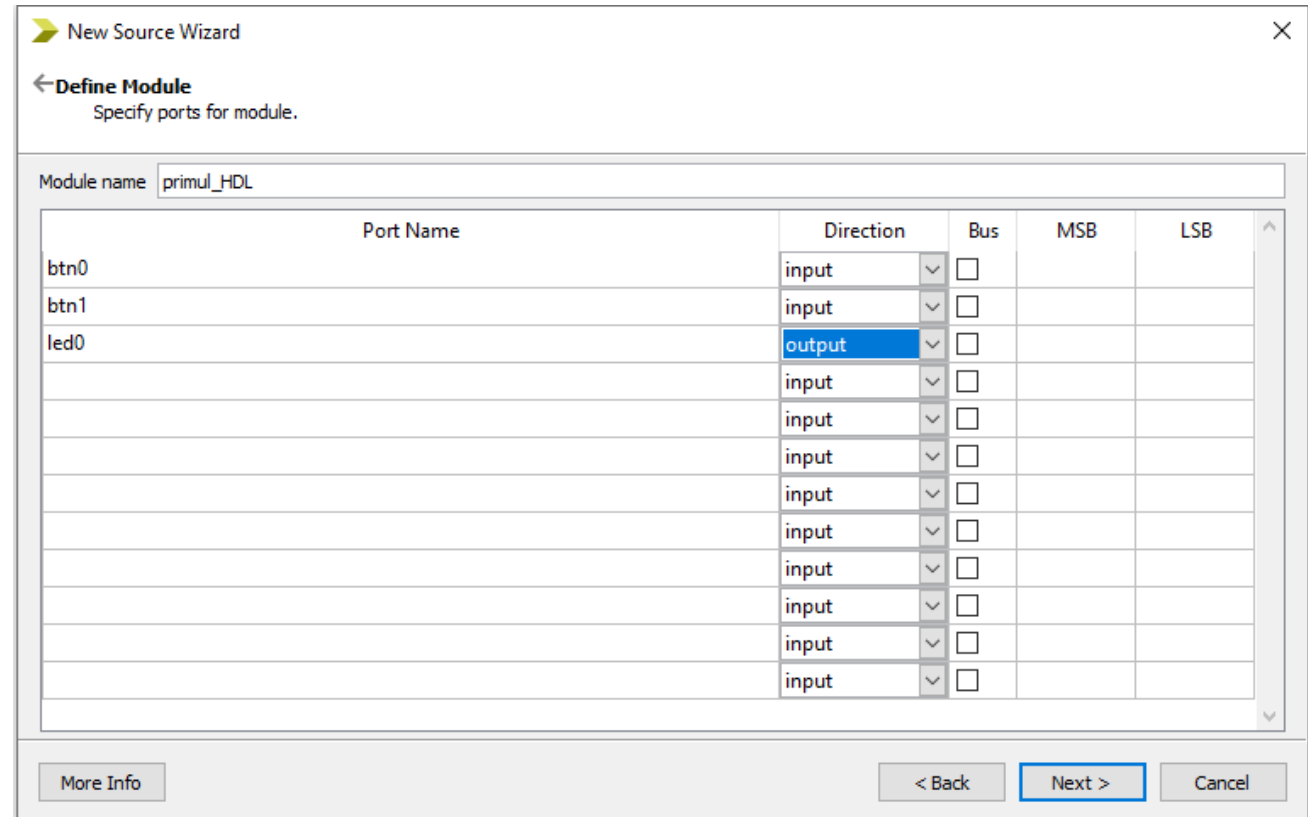

## Fișierul HDL generat

```
1 timescale lns / lps
3 // Company:
4 // Engineer:
 5 / l6 // Create Date: 11:34:01 10/24/2020
7 // Design Name:
8 // Module Name: primul HDL
9 // Project Name:
10 // Target Devices:
11 // Tool versions:
12 // Description:
13 / l14 // Dependencies:
15 / l16 // Revision:
17 // Revision 0.01 - File Created
18 // Additional Comments:
19/121 module primul HDL(
      input btn0,
22
23<sub>1</sub>input btnl,
     output led0
24
25
     \rightarrow26
27
28 endmodule
29
```
## Editarea fișierului HDL generat

```
timescale lns / lps
 \mathbf{1}\overline{2}3 // Company:
 4 // Engineer:
 5 / l// Create Date: 11:34:01 10/24/2020
 7 // Design Name:
  // Module Name: primul HDL
 8
 9 // Project Name:
10 // Target Devices:
11 // Tool versions:
12 // Description:
13 / l14 // Dependencies:
15 //
16 // Revision:
17 // Revision 0.01 - File Created
18 // Additional Comments:
19/720
21
  module primul HDL(
  \frac{1}{2} input btn0,
22
23
     input btnl,
    output led0
24
25
      \rightarrow26
    Aici se introduce codul care descrie circuitul27
28
   endmodule
29
```
### Descrierea completă în cod Verilog

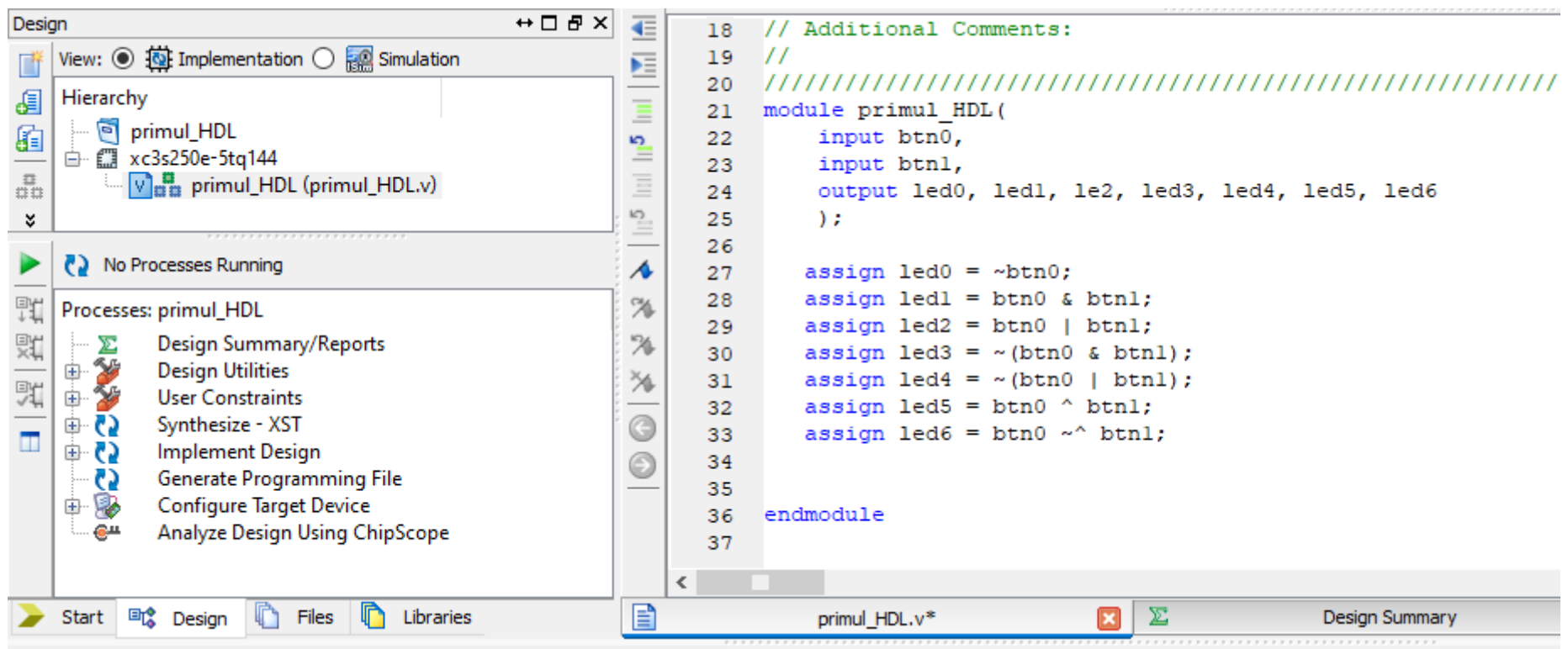

## Adăugarea constrângerilor

• **Project / Add Copy of Source** se caută fișierul primul.ucf din proiectul anterior.

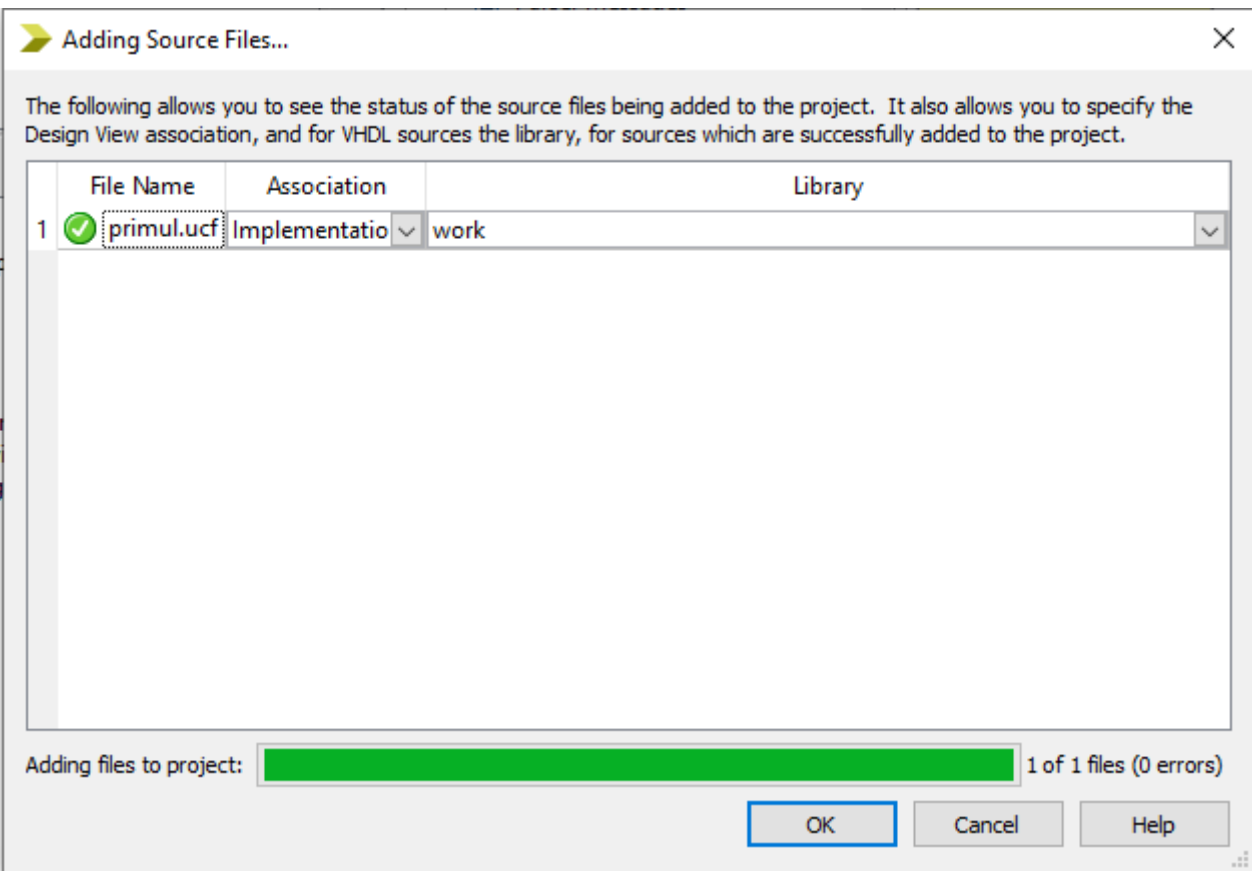

## Rezultate

- Se apasă btn0 și btn1 pentru a creea toate cele 4 combinații posibile și se notează starea ledurilor
- Se verifică corectitudinea funcționării conform tabelelor de adevăr ale funcțiilor logice

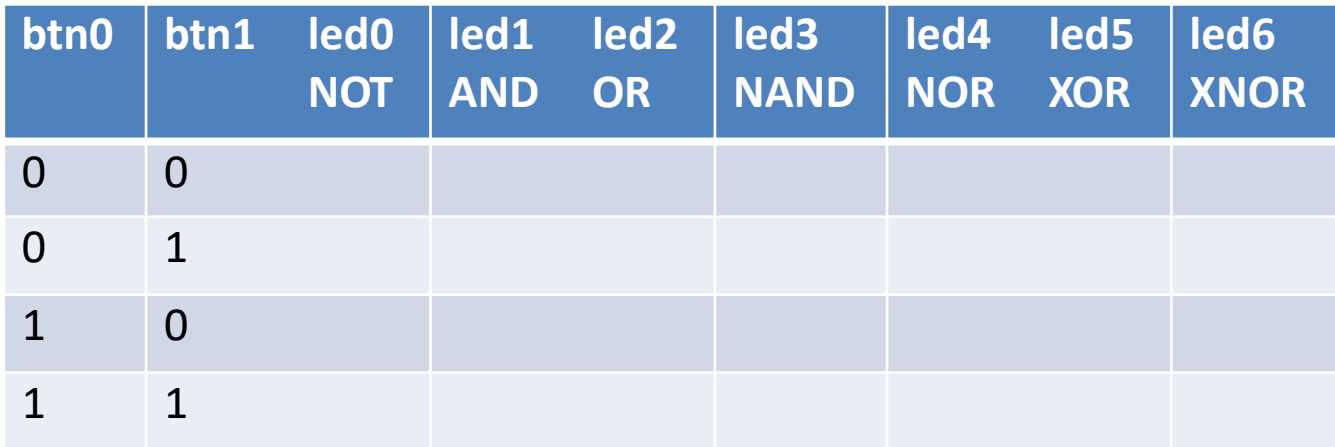

### Problemă propusă de tip "Schematic"

- Implementați circuitul de mai jos într-un proiect de tip schematic
- Încărcați fișierul de configurare și testați funcționarea circuitului
- Completați tabelul de adevăr pentru cele două funcții de ieșire

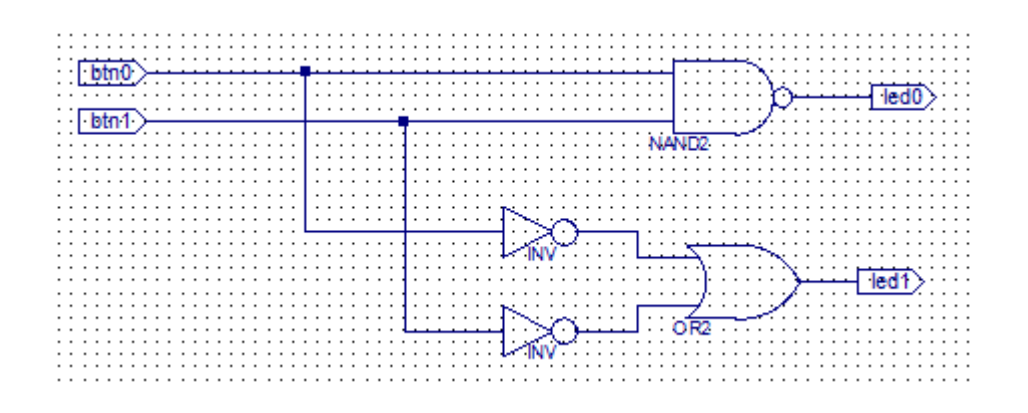

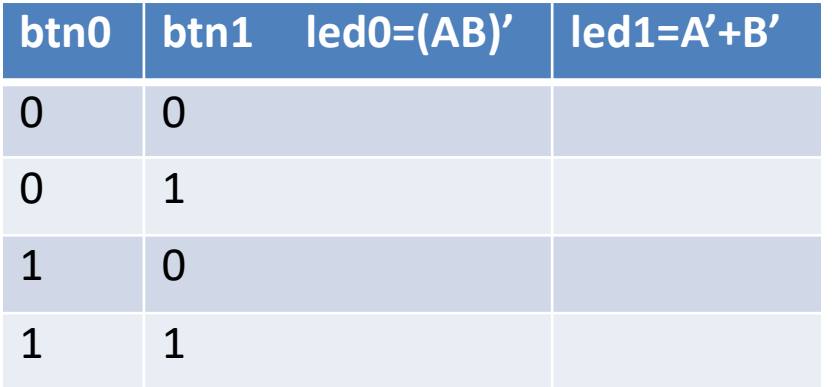

## Problemă propusă de tip "HDL" (1)

- Implementați circuitul de mai jos într-un proiect de tip schematic
- Încărcați fișierul de configurare și testați funcționarea circuitului
- Completați tabelul de adevăr pentru cele două funcții de ieșire

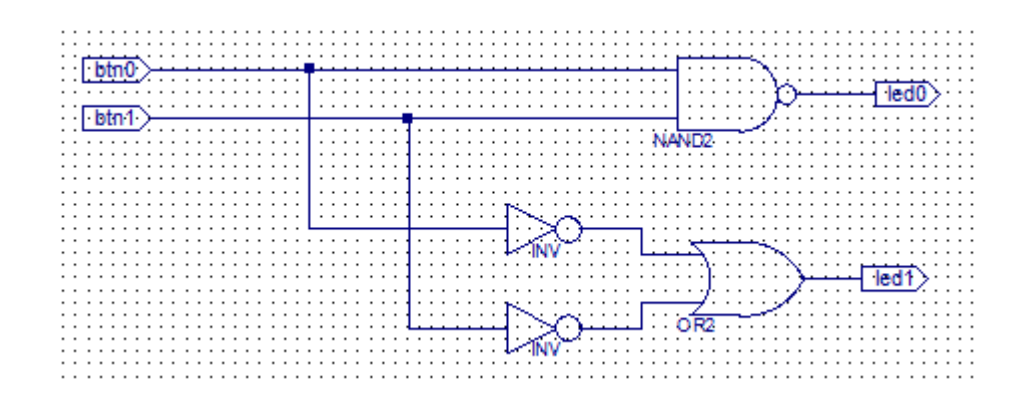

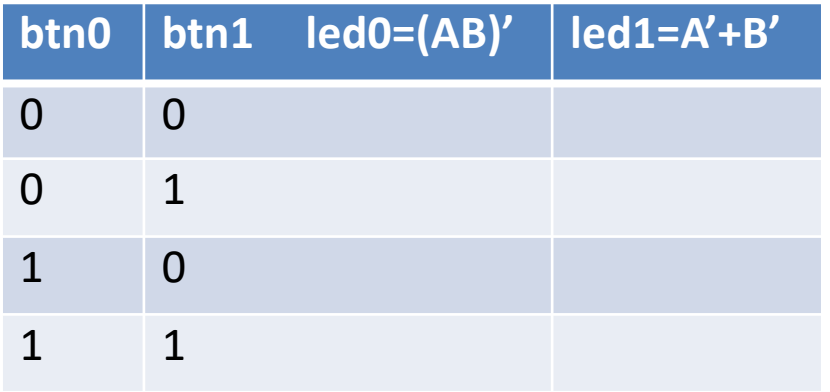

## Problemă propusă HDL (2)

• Să se implementeze folosind limbajul Verilog circuitul prezentat în figura următoare

```
Title
                \cdot sw2led2
                                   NET "sw<0>" LOC= "G18";
module sw2led2 (
input wire [7:0] sw,
                                   NET "sw <1>" LOC="H18";
output wire [7:0] ld
                                   NET "sw <2>" LOC="K18";
) :
                                   NET "sw <3>" LOC="K17";
assign 1d = sw;……………
endmodule
```
- Fișierul de constrângeri general pentru placă de dezvoltare cu toate perifericele conectate la FPGA se poate descărca de pe pagina Digilent, de aici: **Master UCF** [For Nexys 2-500](https://reference.digilentinc.com/_media/reference/programmable-logic/nexys-2/nexys2_500general_ucf.zip)
- Rândurile care conțin pinii care se doresc a fi folosiți se decomentează și numele acestora se adaptează dacă este necesar pentru a corespunde exact cu numele porturilor din proiect. Programul face diferență între litere mici și litere mari
- **Observație**: In exemplul de mai sus porturile au fost definite ca magistrale de câte 8 biți
- Astfel sw <0> nu este același lucru cu sw0.
	- sw <0> este bitul cel mai puțin semnificativ al magistrale de 8 biți sw [7:0]
	- sw0 este un semnal de 1 bit și nu face parte dintr-o magistrala (bus)

## Problemă propusă HDL (3)

• Să se implementeze folosind limbajul Verilog circuitul prezentat în figura următoare

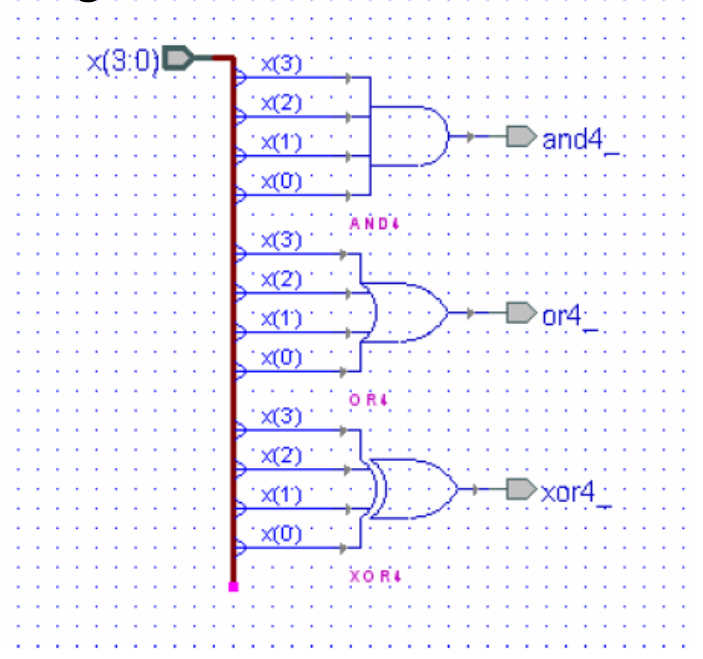

module gates4b ( input [3:0] x , output and4\_ , output or 4\_, output xor4\_ ); assign and  $4_{-}$  = &x; assign or  $4 = |x|$ ; assign  $xor4 = \Delta x$ ; endmodule

NET "x<0>" LOC= " P11 "; NET "x<1>" LOC=" L3 "; NET "x<2>" LOC=" K3 "; NET "x<3>" LOC=" B4 ";

……………

## Lucrarea de laborator nr. 3

- Demonstrarea proprietăților algebrei Booleene cu ajutorul porților
	- Asociativitatea
	- Distributivitatea
	- Absorbția
	- Teorema lui De Morgan
- Implementarea funcțiilor AND, OR, XOR și NOR de 4 variabile
- Simularea folosind vectorii de test

## Tema 3\_1a :

### - Regulile de asociativitate-

- Creați un proiect nou
- Adăugați o sursă nouă de tip "schematic"
- Desenați circuitele prezentate

 $A \bullet (B \bullet C) = (A \bullet B) \bullet C$ 

*A+(B+C)= (A+ B)+C*

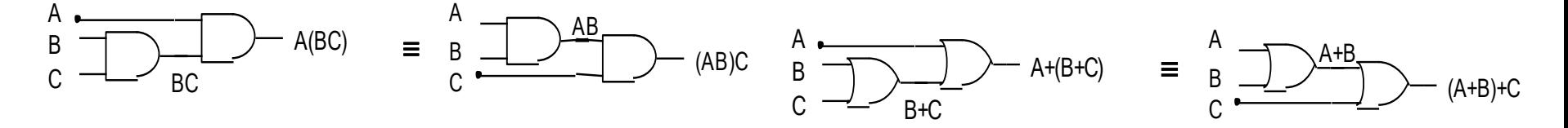

- Adăugați fișierul de constrângeri Nexys.UCF
- Legați intrările celor 4 circuite (A, B, C) la switch-urile de pe placă a calor 1
	- $-$  sw0 -> A; sw1 -> B; sw2->C  $1 - B$ ; sw2->C
	- Legați ieșirile celor 4 circuite la câte un led
	- Generați fișierul de configurare și încărcați-l în placă
	- Testați funcționarea circuitelor
	- Notați concluziile în raportul lucrării de laborator

#### Implementarea funcțiilor de 3 variabile

#### - Regulile de asociativitate-

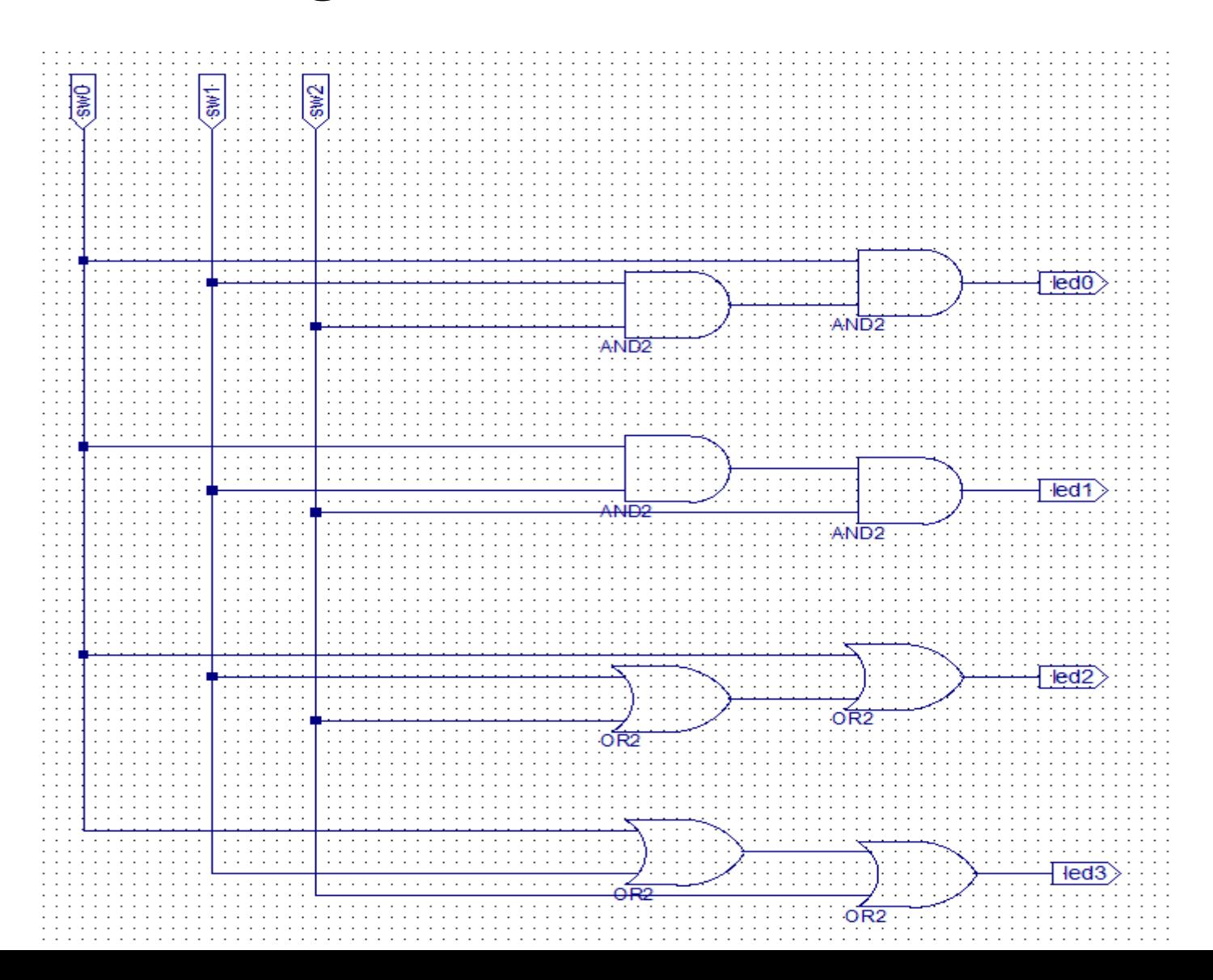

## Rezultate tema 3\_1a

• Folosind switch-urile sw0, sw1 și sw2 generați toate cele 8 combinații posibile și notați stările corespunzătoare ale ledurilor în tabelul următor

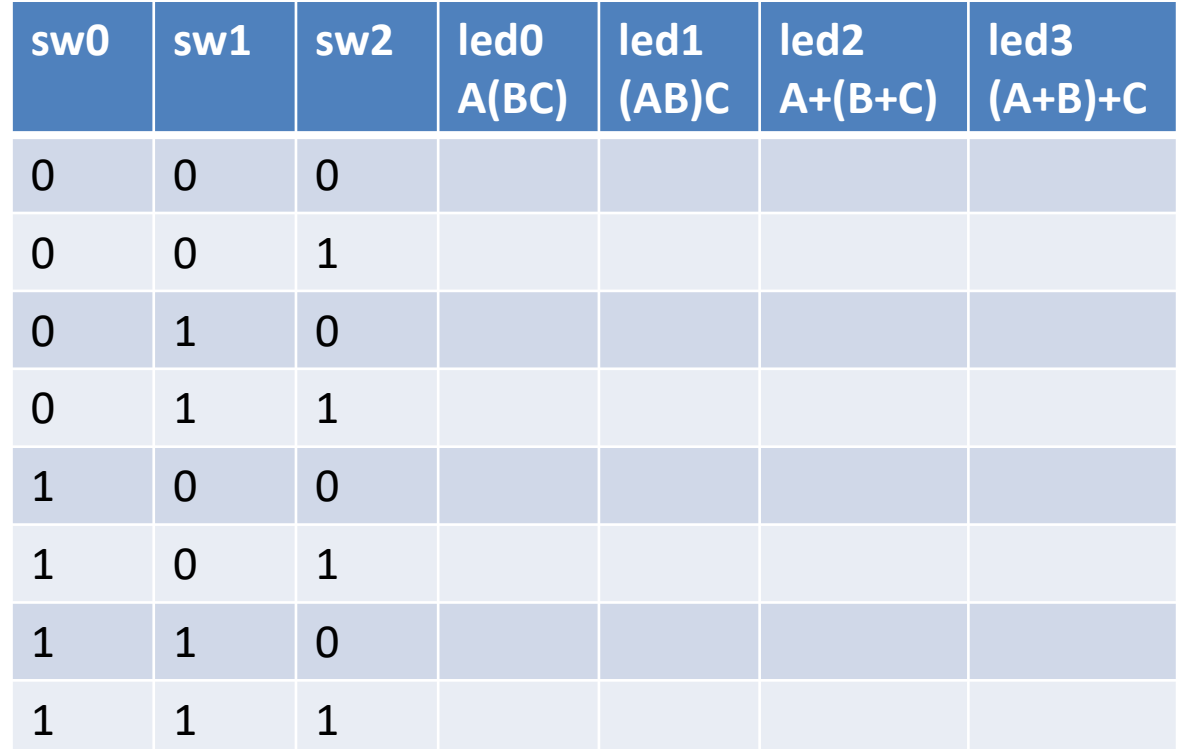

## Tema 3\_1b:

### Regulile de distributivitate

- Creați un proiect nou
- Adăugați o sursă nouă de tip "schematic"
- Desenați circuitele prezentate

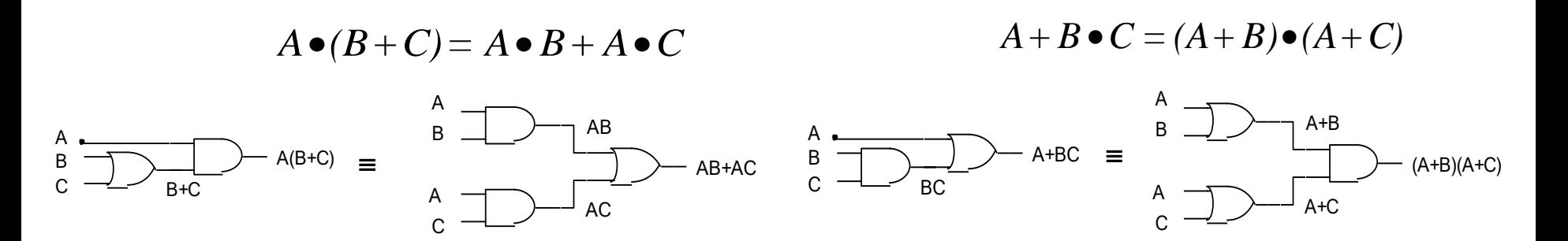

- Adăugați fișierul de constrângeri Nexys.UCF
	- Legați intrările celor 4 circuite (A, B, C) la switch-urile *de pe placă*
		- sw0 -> A; sw1 -> B; sw2->C
	- Ieșirile celor 4 circuite legați-le la câte un led
- Generați fișierul de configurare și încărcați-l în placă
- Testați funcționarea circuitelor
- Notați concluziile în raportul lucrării de laborator

## Rezultate tema 3\_1b

• Folosind switch-urile sw0, sw1 și sw2 generați toate cele 8 combinații posibile și notați stările corespunzătoare ale ledurilor în tabelul următor

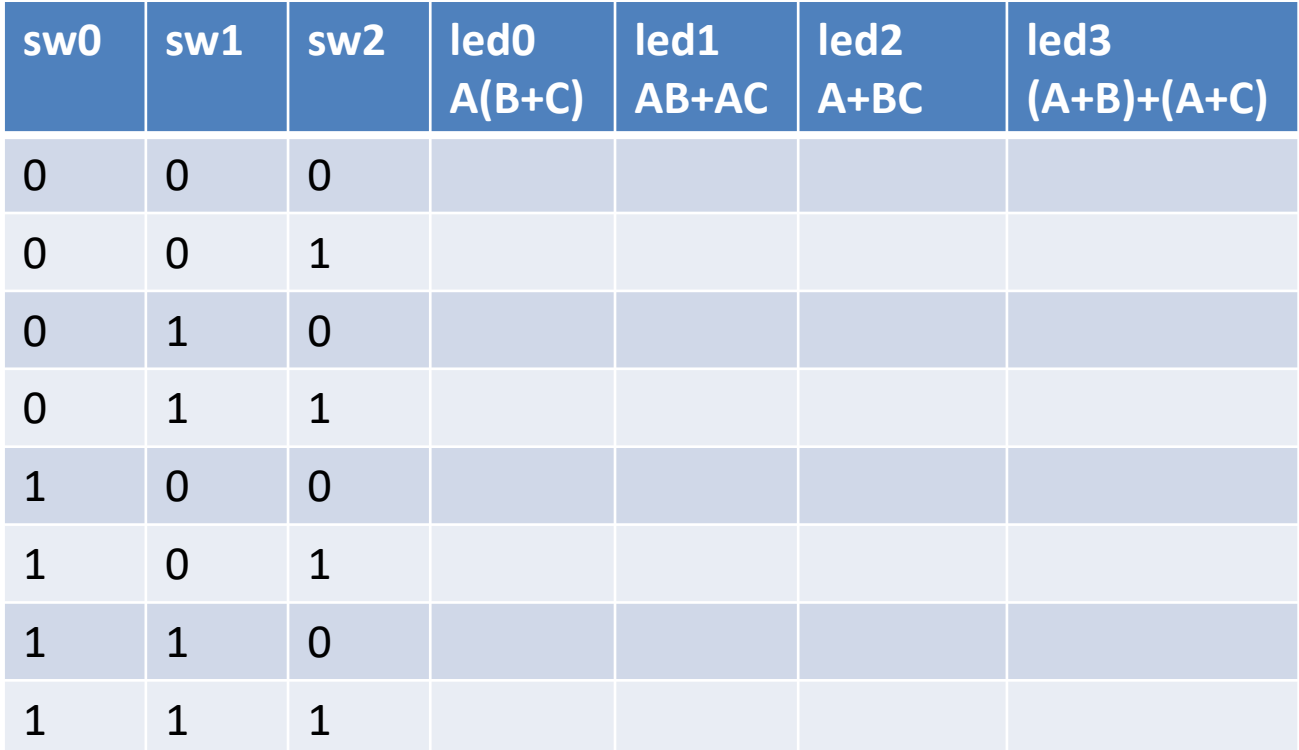

## Tema 3 1c:

### - Legile de absorbție -

- Creați un proiect nou
- Adăugați o sursă nouă de tip "schematic"
- Desenați circuitele prezentate

$$
A \bullet (A + B) = A
$$

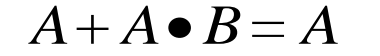

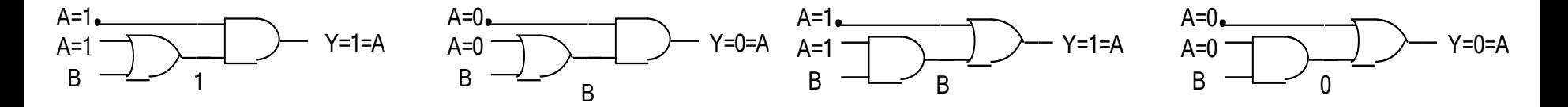

- Adăugați fișierul de constrângeri Nexys.UCF
	- Legați intrările celor 4 circuite (A, B) la switch-urile *de pe placă*
		- $-$  sw0 -> A; sw1 -> B;
	- Ieșirile celor 4 circuite legați-le la câte un led
- Generați fișierul de configurare și încărcați-l în placă
- Testați funcționarea circuitelor
- Notați concluziile în raportul lucrării de laborator

## Rezultate tema 3\_1c

• Folosind switch-urile sw0 și sw1 generați toate cele 4 combinații posibile și notați stările corespunzătoare ale ledurilor în tabelul următor.

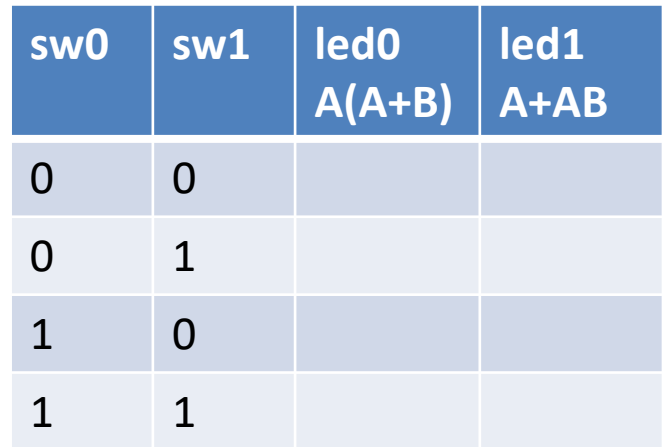

## Tema 3\_2a

### Teoremele lui De Morgan pentru 2 variabile

- Creați un proiect nou
- Adăugați o sursă nouă de tip "schematic"
- Desenați circuitele prezentate
- Adăugați fișierul de constrângeri Nexys.UCF
	- Legați intrările celor 4 circuite (A, B) la switch-urile *de pe placă*
		- sw0 -> A; sw1 -> B;
	- Legați ieșirile celor 4 circuite la câte un led

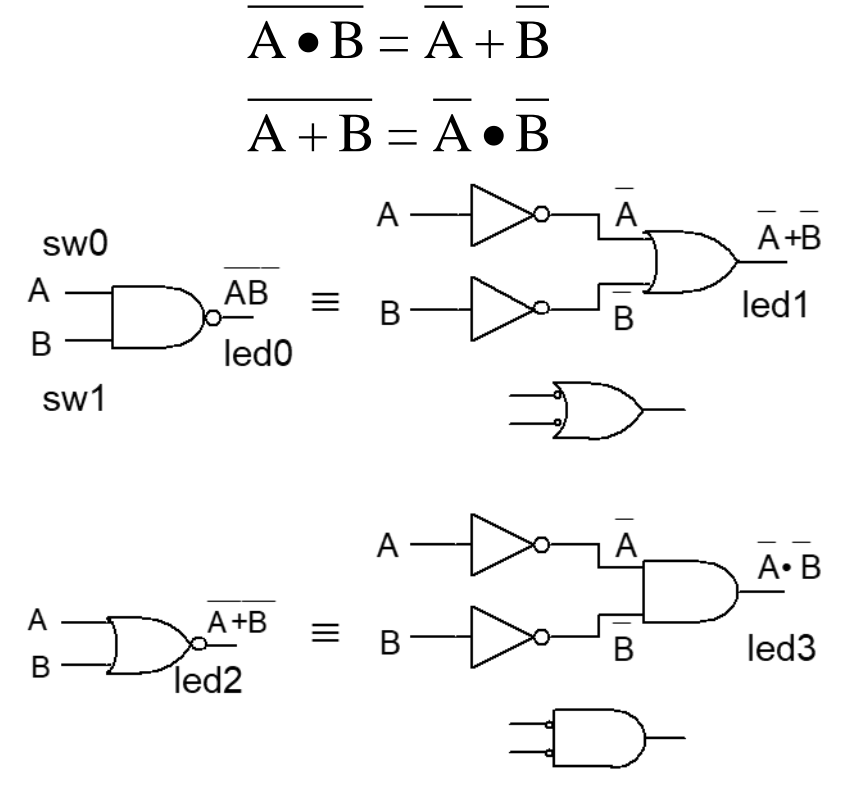

- Generați fișierul de configurare și încărcați-l în placă
- Testați funcționarea circuitelor
- Notați concluziile în raportul lucrării de laborator

## Tema 3\_2a

#### Teoremele lui De Morgan pentru 2 variabile

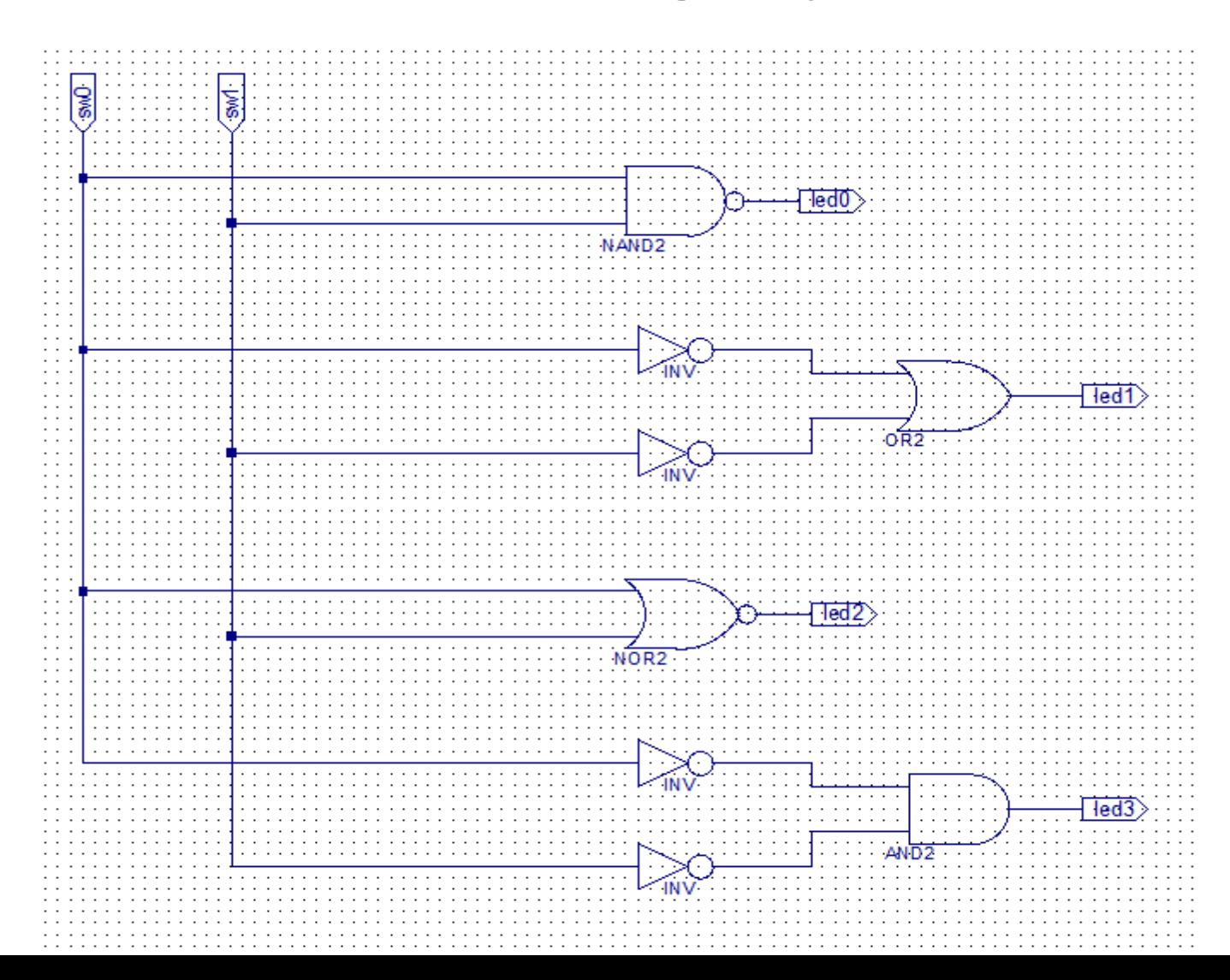

## Rezultate tema 3\_2a

• Folosind switch-urile sw0 și sw1 generați toate cele 4 combinații posibile și notați stările corespunzătoare ale ledurilor în tabelul următor.

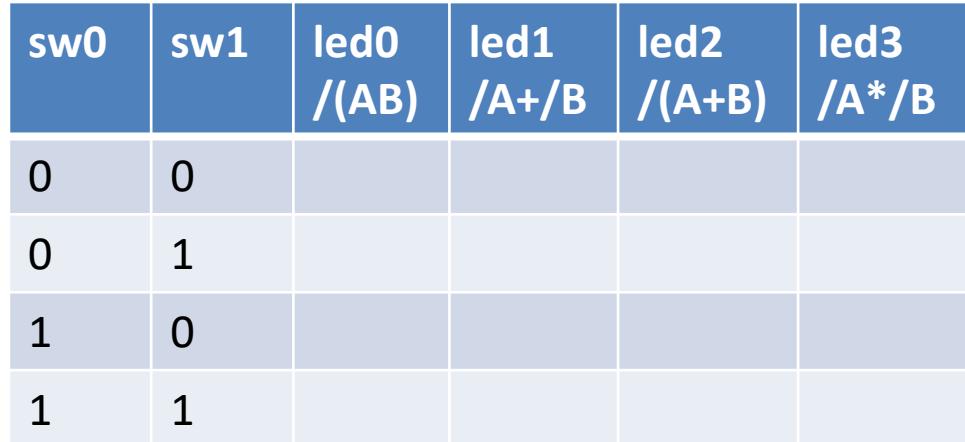

## Tema 3\_2b

### Teoremele lui De Morgan pentru 3 variabile

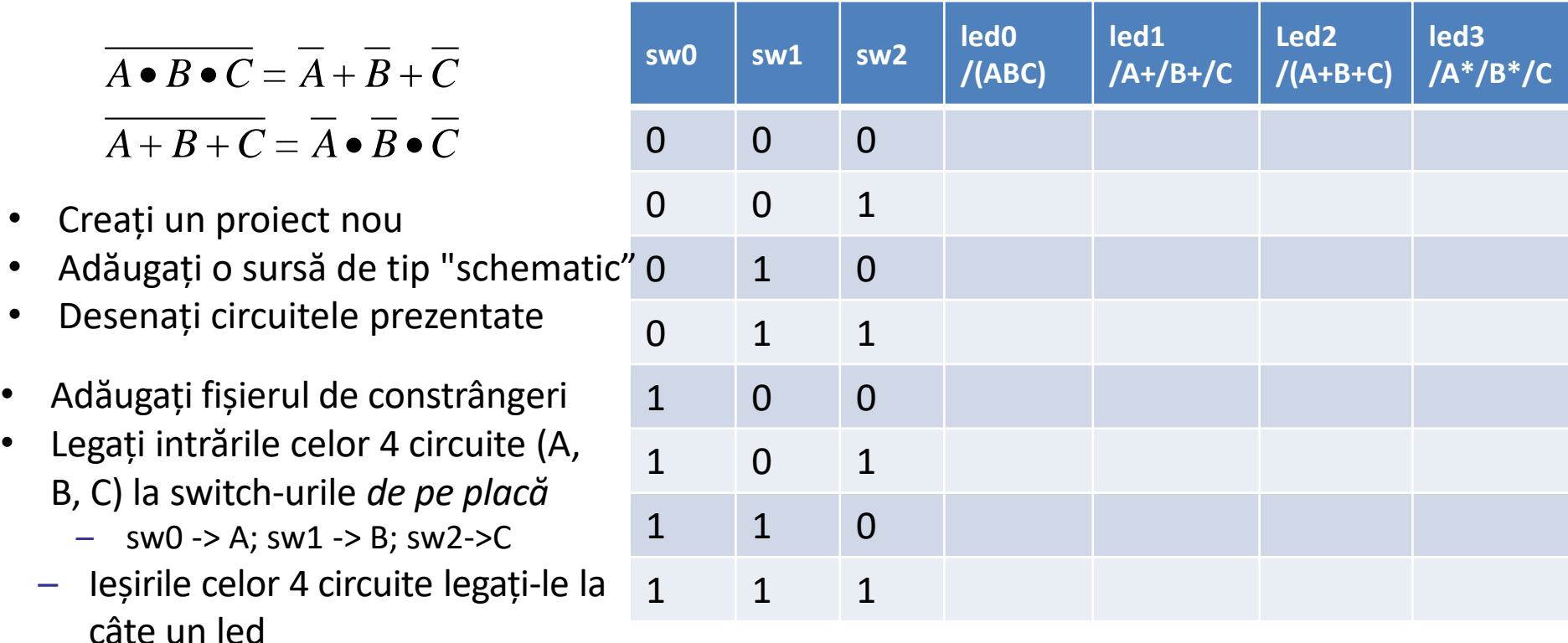

- Generați fișierul de configurare și încărcați-l în placă
- Folosind switch-urile sw0 și sw1 generați toate cele 4 combinații posibile și notați stările corespunzătoare ale ledurilor în tabel.
- Notați concluziile în raportul lucrării de laborator

#### Teoremele lui De Morgan pentru 3 variabile

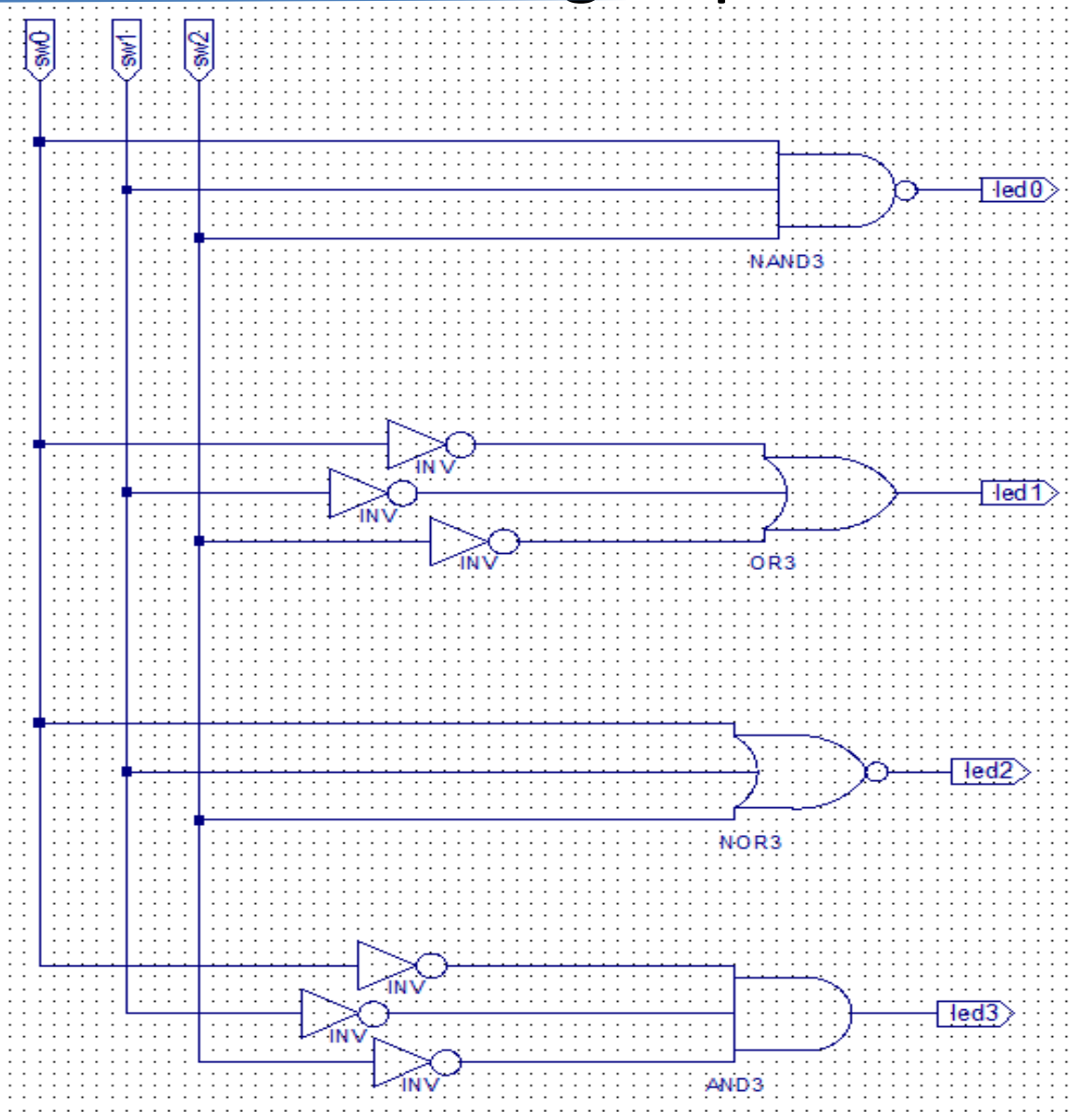

## Tema 3\_2c (opțional)

### Generalizarea teoremelor lui De Morgan

 $X = A \bullet B + A \bullet C + ABC = A \bullet B \bullet A \bullet C \bullet ABC$ 

 $Y = (A \bullet B + A \bullet C) \bullet (ABC + BC) = A \bullet B + A \bullet C + ABC + BC$ 

- Creați un proiect nou
- Adăugați o sursă de tip "schematic"
- Desenați circuitele prezentate
- Adăugați fișierul de constrângeri
- Legați intrările celor 4 circuite (A, B, C) la switch-urile *de pe placă*
	- $-$  sw0 -> A; sw1 -> B; sw2->C
	- Ieșirile celor 4 circuite legați-le la câte un led
	- Generați fișierul de configurare și încărcați-l în placă
	- Folosind switch-urile sw0 și sw1 generați toate cele 4 combinații posibile și notați stările corespunzătoare ale ledurilor în tabel.
	- Notați concluziile în raportul lucrării de laborator

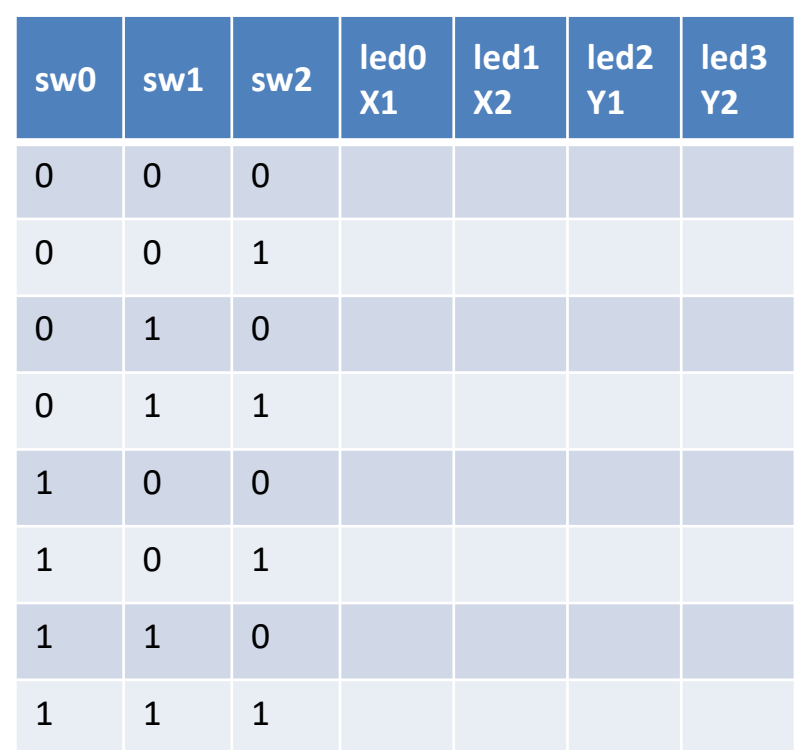

#### Tema 3\_3a: Implementarea funcțiilor de 4 variabile

- **Implementarea funcțiilor AND, OR, XOR și NOR de 4 variabile**
	- Intrări: comutatoarele sw0-sw3
	- Ieșiri: ledurile LED0-LED3
- **Simulare folosind vectori de test generați cu funcția "for"**

#### **Urmați pașii de proiectare prezentați în lucrarea de laborator precedentă**

- Start ISE, creați un proiect nou
- Adăugați o sursă nouă de tip Verilog Lab3\_3a.v. Editați fișierul adăugând funcționalitatea dorită
- Adăugați o copie a fișierului: Nexys4.UCF, adaptați în mod corespunzător intrările și ieșirile
- Efectuați simulare funcțională a circuitului
- Generați fișierul de configurare, încărcați-l în placă de test și testați-l.

## Tema 3\_3a

• **Specificarea intrărilor ca biți individuali**

```
module Lab2 3a (
21
         input [3:0] sw,
22
23
         output [3:0] ld
24
        \rightarrow25
26 assign ld[0] = sw[3] & sw[2] & sw[1] & sw[0]27 assign ld[1] = sw[3] | sw[2] | sw[1] | sw[0]28
    assign ld[2] = sw[3] \land sw[2] \land sw[1] \land sw[0]
    assign ld[3] = \sim s w[3] & \sim s w[2] & \sim s w[1] & \sim s w[0]29
30
    endmodule
31
```
• **Utilizarea operatorilor de tip bit reduction pe semnale exprimate ca vectori**

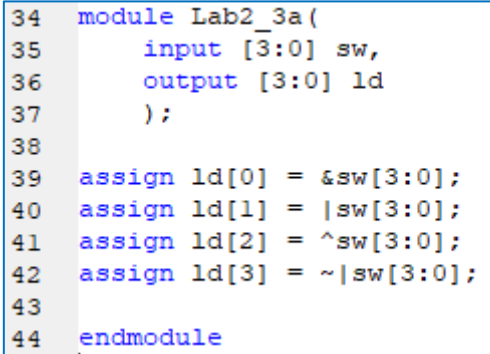

## Tema 3\_3a: simulare

- Alegeți modul de simulare
- Creați un fișier de testare (text fixture) și specificați vectorii de test
	- Project / New Source Verilog Test Fixture. Numele fișierului: Lab3\_3\_TF
- Selectați modulul care trebuie testat.

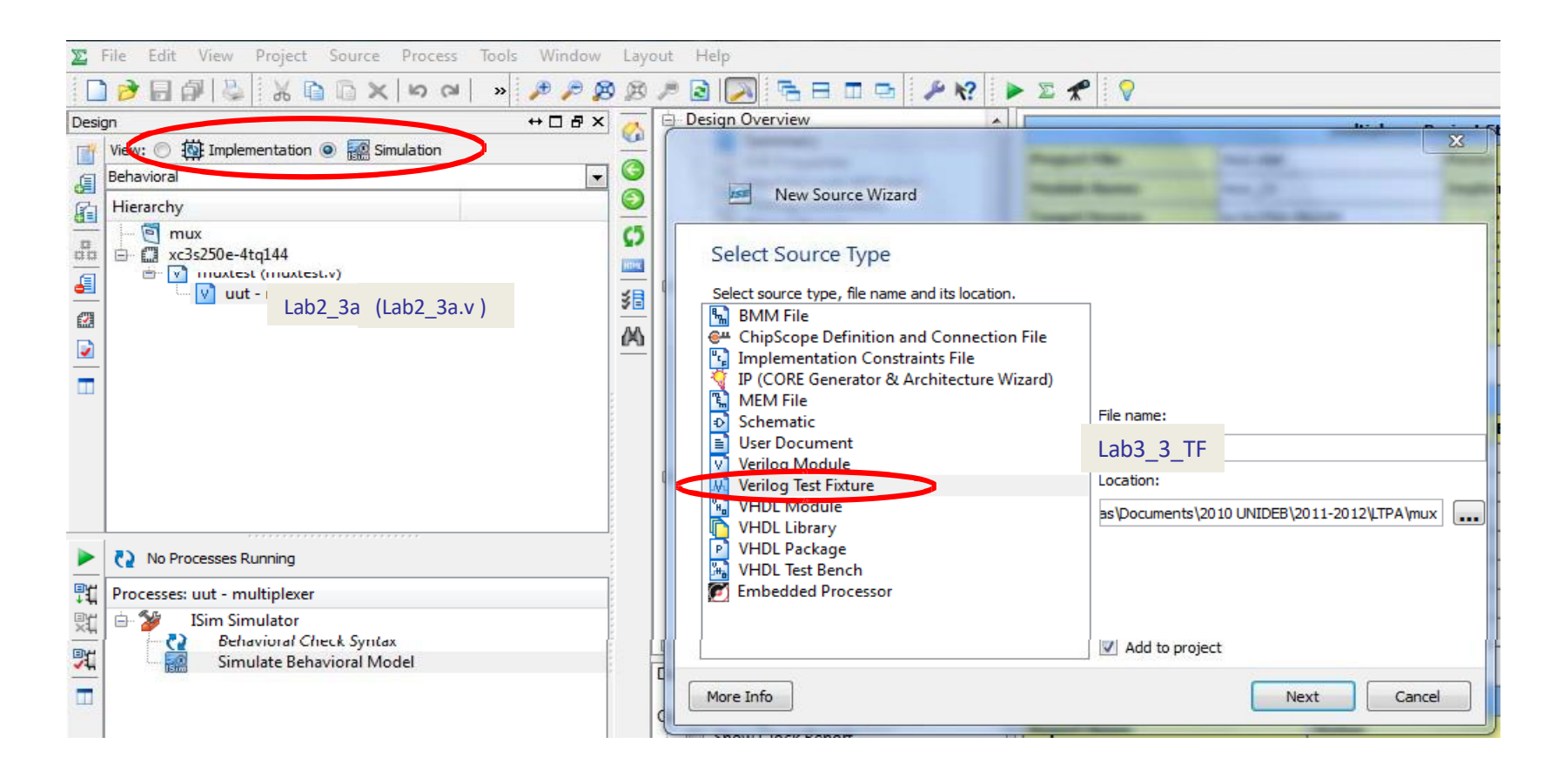

## Tema 3\_3a: simulare

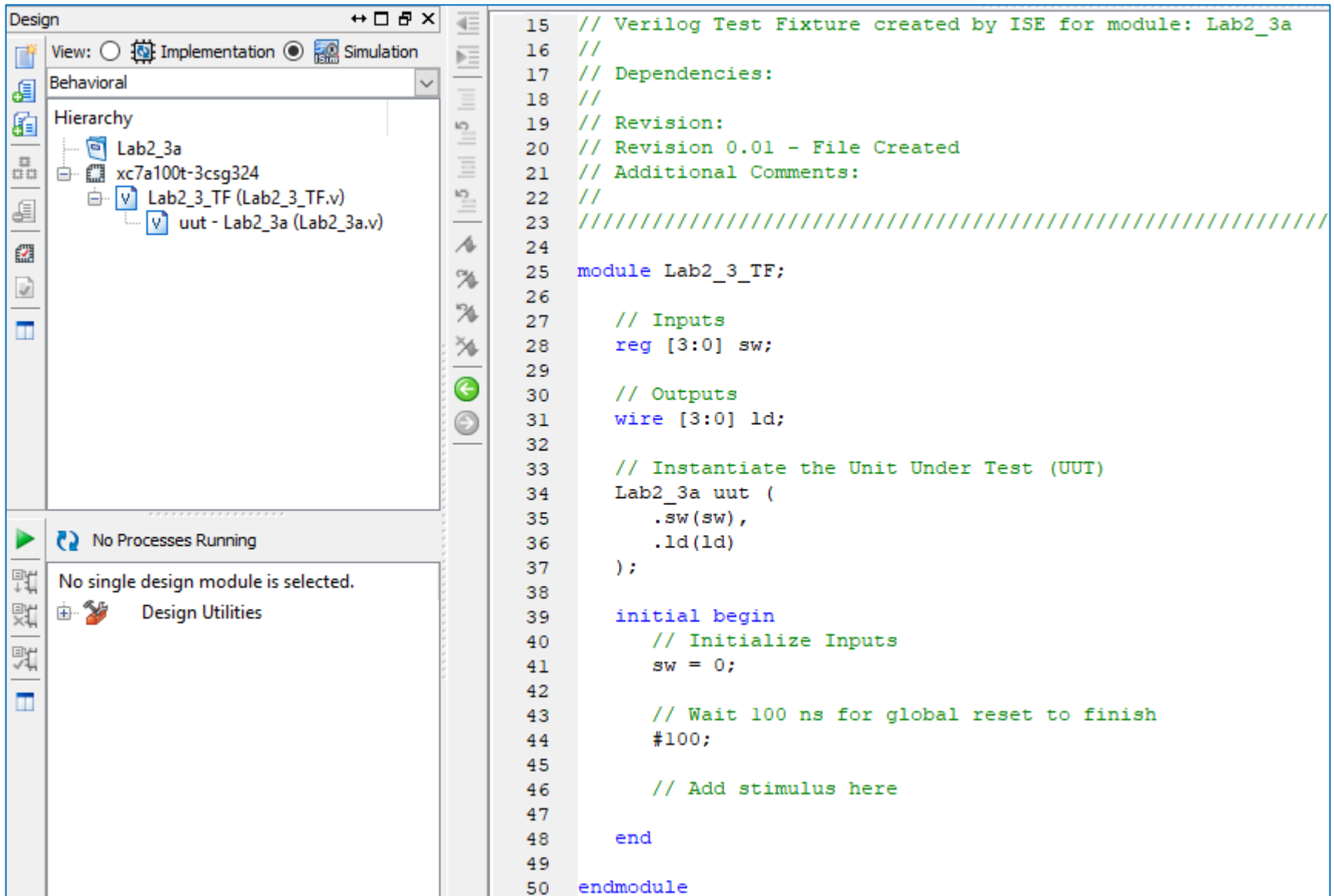

## Generarea vectorului de test

- Modificați conținutul fișierului Verilog Test Fixture creat automat
- Funcție de 4 variabile
	- Max. 16 combinații

Test vector generat folosind funcția *for*

```
25 module Lab2 3 TF;
    // Inputs
26.
27 -
    reg [3:0] sw;
28 // Outputs
29.
    wire [3:0] ld;
    // Instantiate the Unit Under Test (UUT)
30
31Lab2 3a uut (
32
          .sW(sW),
33
          ld(1d)\rightarrow34
35
36 integer i ;
37
     initial begin
38
        // Initialize Inputs
39
          sw = 0;
40
         // Wait 100 ns for global reset to finish
41
          #100:42
          // Add stimulus here
43// Teljes tesztvektorkészlet ciklussal generálva
44
45
           for (i = 0 ; i \le 15; i = i+1)46
           begin
47
             #100 sw = i;
48
           end
49
50
       end
51 endmodule
```
Test vector generat folosind cod linear

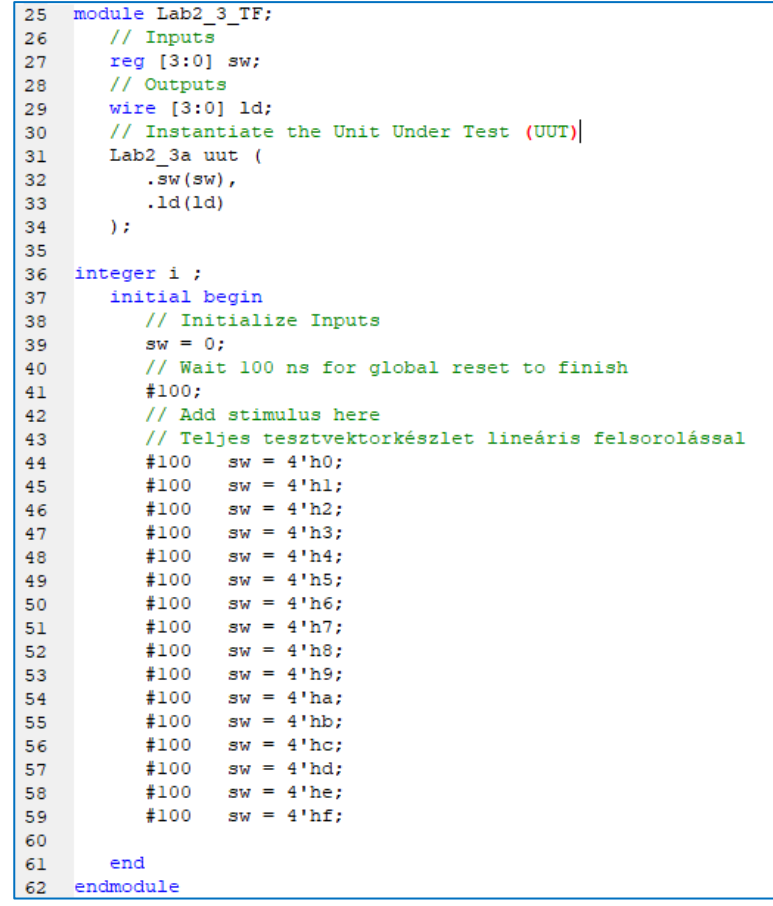

## Simularea

- În Project Navigator se alege: Simulation, în Hierarchy selectați fișierul test fixture (Lab3\_3\_TF).
- In fereastra Processes alegeți ISim Simulator /Simulate Behavioral Model.

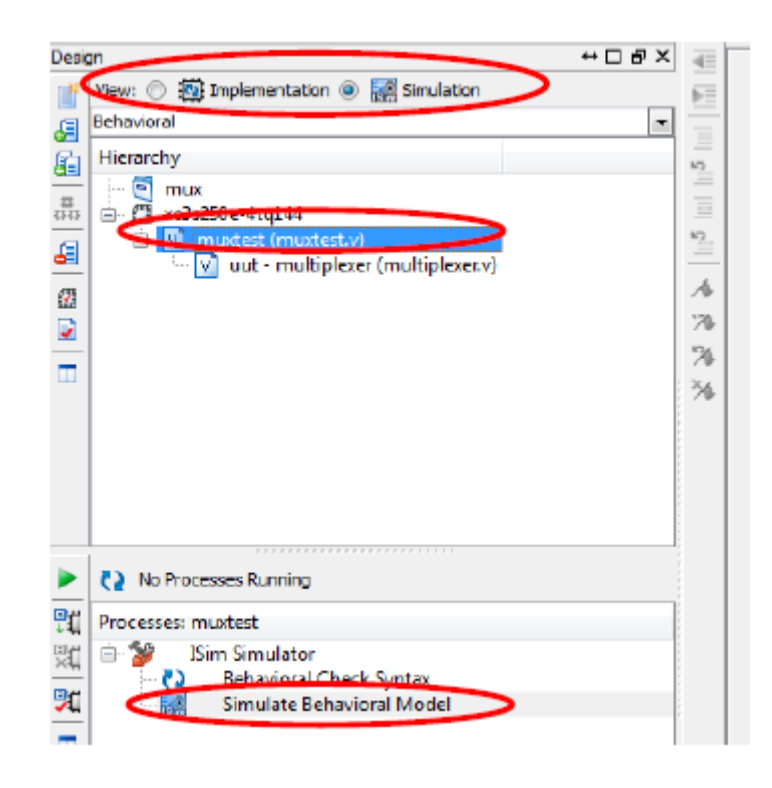

## Lab3 3a rezultate

• **Rezultatele simulării trebuie să fie ca cele din figura de mai jos**  $-$  LD[0]  $\rightarrow$  AND, LD[1]  $\rightarrow$  OR, LD[2]  $\rightarrow$  XOR, LD[3]  $\rightarrow$  NOR

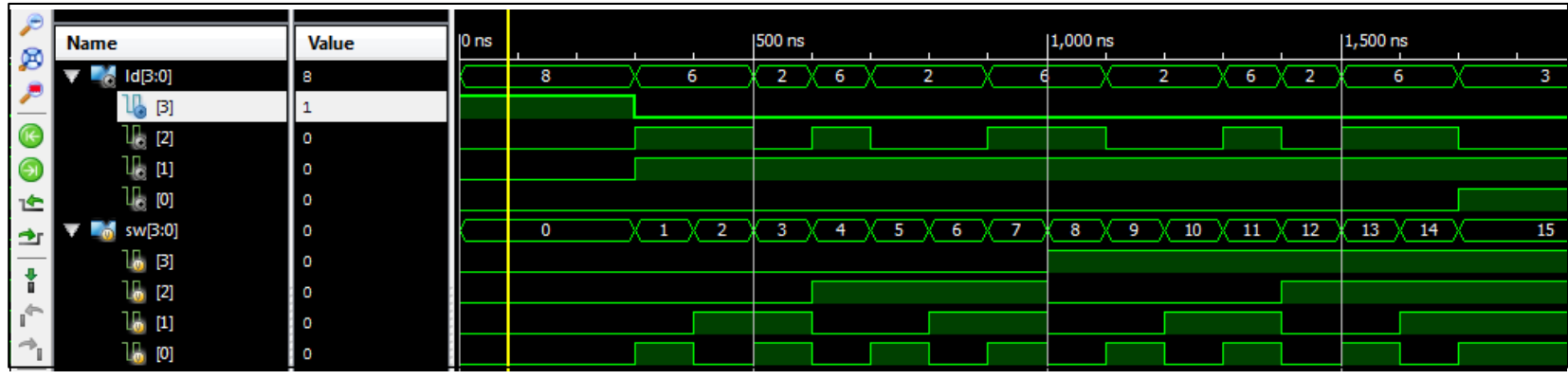

- Pentru implementare:
	- Alegeți Generate .bit file
	- Încărcați în placă și testați
- Notați rezultatele în raportul de laborator

## Lucrarea de laborator nr. 4

- Implementarea funcțiilor logice pe două nivele funcția XOR
- Decodificator BCD 7 segmente, implementarea funcției pt. segmentul "a"
- Afișajul cu 7 segmente

### Lab4\_1

### Implementarea funcțiilor logice pe două nivele - Funcția XOR -

- Creați un nou proiect
- Adăugați o sursă nouă de tip "schematic"
- Desenați schemele prezentate pe slide-ul următor.
- Adăugați și adaptați fișierul de constrângeri Nexysx.ucf
	- Intrări: *sw[2:0] (A și B din figură)*
	- Ieșiri: *led[4:0]* (cele 5 implementări propuse)

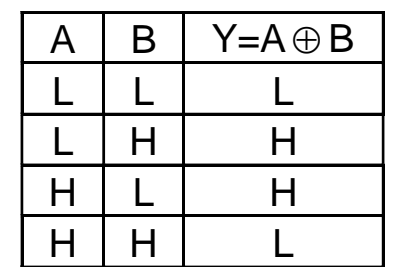

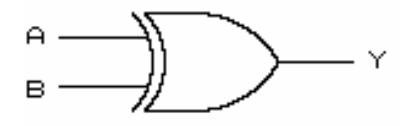

## Implementări posibile ale funcției XOR

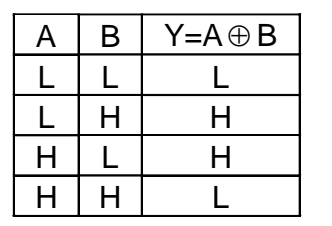

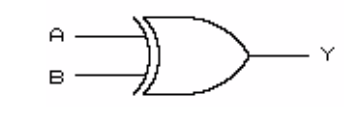

Implementare ca SOP

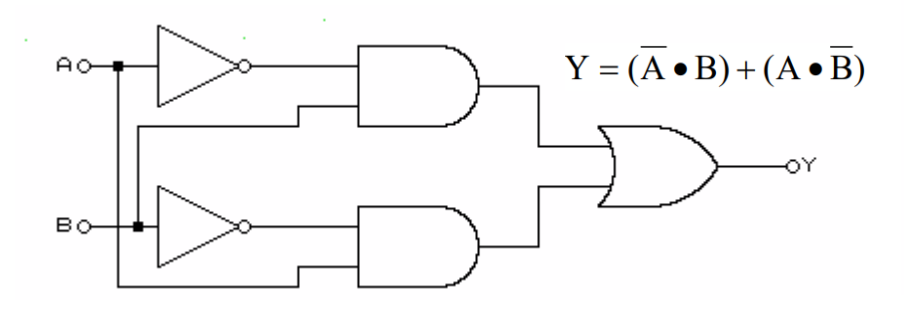

Implementare cu porți NAND Implementare cu porți NOR

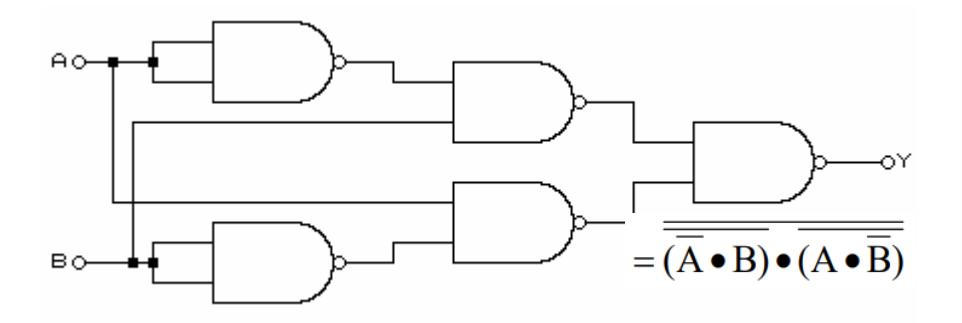

Implementare ca POS

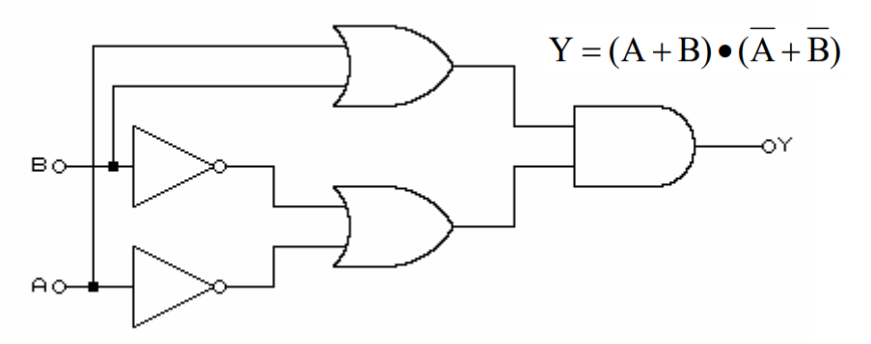

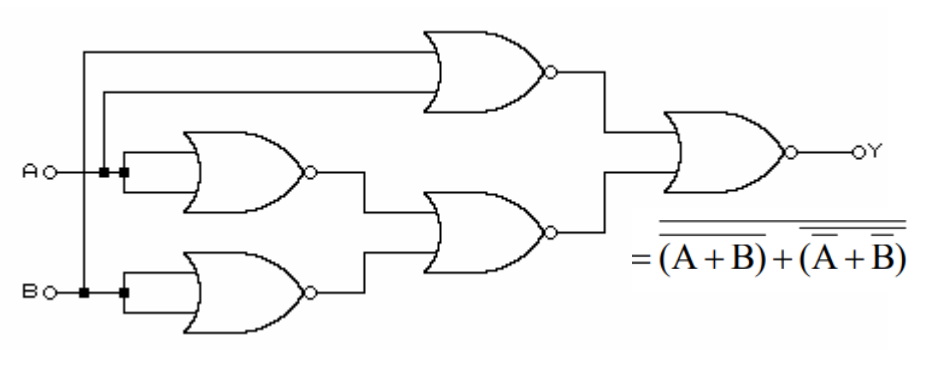

## Implementarea funcției XOR

• Completați desenul cu următoarele 3 implementări conectând toate intrările la sw0 și respectiv sw1

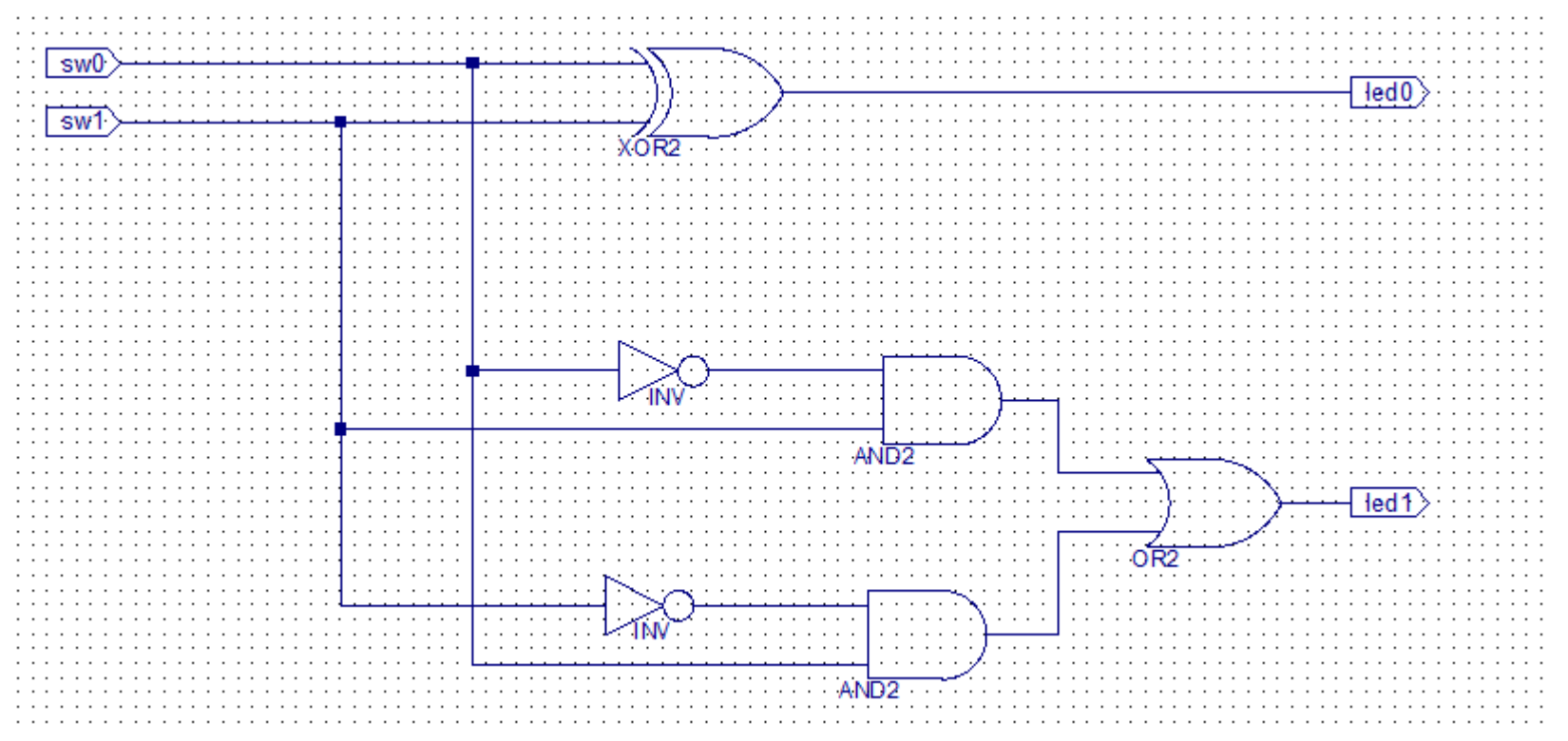

## Lab4 1 Rezultate

- Generați fișierul de configurare, încărcați fișierul în placă și testați funcționarea
- Folosind comutatoarele sw0 și sw1 generați cele 4 combinații posibile și notați în tabel starea corespunzătoare a ledurilor
- Completați raportul de laborator.
- Răspundeți la următoarele întrebări
	- Toate ieșirile au fost identice?
	- Care dintre implementările funcției XOR este mai avantajoasă și de ce?

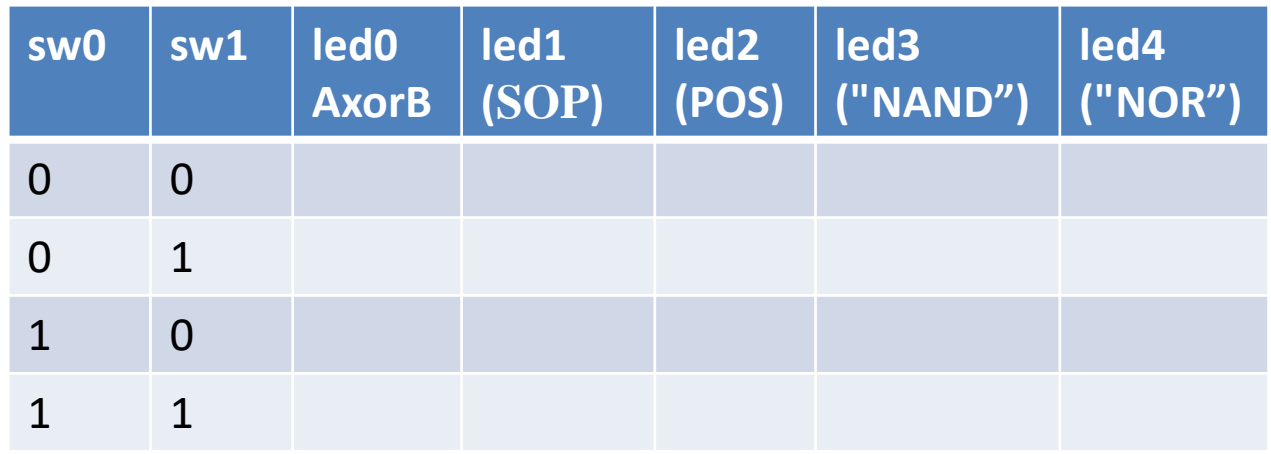

# Lab4\_2

## Decodificatorul BCD – 7 segmente, implementarea segmentului "a"

- Creați un nou proiect
- Adăugați o sursă nouă de tip "schematic"
- Proiectați segmentul "a" al unui decodificator BCD 7 segmente
- Desenați toate cele 3 implementări prezentate în continuare pe aceeași pagină de tip schematic.
	- Intrările în cod BCD se vor genera cu comutatoarele: *sw3, sw2, sw1, sw0*
	- Ieșiri:
		- *"ca" catodul ledului din segmentul a = ieșirea negată a primului circuit*

*(catozii CA…CG sunt activi pe nivel logic zero )*

– *"an0" anodul comun al ledurilor – trebuie conectate la masă (GND )*

*(anozii sunt activi pe nivel logic zero din construcția plăcii)*

- *led1 și led0 ieșirile pentru al doilea și al treilea circuit*
- Adăugați și adaptați fișierul de constrângeri Nexysx.ucf

#### Segmentul "a" al decodificatorului BCD  $-7$  segmente

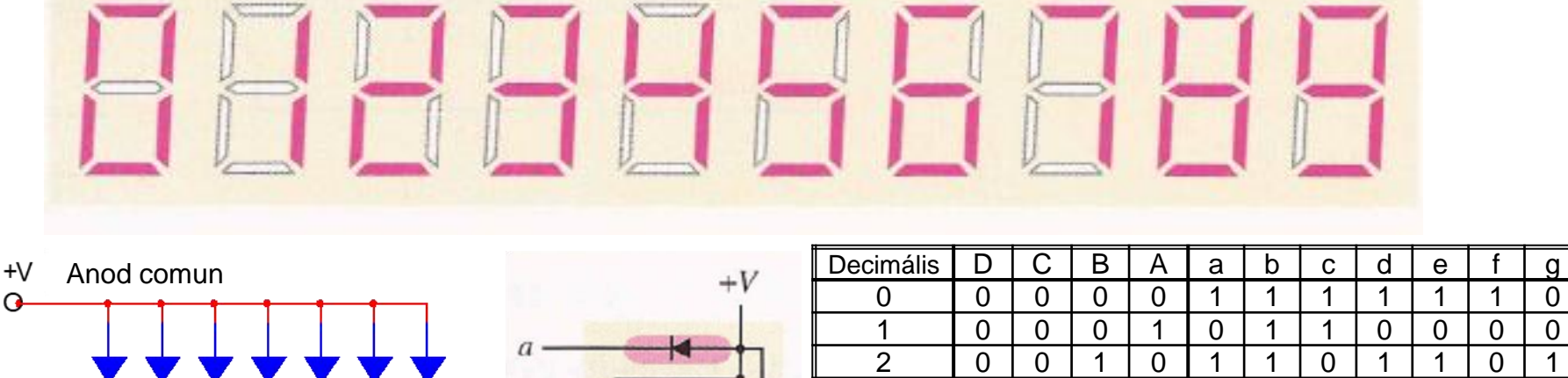

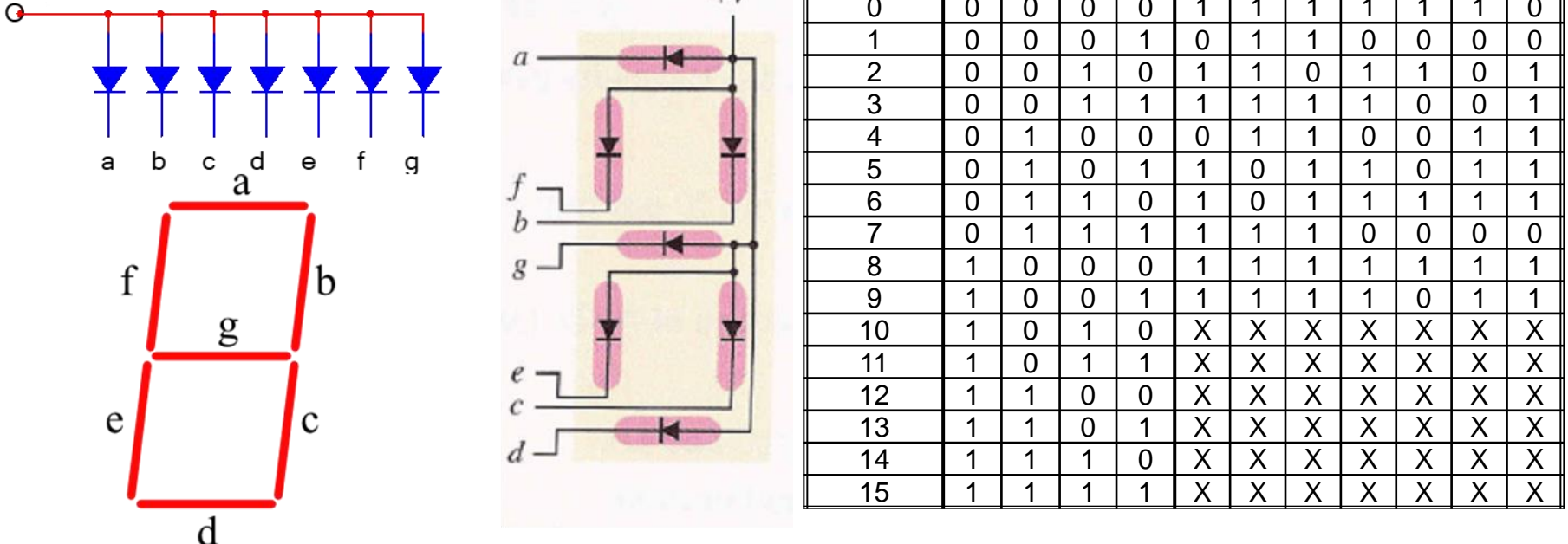

**Implementarea directă sub forma SOP**

 $a = DCBA + DCBA + DCBA + \overline{DCBA} + \overline{DCBA} + \overline{DCBA} + \overline{DCBA} + \overline{DCBA} + \overline{DCBA}$
#### Segmentul "a" al decodificatorului  $BCD - 7$  segmente

**Implementarea după simplificare grafică**

 $a = \overline{DCBA} + \overline{DCBA} + \overline{DCBA} + \overline{DCBA} + \overline{DCBA} + \overline{DCBA} + \overline{DCBA} + \overline{DCBA}$ 

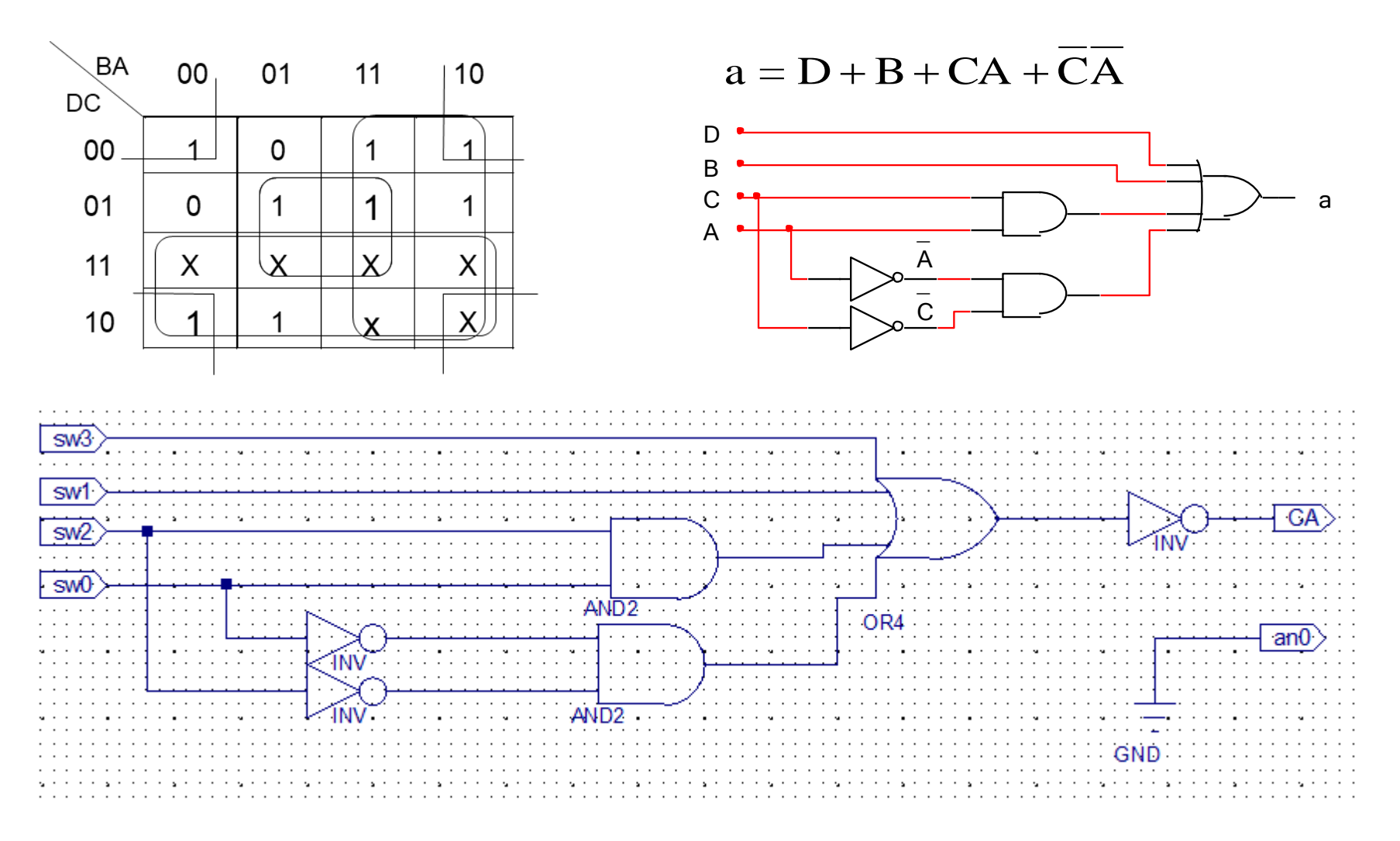

#### Segmentul "a" al decodificatorului  $BCD - 7$  segmente

#### **Implementarea cu porți NAND**

• Funcția precedentă se poate transforma folosind teoremele lui De Morgan:

$$
a = D + B + CA + CA
$$

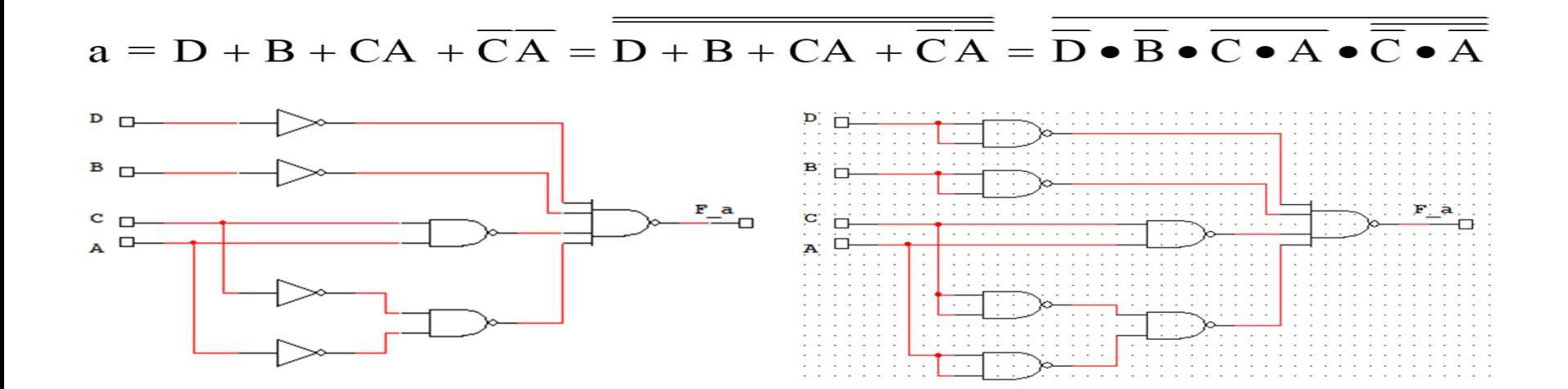

# Lab4 2 Rezultate

- Generați fișierul de configurare, încărcați fișierul în placă și testați funcționarea
- Folosind comutatoarele sw0, sw1, sw2 și sw3 generași toate combinațiile posibile și notați în tabel starea corespunzătoare a segmentului "a" și a ledurilor led0 și led1

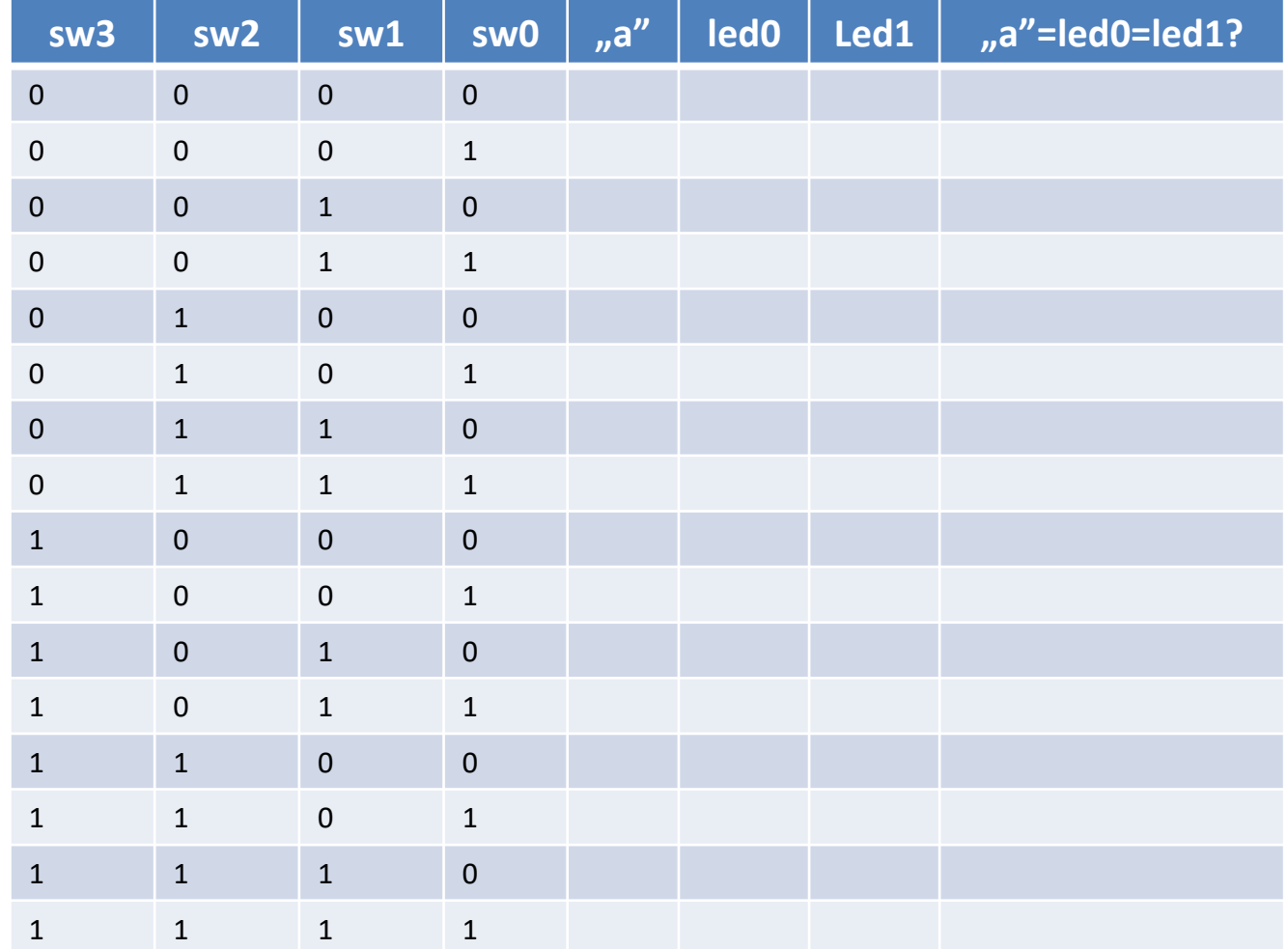

• Completați raportul de laborator cu concluziile voastre

# Lab4\_3

#### Afișajul cu 7 segmente – proiectare Verilog

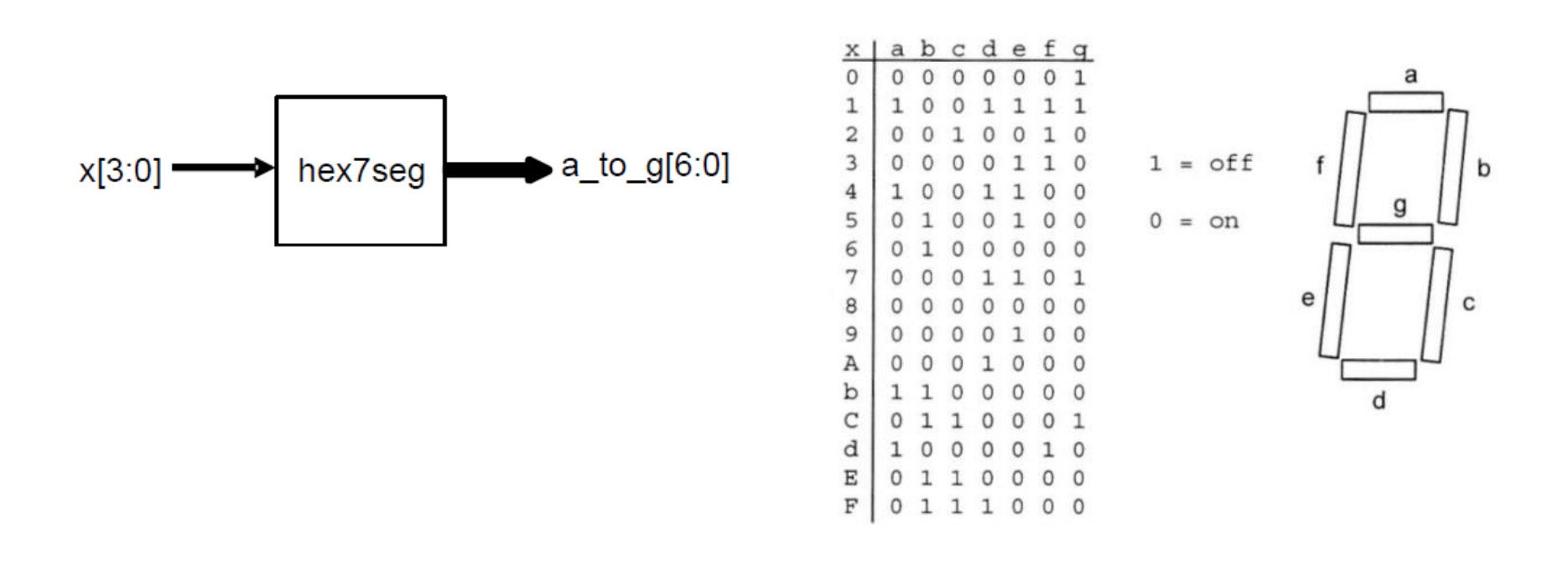

- Segmentele și punctele sunt comandate individual
- Segmentele sunt active pe zero

# Comanda afișajului cu 7 segmente

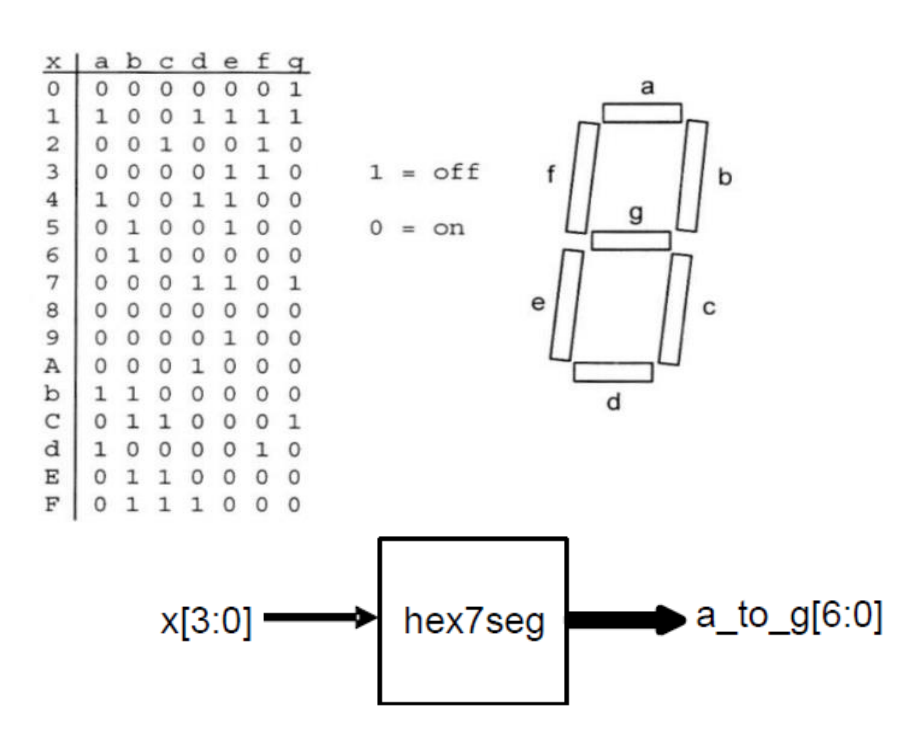

- Creați un proiect nou
- Adăugați o sursă nouă de tip Verilog cu conținutul din partea dreapta
	- Intrări: x[3:0]
	- leșiri: a to  $g[6:0]$
- Adăugați o sursă nouă de tip Verilog, care va reprezenta fișierul "top module" (vezi pagina următoare)
	- Intrări: sw[3:0]
	- leșiri: a\_to\_g[6:0]

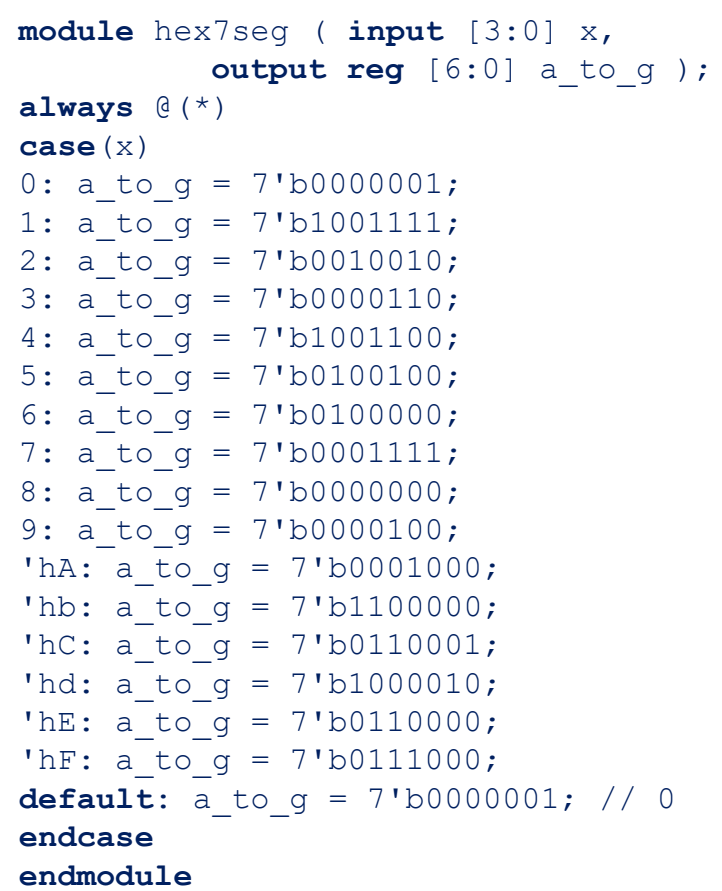

# Comanda afișajului cu 7 segmente

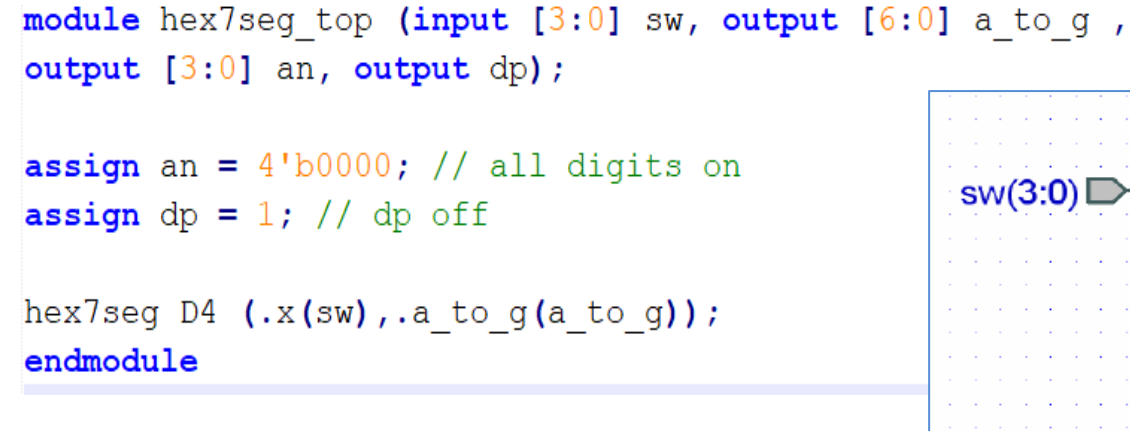

- Adăugați și adaptați fișierul de constrângeri
	- Intrările sunt: *sw[3:0]*
	- Ieșirile sunt: *a\_to\_g [6:0], an(3:0), dp.*

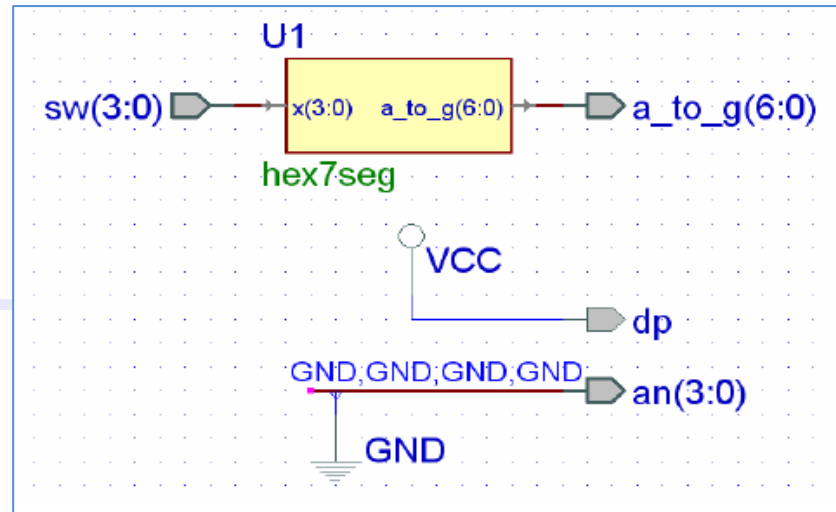

- Generați fișierul de configurare, încărcați fișierul în placă și testați funcționarea
- Folosind comutatoarele sw0, sw1, sw2 și sw3 generași toate combinațiile posibile și verificați corectitudinea stărilor afișajului cu 7 segmente
- Modificați codul în așa fel încât doar un singur display să afișeze numărul hexazecimal
- Completați raportul cu concluziile voastre și răspundeți la următoarele întrebări
	- Cum ați reușit să afișați numărul pe un singur digit?
	- Ce nivel de semnal este folosit pentru a "stinge" un digit de pe placa Nexys4?
	- Care este starea activă pentru semnalele comandă a segmentelor afișajului?
	- La ce este folosit semnalul de comandă "dp"?

## Laboratorul 5

- Circuite codificatoare
- Circuite decodificatoare
- Circuite de multiplexare

### Lab5\_1a: Codificator zecimal BCD

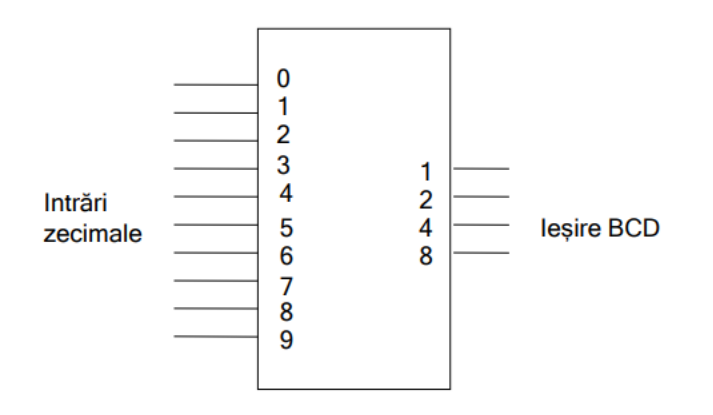

- Creați un proiect nou de tip HDL (Lab5\_1a)
- Adăugați o sursă nouă de tip Verilog (Lab5\_1a.v)
- Editați fișierul Lab5\_1a.v conform descrierii din slide-ul următor
- Adăugați o sursă nouă de tip Verilog text fixture (Lab5 1a tf.v) și adăugați semnale de stimulare
- Simulați circuitul
- Adăugați fișierul de constrângeri Nexysx.ucf și adaptați-l după cum urmează
	- Intrări: sw[9:0] (I0-I9 din figură)
	- Ieșiri: ld[3:0] (Y3-Y0 din figură)

#### Codificator zecimal BCD descriere structurală

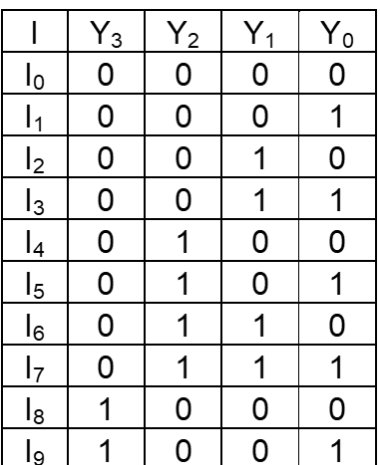

- $Y_0 = I_1 + I_3 + I_5 + I_7 + I_9$
- $Y_1 = I_2 + I_3 + I_6 + I_7$
- $Y_2=I_4+I_5+I_6+I_7$
- $Y_3=I_8+I_9$

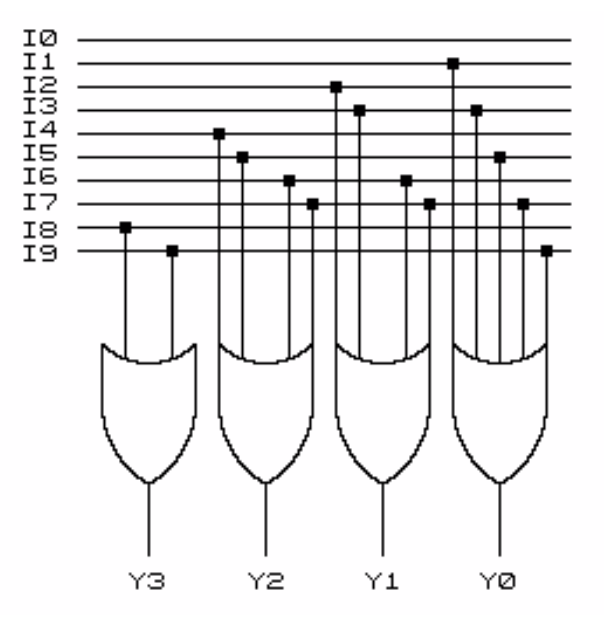

module BCDmod( input [9:0] sw, output [3:0] ld );

assign ld[0]=sw[1]|sw[3]|sw[5]|sw[7]|sw[9]; assign ld[1]=sw[2]|sw[3]|sw[6]|sw[7]; assign ld[2]=sw[4]|sw[5]|sw[6]|sw[7]; assign ld[3]=sw[8]|sw[9];

endmodule

#### Lab5 1a simulare

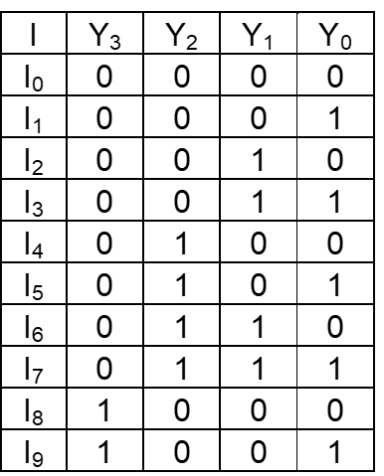

// Add stimulus here

sw[1]=1; #100; sw[1]=0; sw[2]=1; #100; sw[2]=0; sw[3]=1; #100; sw[3]=0; sw[4]=1; #100; sw[4]=0; sw[5]=1; #100; sw[5]=0; sw[6]=1; #100; sw[6]=0; sw[7]=1; #100; sw[7]=0; sw[8]=1; #100; sw[8]=0; sw[9]=1;

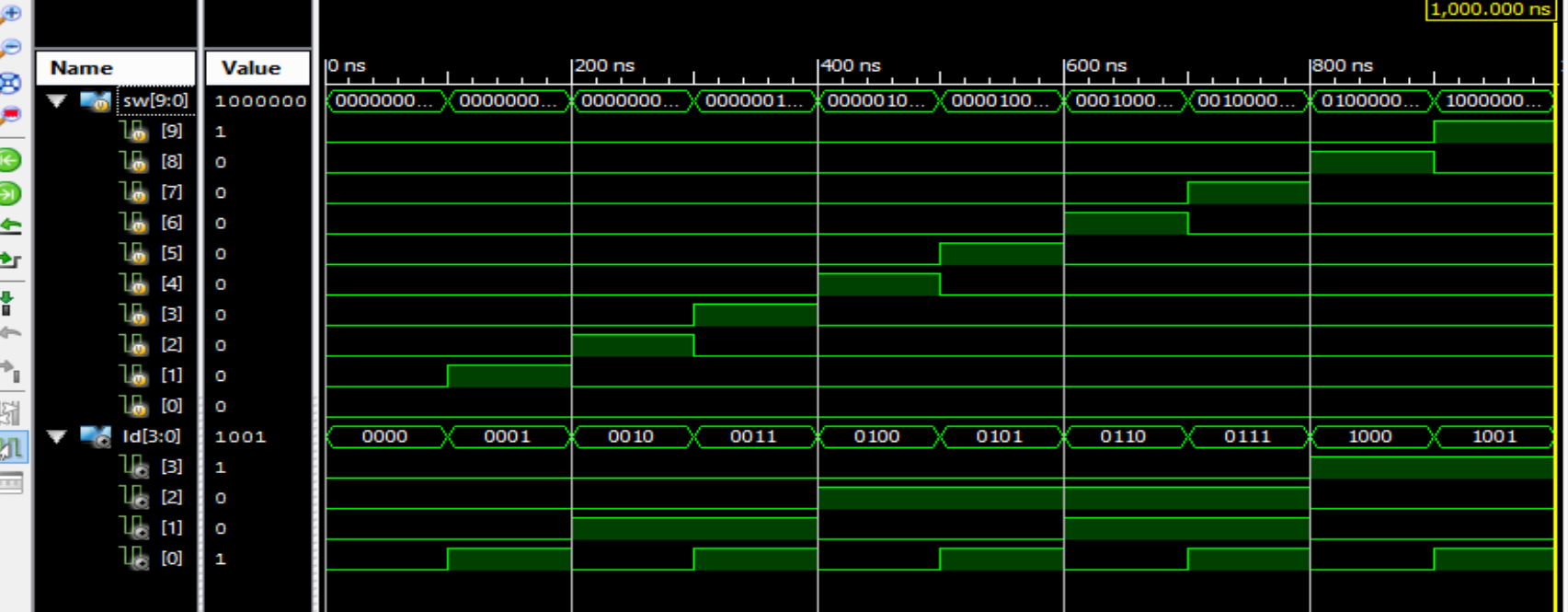

#### Lab5\_1b. Codificator de la 8 la 3 descriere structurală

Codificator de la 8 la 3 (descriere structurală)

```
module encode83a (
input wire [7:0] x,
output wire [2:0] y,
output wire valid
\mathbf{r}assign y[2] = x[7] | x[6] | x[5] | x[4];assign y[1] = x[7] | x[6] | x[3] | x[2];assign y[0] = x[7] | x[5] | x[3] | x[1];assign valid = |x_i
```
endmodule

- Adăugați un fișier Verilog test fixture și simulați circuitul.
- Scrieți tabelul de adevăr al circuitului.

#### Codificator 8:3 simulare

Scrieți fișierul text fixture pentru a genera semnalul de intrare X (pe baza figurii de mai jos) și verificați starea ieșirilor.

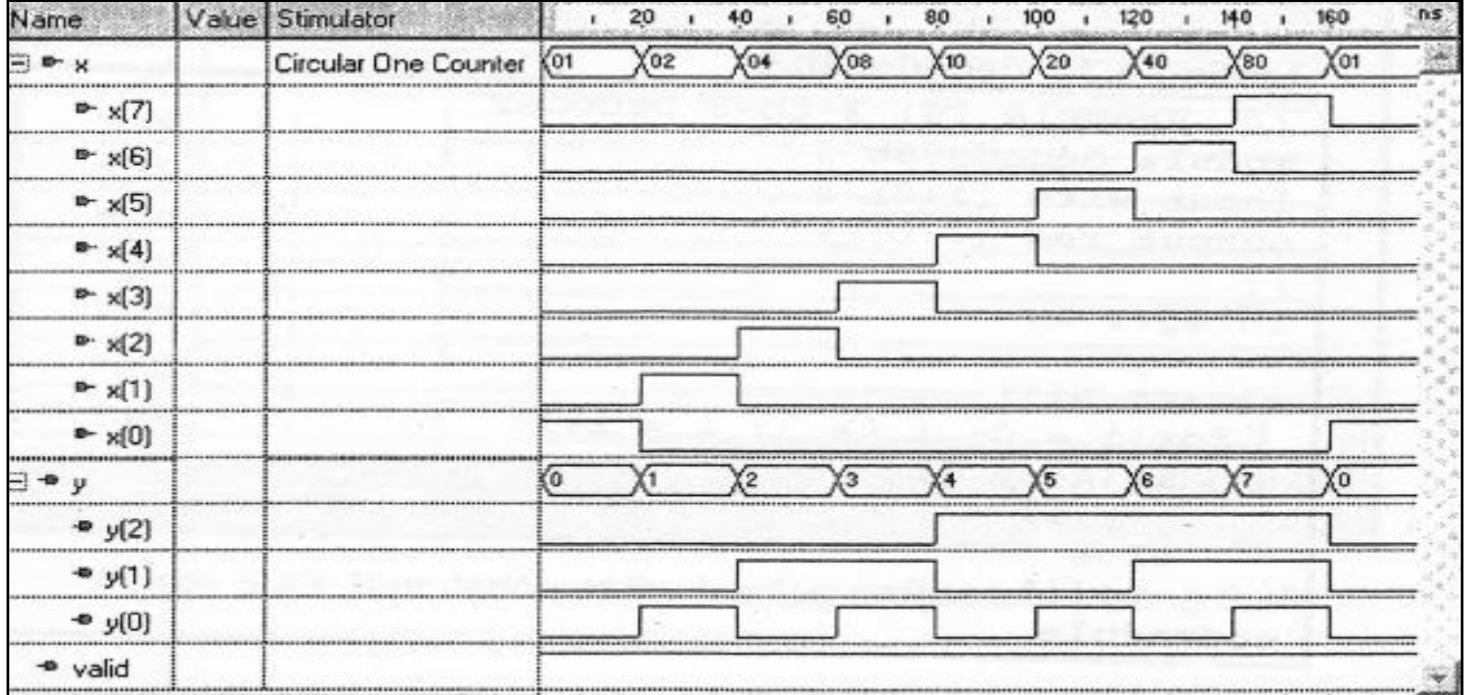

### Codificator 8:3 implementare

Selectați modul implementare și adăugați următorul fișier top modul la proiect

```
module encode83a top (
input wire [7:0] sw,
output wire [2:0] ld,
output wire dp
\cdotwire valid;
assign dp = -valid;
encode83a E1 (.x(sw),
      .y(1d),
    .valid(valid)
);
endmodule
```
- Adăugați fișierul ucf.
- Generați fișierul de configurare, încărcați fișierul în plăcă și testați funcționarea

## Lab5\_1c: Codificator prioritar

#### • Descriere comportamentală cu **IF**

```
// Codificator prioritar pe 3 biți (1-din-9)
//Verilog 1995
module v_priority_encoder_1 (sw, ld);
  input [7:0] sw;
  output [2:0] ld;
  reg [2:0] ld;
  always @(sw)
  begin
     if (sw[0]) \text{Id} = 3'b000;else if (sw[1]) ld = 3'b001;
     else if (sw[2]) ld = 3'b010;
     else if (sw[3]) ld = 3'b011;
     else if (sw[4]) ld = 3'b100;
     else if (sw[5]) ld = 3'b101;
     else if (sw[6]) ld = 3^b 110;
     else if (sw[7]) ld = 3'b111;
     else ld = 3'bxxx;
  end
endmodule
```
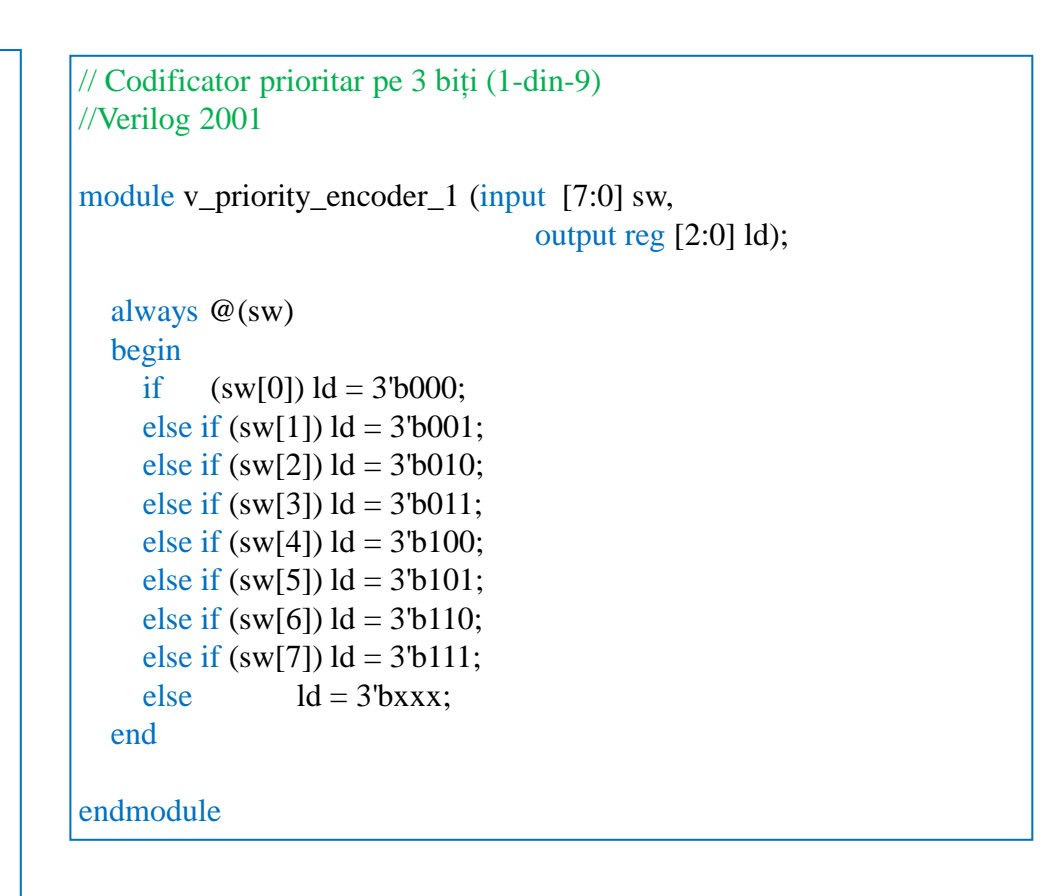

- Folosiți una din variantele de mai sus
- Adăugați fișierul ucf.
- Generați fișierul de configurare, încărcați fișierul în plăcă și testați funcționarea

### Lab5 2: Decodificatoare

#### Lab5\_2a: Decodificator binar de la 3 la 8 în limbaj structural

• Implementați un Decodificator binar de la 3 la 8 în limbaj Verilog structural

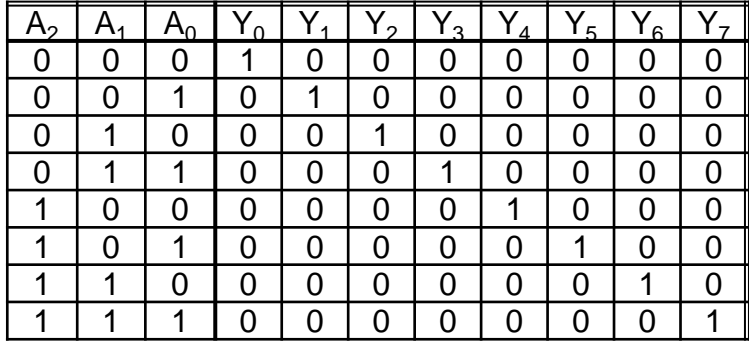

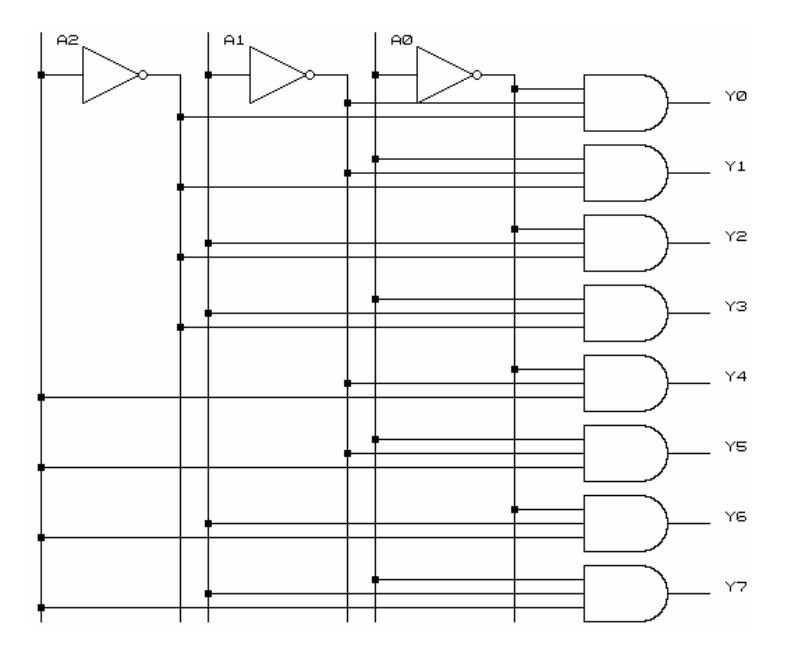

module decod( input A0, input A1, input A2, output [7:0] led );

> assign led[0]=~A0&~A1&~A2; assign led[1]=A0&~A1&~A2; assign led[2]=~A0&A1&~A2; assign led[3]=A0&A1&~A2; assign led[4]=~A0&~A1&A2; assign led[5]=A0&~A1&A2; assign led[6]=~A0&A1&A2; assign led[7]=A0&A1&A2;

endmodule

#### Lab 5 2b: Decodificator binar de la 3 la 8

#### Descriere comportamentală

• Implementați un Decodificator binar de la 3 la 8 în limbaj Verilog comportamental

```
// 1-of-8 decoder (One-Hot)
module v_decoders_1 (input [2:0] sel, output reg
[7:0] res);
```

```
always @(sel or res)
  begin
    case (sel)
      3'b000 : res = 8'b00000001;
      3'b001 : res = 8'b00000010;
      3'b010 : res = 8'b00000100;
      3'b011 : res = 8'b00001000;
      3'b100 : res = 8'b00010000;
      3'b101 : res = 8'b00100000;
      3'b110 : res = 8'b01000000;
      default : res = 8'b10000000;
    endcase
  end
endmodule
```

```
// 1-of-8 decoder (One-Cold)
module v_decoders_1 (input [2:0] sel, output reg [7:0]
res);
```

```
always @(sel)
  begin
    case (sel)
      3'b000 : res = 8'b11111110;
      3'b001 : res = 8'b11111101;
      3'b010 : res = 8'b11111011;
      3'b011 : res = 8'b11110111;
      3'b100 : res = 8'b11101111;
      3'b101 : res = 8'b11011111;
      3'b110 : res = 8'b10111111;
      default : res = 8'b01111111;
    endcase
  end
endmodule
```
### Lab5\_3a: Multiplexoare

• Implementați un multiplexor 2:1 folosind una din cele trei tipuri de descriere prezentate

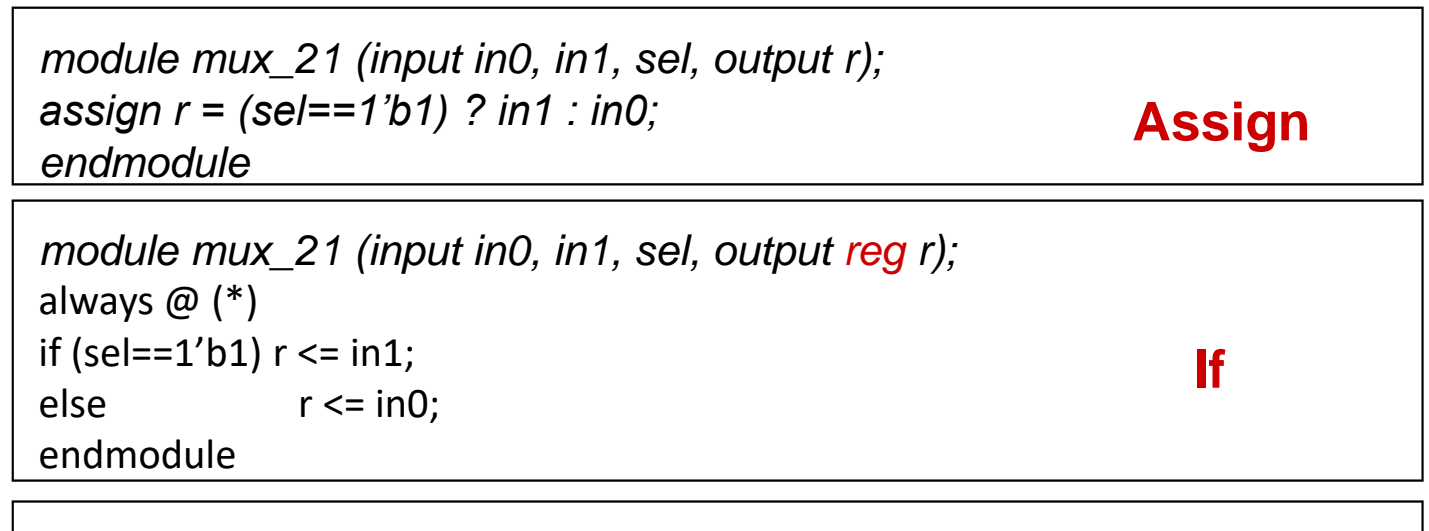

module `mux_21` (input in0, in1, sel, output `reg r`);

\nalways 
$$
\textcircled{a}(\ast)
$$

\ncase(self)

\n1'b0: `r <= in0;`

\n1'b1: `r <= in1;`

\nendmodule

#### Lab5 3b: Multiplexor 4:1

#### Descriere structurală

• Implementați un multiplexor 4:1 în limbaj Verilog structural

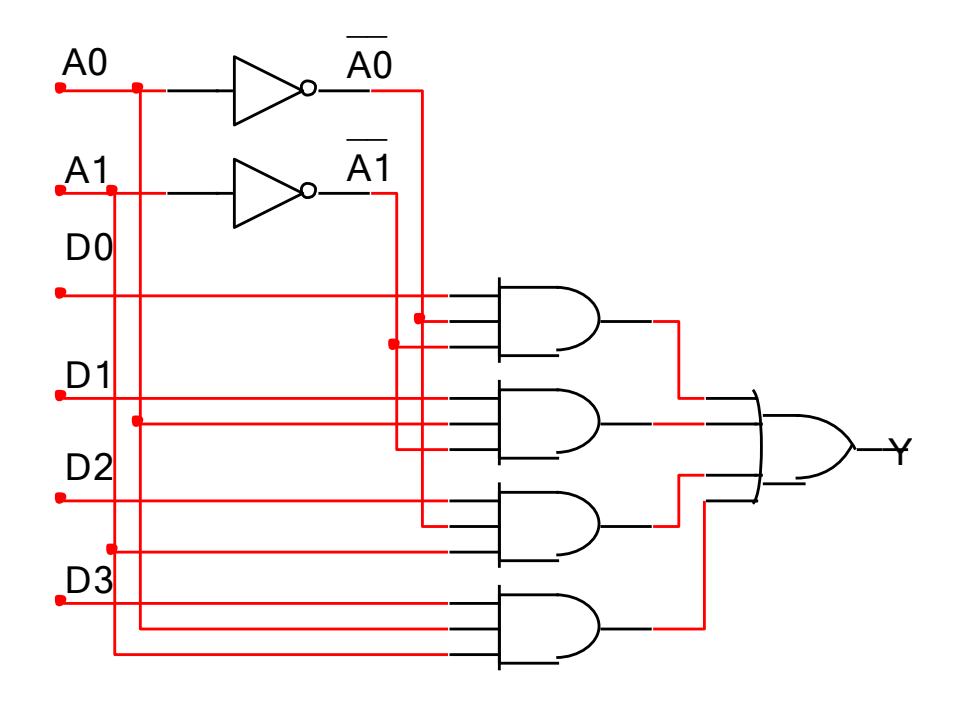

*Y = ~A1 & ~A0 & D0 | ~A1 & A0 & D1 | A1 & ~A0 & D2 | A1 & A0 & D3*

#### Lab5 3c: Multiplexor 4:1

#### Descriere comportamentală

- Implementați un multiplexor 4:1 în limbaj Verilog folosind descrierea comportamentală
	- 4:1 multiplexer

```
module mux_41 (input in0, in1, in2, in3, input [1:0] sel, output reg
r);
always @ (*)
case(sel)
   2'b00: r <= in0;
   2'b01: r <= in1;
   2'b10: r <= in2;
   2'b11: r <= in3;
endcase
endmodule
```
### Lab5 3d Multiplexor generic

• Implementați un multiplexor generic (parametrizabil) în limbaj Verilog

```
module mux2q
# (parameter N = 4)
(input wire [N-1:0] a,
 input wire [N-1:0] b,
 input wire s,
 output reg [N-1:0] y
\,;
always @(*)if(s == 0)y = a;
 else
    y = b;endmodule
```

```
module mux28(
input wire [7:0] a,
input wire [7:0] b,
input wire s,
output wire [7:0] y
\summux2q # (
 .N(8)M8 (.a(a),
 .b(b),
 . s(s),
 \cdoty(y));
 endmodule
```
## Lucrarea de laborator nr. 6

- Comparatoare
- Circuite de generare/verificare a parității
- Sumatoare

#### Lab6\_1 Comparatoare pentru numere pe 2-biți

- Creați un proiect nou de tip HDL (Lab6\_1)
- Adăugați o sursă nouă de tip Verilog (Lab6\_1.v)
- Editați fișierul Lab6\_1.v ca în descrierea de mai jos
- Adăugați și adaptați fișierul de constrângeri Nexys.ucf
- Generați și încărcați fișierul de configurare
- Testați funcționarea circuitului și completați tabelul alăturat

module compare\_2 (output reg A\_lt\_B, A\_gt\_B, A\_eq\_B, input [1:0] A,B);

```
always @ (A or B) 
           begin
                 A It B = 0:
                 A_qt_B = 0;
                 A eq B = 0;
                 if (A==B) A eq B = 1;
                 else if (A>B) A_gt_B = 1;
                 else A_lt_B = 1;
```
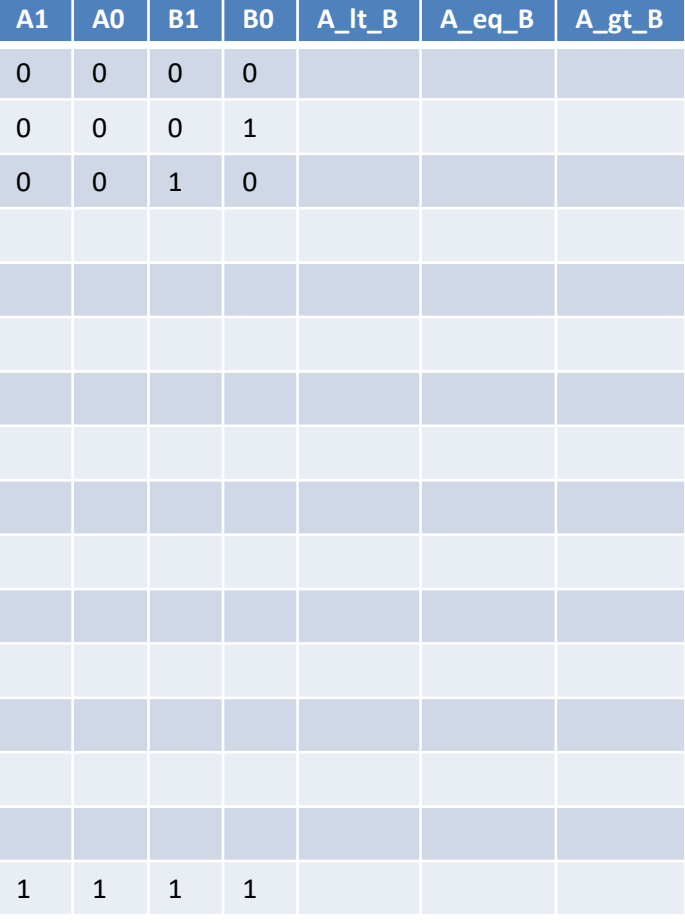

endmodule

end

#### Lab6\_2: Generator de paritate

25 26 27

28

29 30

36

37

38

39

40 41

42

43

44 45

46 47

48 49 50

51 52

53

54

- Creați un proiect nou de tip HDL (Lab6\_2)
- Adăugați o sursă nouă de tip Verilog (Lab6\_2.v) și completați-l ca în descrierea de mai jos
- Adăugați o sursă nouă de tip Verilog text fixture 31 32 (Lab6  $2$  tf.v) și adăugați semnalele de stimulare  $33$ 34 ca în codul din partea dreaptă 35
- Simulați funcționarea circuitului

```
module oddparity for (output reg parity, input [7:0] data);
integer k;
always@(data)
begin
      parity = 1;
      for (k = 0; k \le 7; k = k+1)begin
             if (data[k] == 1)parity = \simparity;
             end
```

```
end
endmodule
```

```
module oddparity test;
   // Inputs
   req [7:0] data;
   // Outputs
   wire parity;
   // Instantiate the Unit Under Test (UUT)
   oddparity for uut (
      .parity(parity),
       .data(data)
   \rightarrowinteger i;
   initial begin
      // Initialize Inputs
      data = 0;// Wait 100 ns for global reset to finish
      #100;for (i = 0; i \le 255; i = i+1)begin
          #50 data =i;
      end
   end
endmodule
```
### Lab6 2: Generator de paritate simulare

- Setați fereastra de simulare
	- Afișați întreaga porțiune simulată folosind butonul Zoom to Full View
	- Modificați reprezentarea bazei de numerație a semnalelor i[3:0] și data [7:0] în zecimal fără semn (click dreapta pe semnal: Radix -> Unsigned Decimal)
	- Apăsați săgeata din stânga magistralei data [7:0] pentru a afișa diagrama fiecărui semnal component
- Comparați simularea obținută cu cea din figura de mai jos.

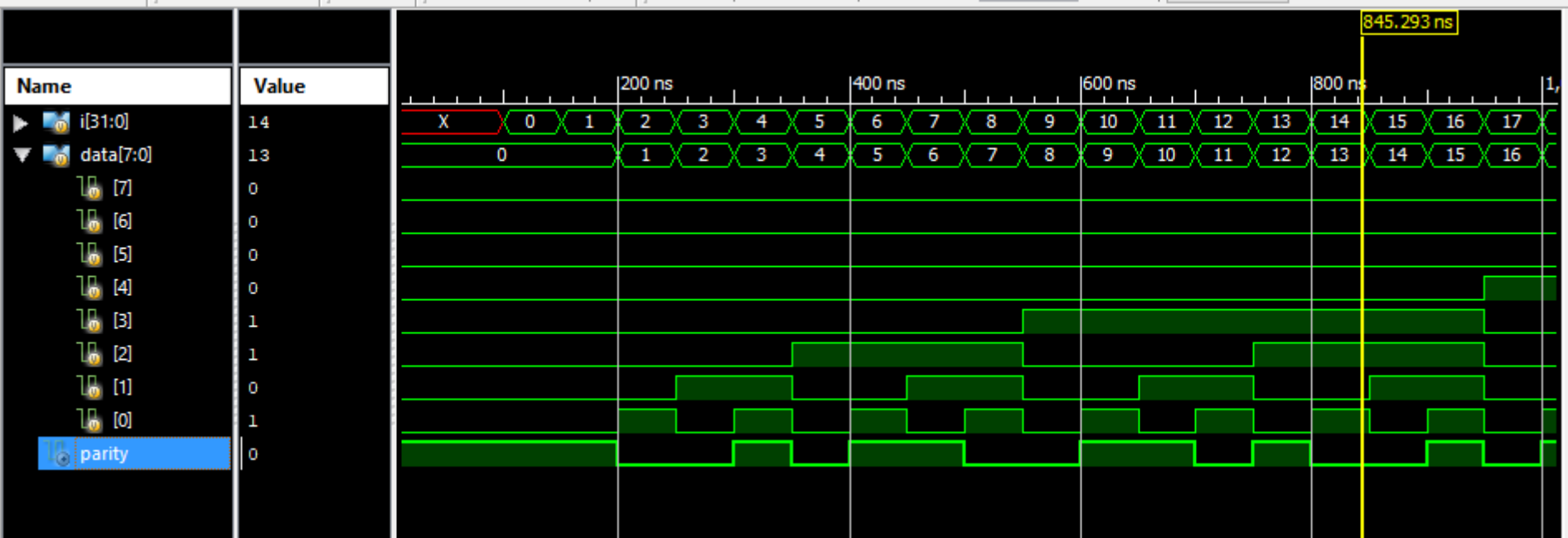

#### Lab6\_2: Generator de paritate - implementare

- Adăugați și adaptași fișierul de constrângeri Nexys.ucf
- Generați fișierul de configurare, încărcați și testați circuitul.

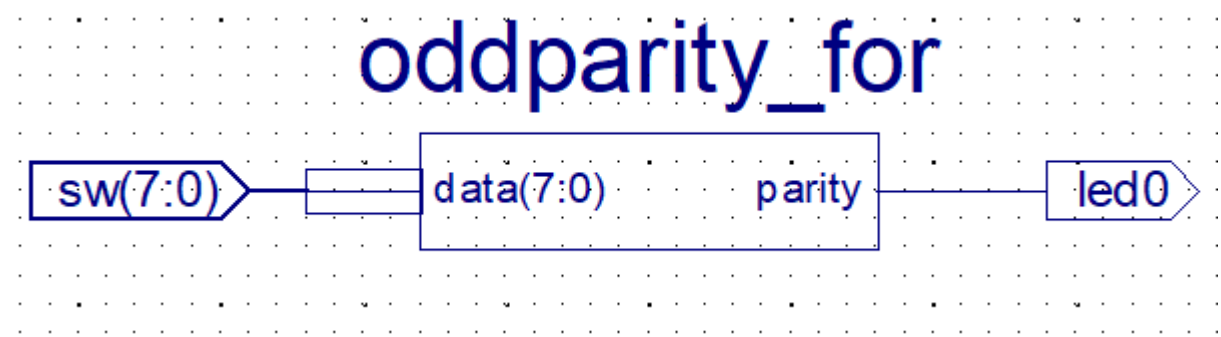

### Lab6 3: Sumator complet pe 1 bit

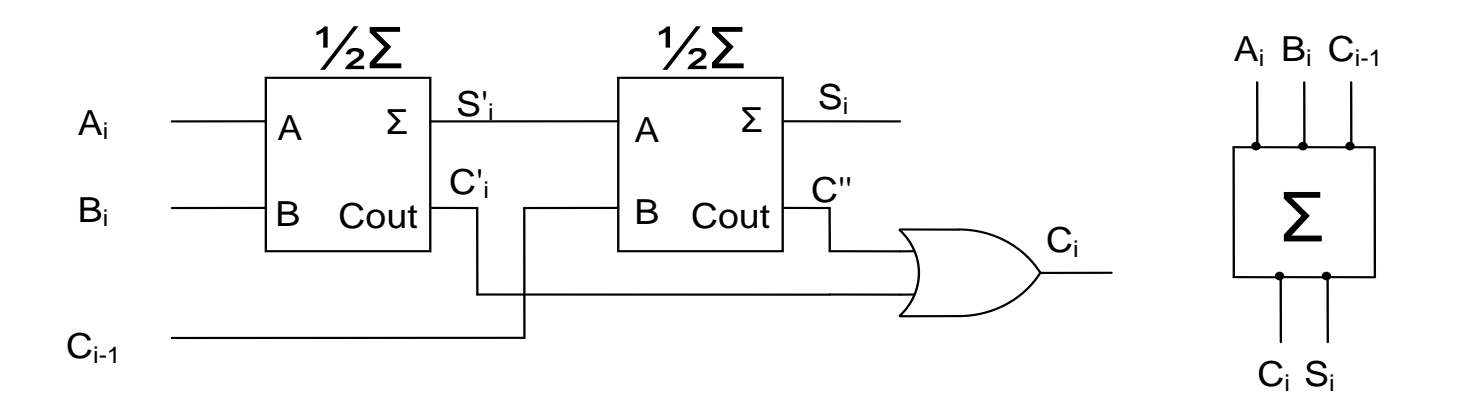

- Creați un proiect nou de tip HDL (Lab6\_3)
- Adăugați o sursă nouă de tip Verilog (half\_add.v)

```
module half_add (output sum, carry, input a, b);
        xor (sum, a, b); // exclusive OR
         and (carry, a ,b); // AND
endmodule
```
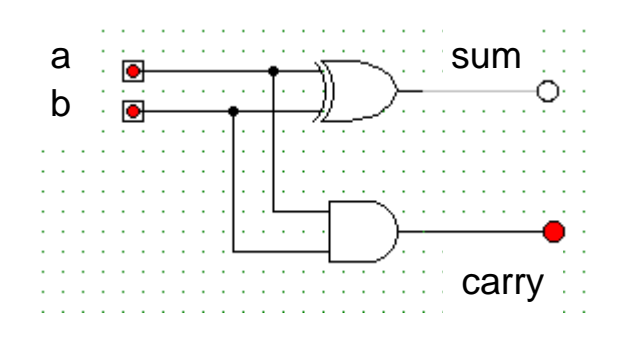

#### Lab6\_3a: Semi-sumator simulare

- Adăugați o sursă nouă de tip Verilog text fixture (half\_add\_test.v)
- Specificați semnalele de stimulare (ca mai jos)
- Simulați circuitul și verificați rezultatele

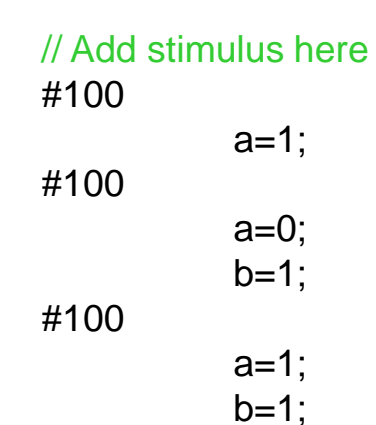

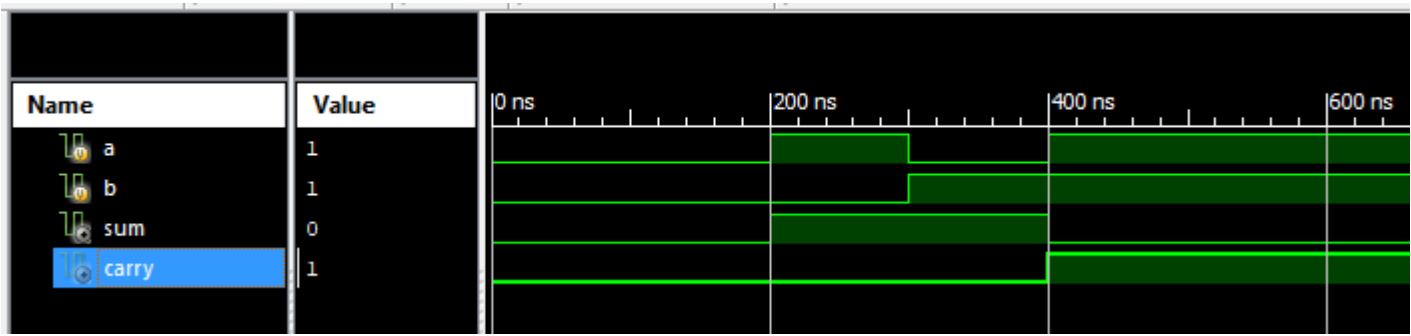

### Lab6 3b: Sumator complet pe 1 bit

- Adăugați o sursă nouă Verilog (full\_add.v)
- Descrieți un sumator complet ca cel prezentat în figura următoare

B

 $\Omega$ 

 $\mathbf{1}$ 

 $\Omega$ 

 $\mathbf{1}$ 

 $\Omega$ 

 $\mathbf{1}$ 

 $\Omega$ 

 $\mathbf{1}$ 

 $\mathbf{1}$ 

 $\mathbf 1$ 

1

 $\Omega$ 

 $\mathbf{1}$ 

1

Suml

Cout

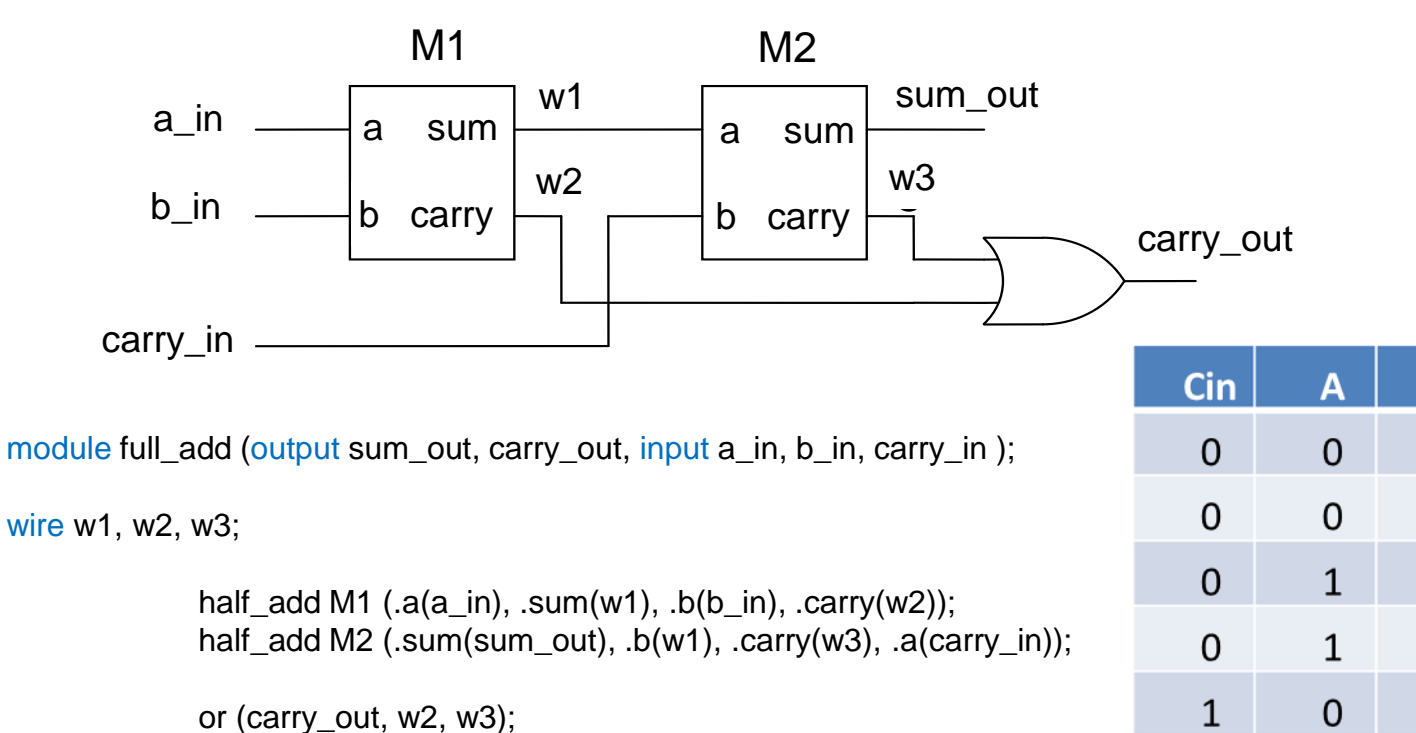

endmodule

- Adăugați și adaptași fișierul de constrângeri Nexys.ucf
- Generați fișierul de configurare, încărcați și testați circuitul.

#### Lab6 4: Sumator complet pe 1 bit

```
// Versiunea A (descriere structurală explicită)
module add1_full (input a, b, cin, output cout, s);
xor3_m xor(.i0(a), .i1(b), .i2(cin), .o(s));
wire a0, a1, a2;
and2_m and0(.i0(a), .i1(b), .o(a0));
and2_m and1(.i0(a), .i1(cin), .o(a1));
and2_m and2(.i0(b), .i1(cin), .o(a2));
or3_m or(.i0(a0), .i1(a1), .i2(a2) , .o(cout))
endmodule
```

```
// Versiunea B (descriere structurală implicită)
module add1_full (input a, b, cin, output cout, s);
assign s = a \land b \land cin;assign cout = (a \& b) | (a \& cin) | (b \& cin);
endmodule
```

```
// Versiunea C (descriere comportamentală)
module add1_full (input a, b, cin, output cout, s);
assign {cout, s} = a + b + cin;
endmodule
```
- Creați un proiect nou HDL (Lab6\_4)
- Adăugați o sursă Verilog (add1\_full.v), utilizați una din variantele de mai sus
- Adăugați și adaptați fișierul de constrângeri Nexys.ucf
- Generați fișierul de configurare, încărcați și testați circuitul.

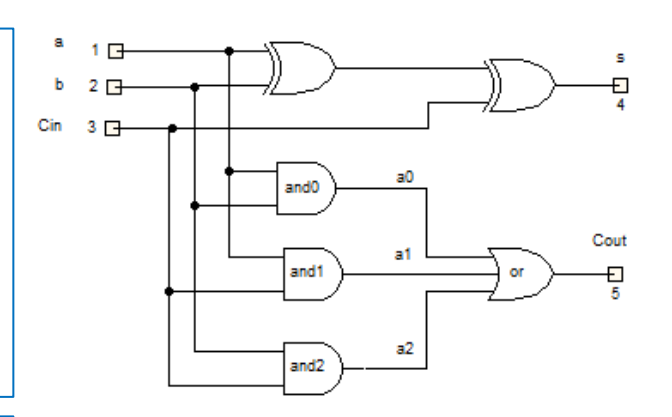

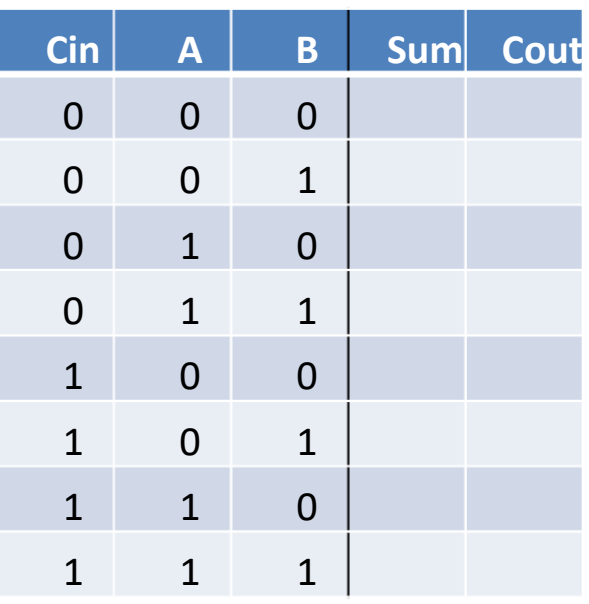

## Lab6\_5a: Sumator pe 4-biți

Sumator pe 4-biți descriere structurală

- Creați un proiect nou HDL (Lab6 5a)
- Creați în fișier nou Verilog add4.v cu conținutul de mai jos
- Adăugați o copie a sursei create în proiectul precedent (add1\_full.v) (Add copy of source)
- Adăugați și adaptați fișierul de constrângeri Nexys.ucf
- Generați fișierul de configurare, încărcați și testați circuitul

```
// 6_5a 4-bits adder (descriere structurală)
module add4 (input [3:0] a, b, output [4:0] s);
wire [3:0] c;
add1_full add0(.a(a[0]), .b(b[0]), .cin(1'b0), .cout(c[0]), .s(s[0]));
add1_full add1(.a(a[1]), .b(b[1]), .cin(c[0]), .cout(c[1]), .s(s[1]));
add1_full add2(.a(a[2]), .b(b[2]), .cin(c[1]), .cout(c[2]), .s(s[2]));
add1_full add3(.a(a[3]), .b(b[3]), .cin(c[2]), .cout(s[4]), .s(s[3]));
endmodule
```
#### Lab6\_5b: Sumator pe 4-biți

Sumator pe 4-biți descriere comportamentală

- Creați un proiect nou HDL (Lab6\_5b)
- Creați în fișier nou Verilog add4.v cu conținutul de mai jos

 $1/6$  5b *module add4 (input [3:0] a, b, output [4:0] s); assign s = a + b; endmodule*

- Adăugați și adaptați fișierul de constrângeri Nexys.ucf
- Generați fișierul de configurare, încărcați și testați circuitul

## Lucrarea de laborator nr. 7

- Circuite aritmetice și logice
	- Circuit de adunare/scădere pe 4 biți
	- ALU pe 1 bit
	- ALU pe 4 biți
	- ALU pe 4 biți cu afișaj pe 7 segmente

## Lab7 1: Circuit de scădere pe 4 biți

- Creați un proiect nou de tip HDL (Lab7\_1)
- Adăugați(*Add Copy of Source*) fișierul sursa Verilog *add4.v* e creat în laboratorul anterior la tema *Lab6\_5b*. Adăugați un port de intrare nou cu numele *cin* la această sursă.
- În fereastra *Processes* faceți dublu clic pe *Create Schematic Symbol*
- Adăugați o sursă nouă de tip schematic cu numele *subb4.v*.
- În editorul schematic în fereastra *Categories* selectați directorul de lucru curent
- În fereastra *Symbols* selectați simbolul *add4* creat anterior. Adăugați acest simbol la pagină și completați schema așa cum este ea prezentată în pagina următoare.

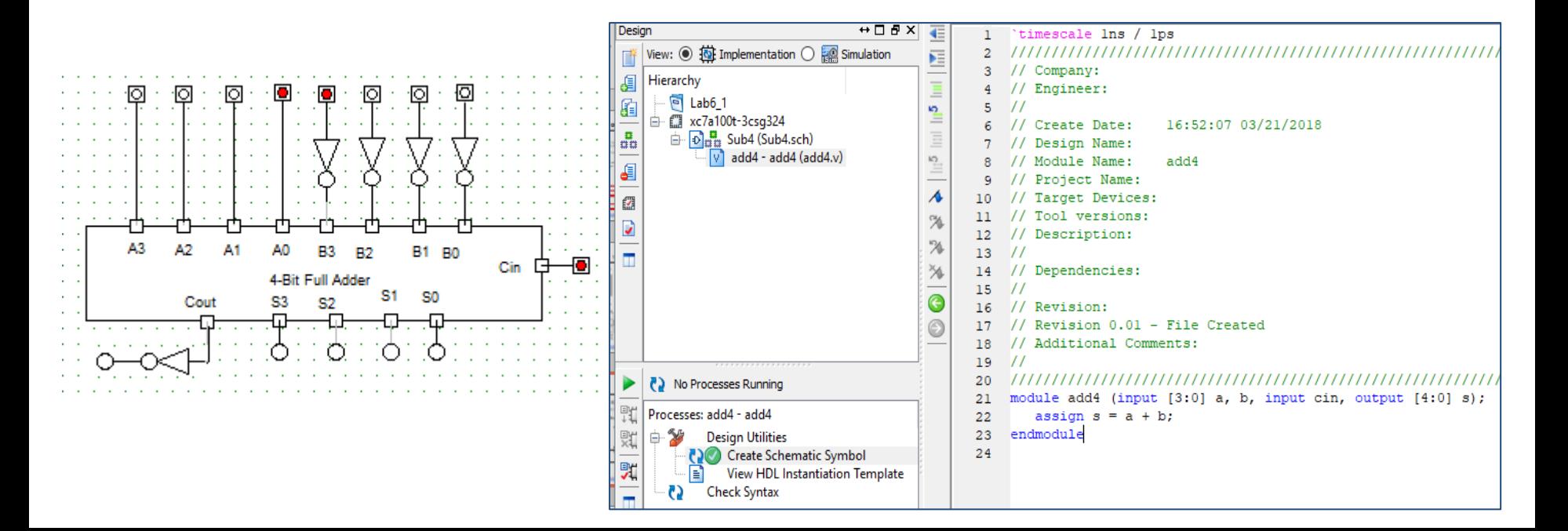

### Lab7 1: Circuit de scădere pe 4 biți

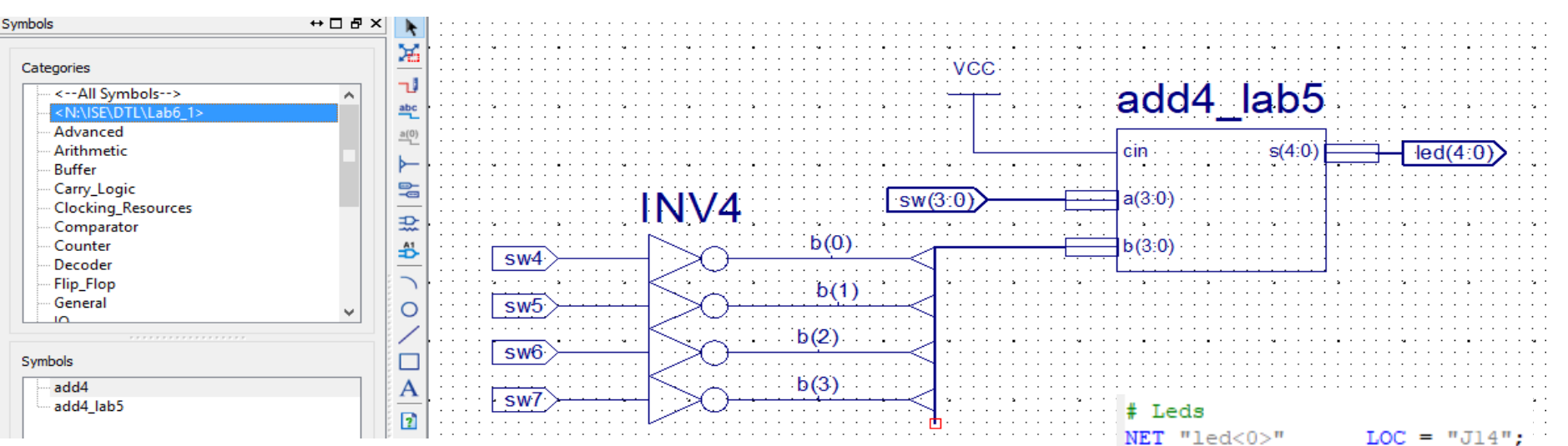

- Adăugați și adaptați fișierul Nexys2\_500General.ucf descărcat de pe pagina [Digilent](https://reference.digilentinc.com/_media/reference/programmable-logic/nexys-2/nexys2_500general_ucf.zip). Ștergeți comentariul din rândurile referitoare la switch-uri și leduri [4:0]. Modificați denumirile porturilor astfel încât să corespundă cu cele ale porturilor din schemă
- Remarcați diferența dintre modul de specificare a constrângerilor pentru o magistrală: sw(3:0) respectiv fire separate sw4, sw5, sw6, sw7 din fișierul ucf.
- Generați fișierul de configurare, încărcați-l în placă și testați funcționarea circuitului.

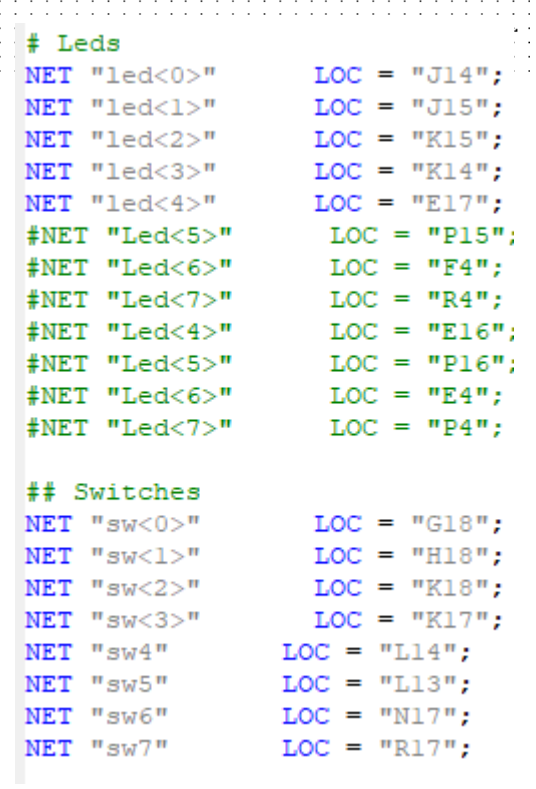

## Lab7 2: ALU pe 1 bit

- Creați un proiect nou (Lab7\_2)
- Adăugați (Add Copy of Source) fișierul add1\_full .v creat la tema Lab6\_4.
- În fereastra *Processes* faceți dublu clic pe *Create Schematic Symbol*
- Adăugați un fișier nou de tip schematic (Sub4)
- In editorul schematic în fereastra Categories selectați directorul de lucru curent
- In fereastra Symbols selectați simbolul add1\_full și adăugați-l la schemă și completați desenul ca în schema de următoare.
- Adăugați la proiect descrierea Verilog a unui multiplexor din cele realizate în laboratorul Lab5\_3c. Pentru acesta creați de asemenea un simbol schematic care trebuie adăugat la schemă și conectat ca în figura următoare (schema prezentată este doar cu titlu informativ, cea din Xilinx ISE va arăta diferit).

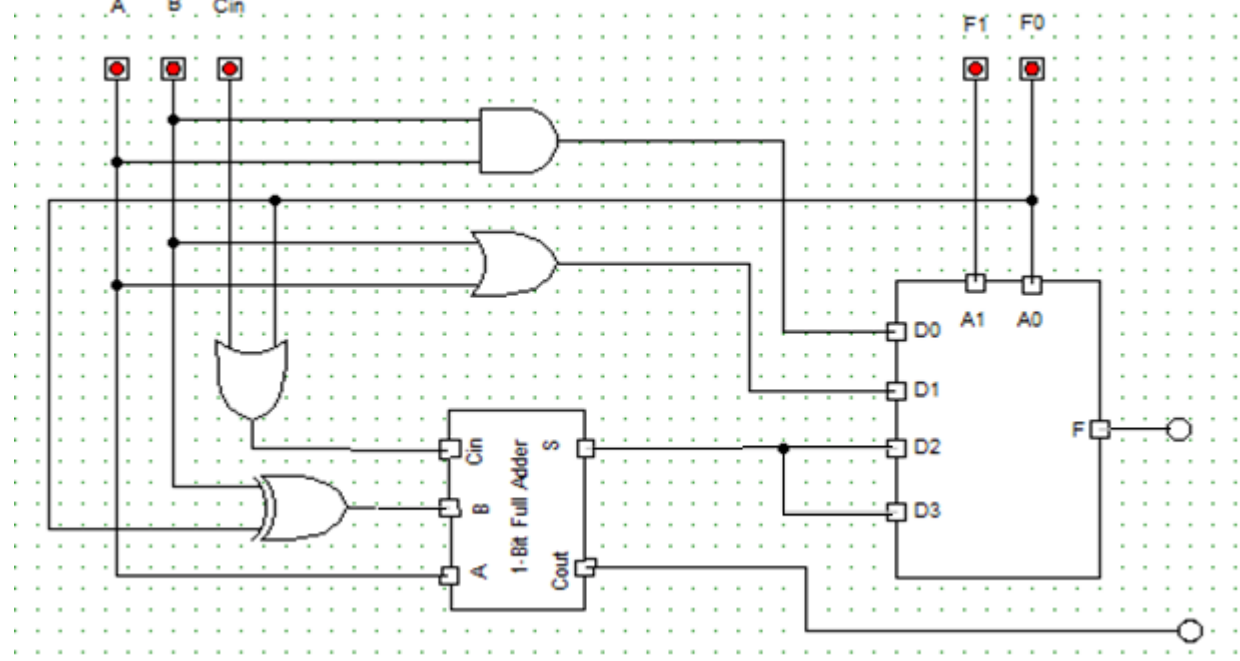

## Lab7\_2: ALU pe 1 bit

- Adăugați și adaptați fișierul .ucf.
- Generați fișierul de configurare, încărcați-l în placă și testați funcționarea circuitului.
- Completați tabelul următor

#### Operații logice

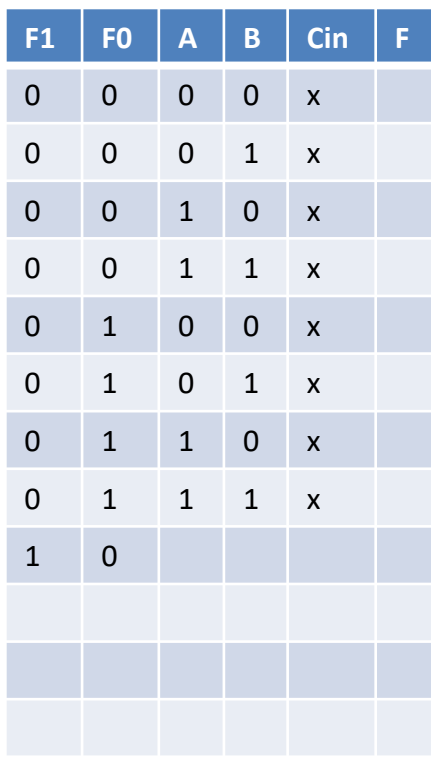

#### Operații aritmetice

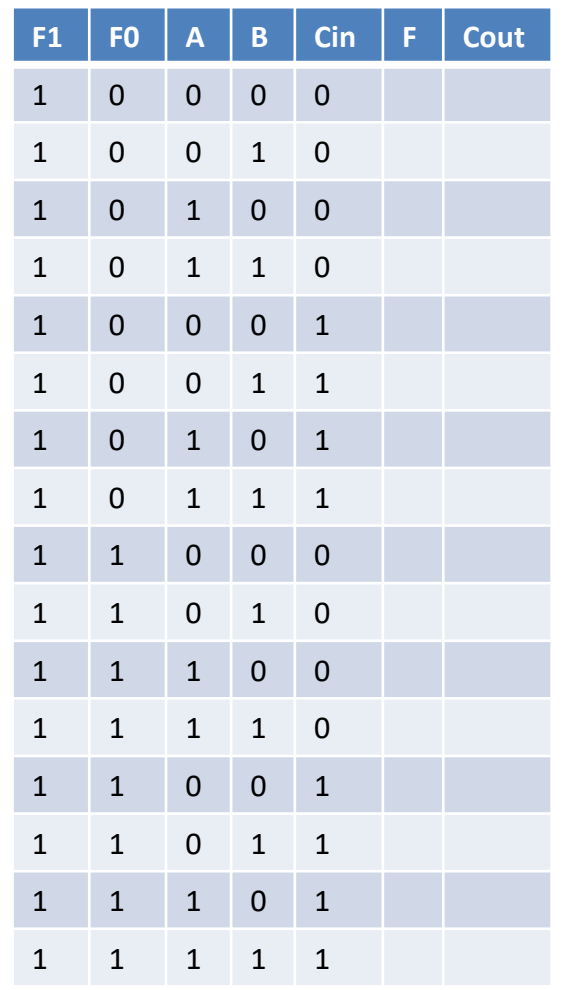
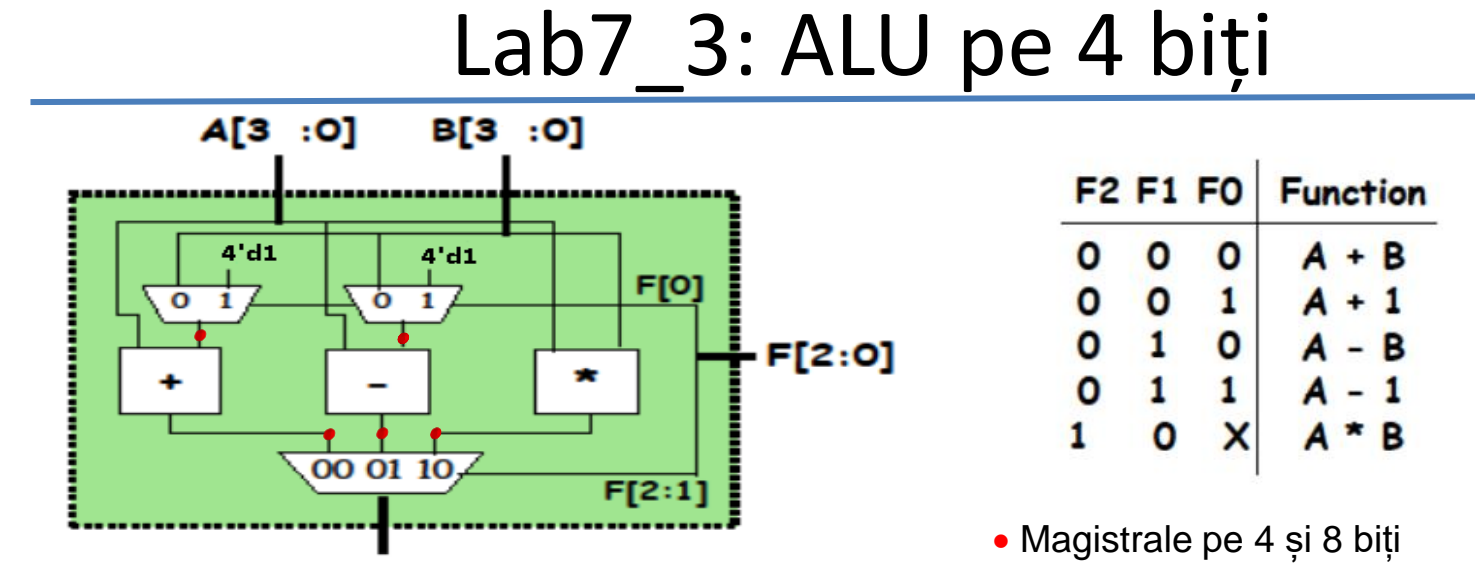

R [7:0]

- Creați un proiect nou Lab7\_3
- Adăugați o sursă nouă de tip "Verilog" (alu top). Acest modul va conecta toate sub-modulele:

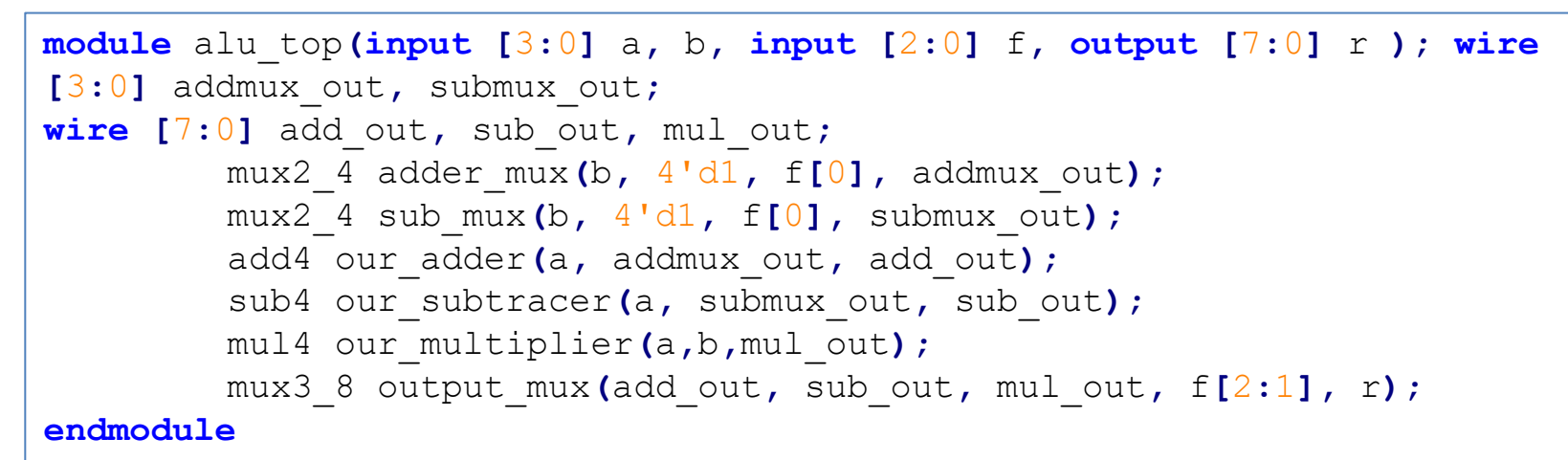

Adăugați o sursă nouă de tip "Verilog" (alu4\_modules) care va conține descrierea submodulelor (prezentată în pagina următoare)

#### Descrierea modulelor

```
module mux2_4(input [3:0] i0, i1, input sel, output [7:0] out);
         assign out = sel ? i1 : i0;
endmodule
module mux3_8(input [7:0] i0, i1, i2, input [1:0] sel, output reg [7:0] out);
    always @(i0 or i1 or i2 or sel)
         begin
              case (sel)
                  2'b00: out = i0;
                  2'b01: out = i1;
                  2'b10: out = i2;
                  default: out = 8'bx;
              endcase
         end
endmodule
module add4(input [3:0] i0, i1, output [7:0] sum);
         assign sum=i0+i1;
endmodule
module sub4(input [3:0] i0, i1, output [7:0] diff);
         assign diff=i0-i1;
endmodule
module mul4(input [3:0] i0, i1, output [7:0] prod);
         assign prod=i0*i1;
endmodule
```
## Implementare și testare ALU

- Adăugați și adaptați fișierul .ucf astfel încât F[2:0] <=> btn [2:0]; a [3:0] <=> sw [3:0], b  $[3:0] \leq y \leq$  sw  $[7:4]$ , r  $[7:0] \leq y \leq$  led  $[7:0]$
- Generați fișierul de configurare, încărcați-l în placă și testați funcționarea circuitului.
- Completați tabelul următor
- Folosind sw  $[7:0]$  setați următorii operanzi:  $a = 3$ ,  $b = 2$
- Folosind btn [2:0] setați cele 5 operații posibile. În fiecare caz completați rezultatul în tabel.

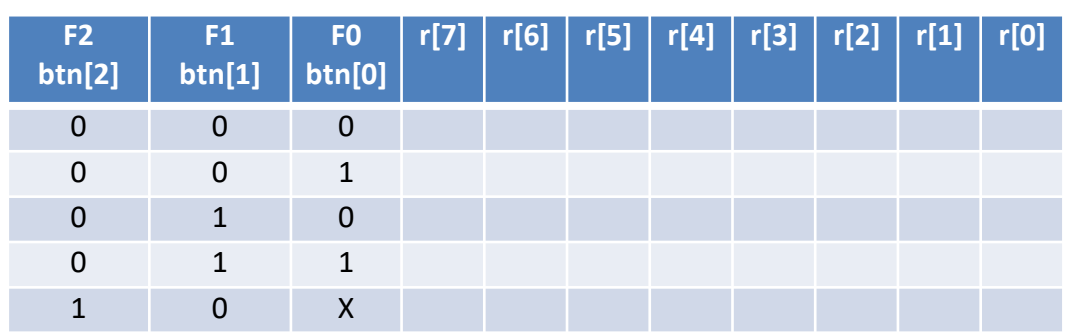

- Testați din nou folosind alți operanzi:  $a = 10$ , b = 12. Rezultatul scăderii este corect?
- Cât va fi cea mai mare valoare a rezultatului înmulțirii?

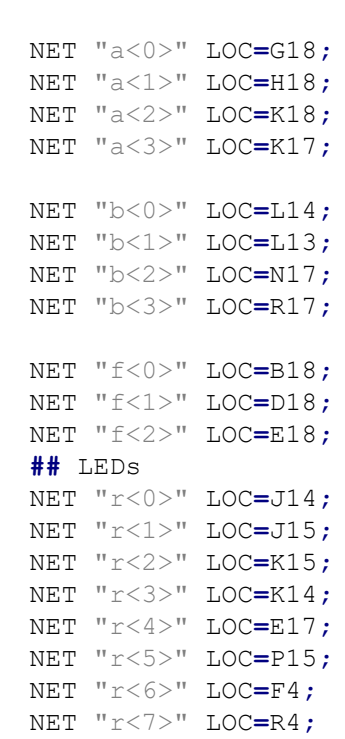

# Lab7 3b: 4-bits ALU – simulare (facultativ)

- Adăugați o sursă nouă de tip Verilog text fixture
- Specificați semnalele de stimulare (ca mai jos)
- Simulați circuitul și verificați rezultatele

#### **Descriere modul de test ALU**

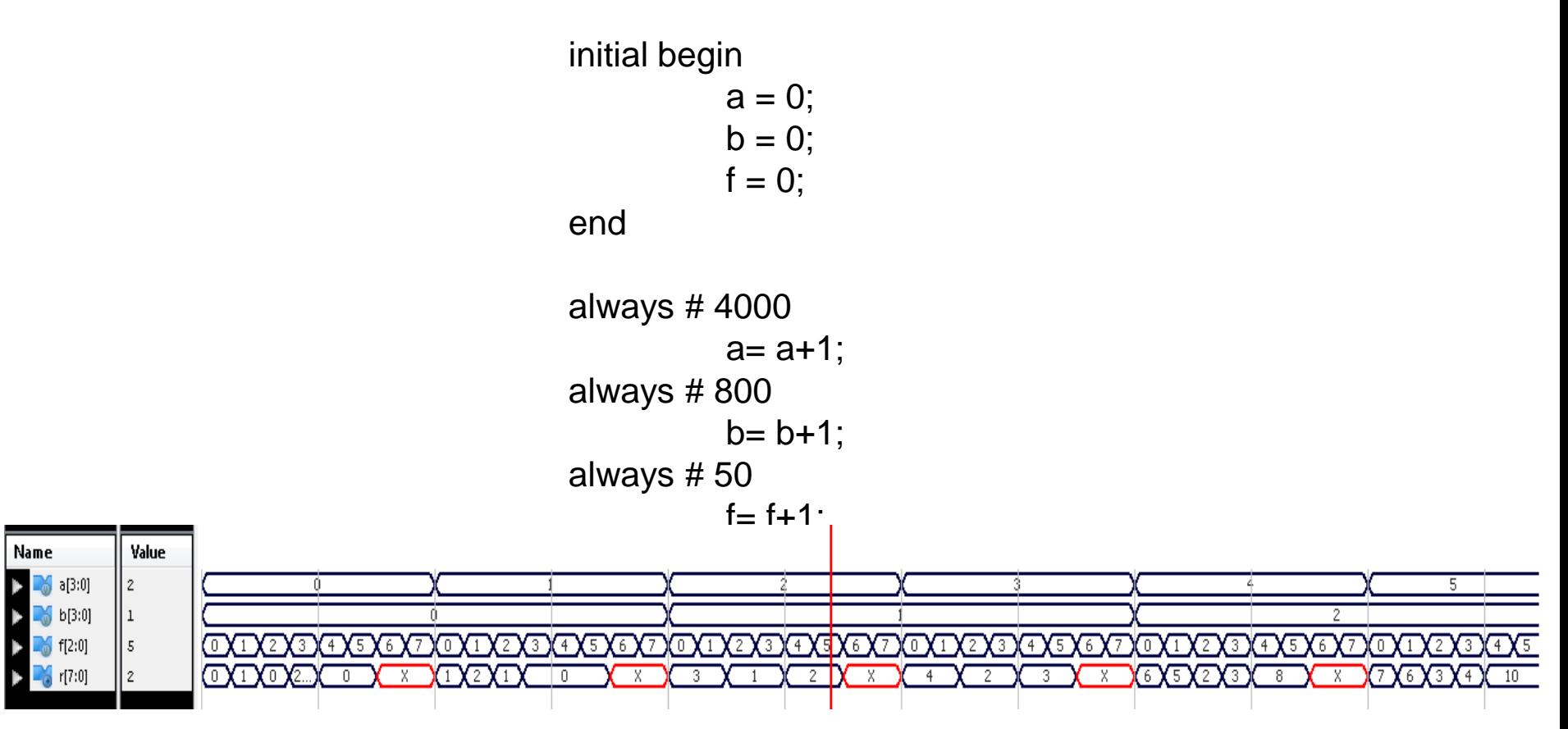

# Verificarea stării conexiunilor interne

- Verificarea stării conexiunilor interne se poate face alegând modulul al cărui semnale dorim să le vizualizăm (în meniul din stânga).
- Semnalele modulului apar in fereastra din mijloc (Simulation Objects for…)
- Se trage semnalul dorit în fereastra din dreapta

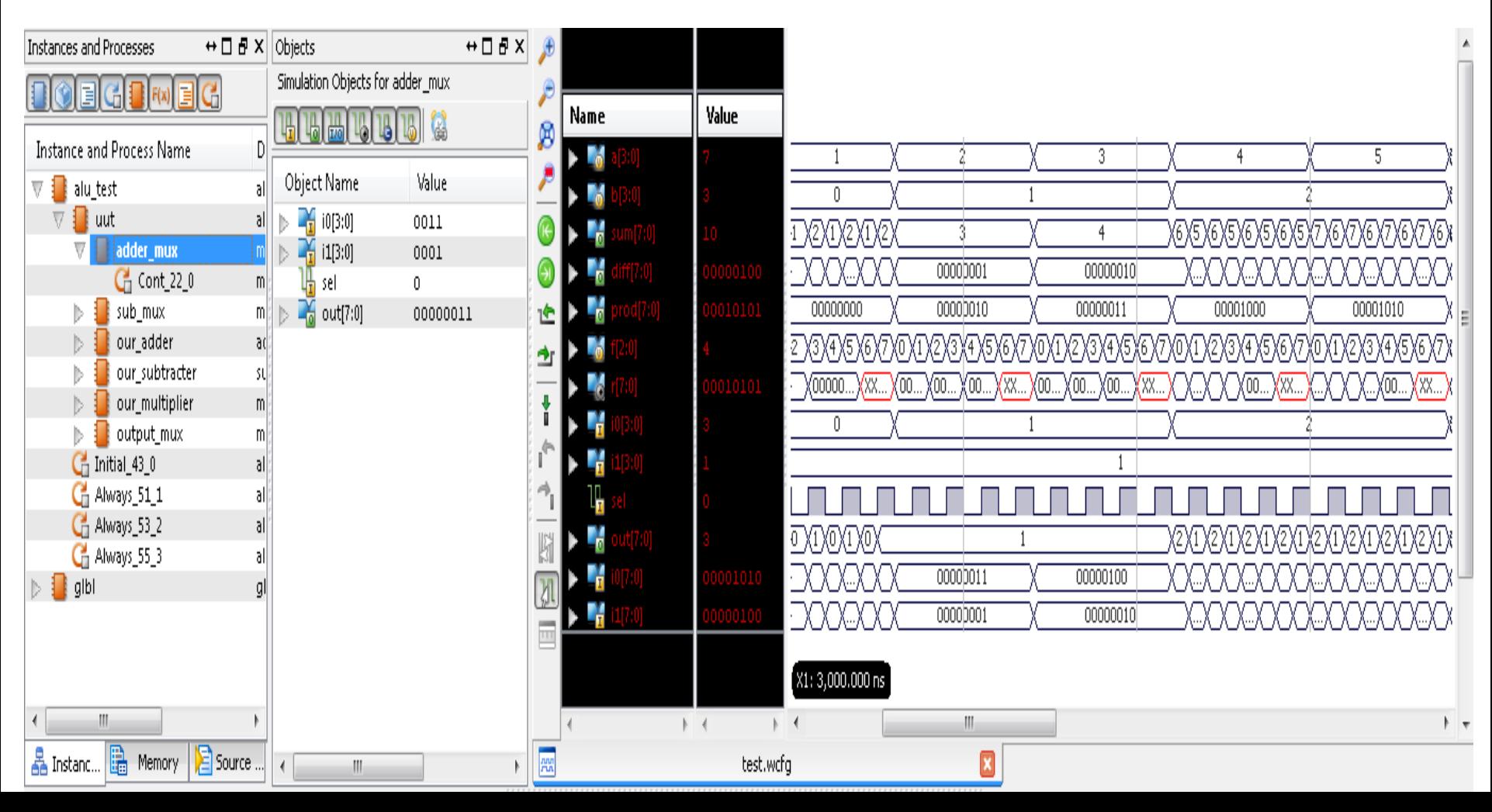

# Verificarea stării conexiunilor interne

• Detaliu asupra semnalelor ce se doresc a fi analizate.

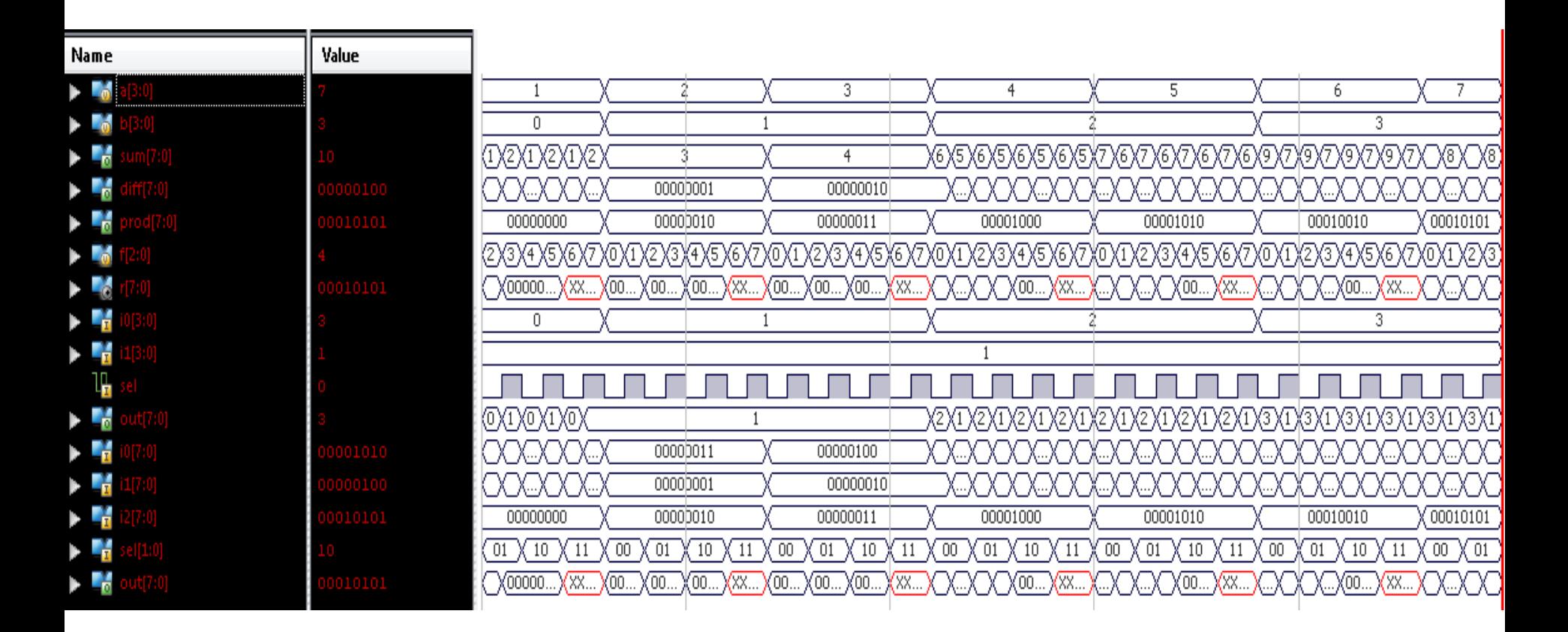

## Lab 7 4: ALU pe 4 biți cu afișaj pe 7 segmente

- Creați un proiect nou Lab7\_4
- Adăugați (Add copy of source) toate fișierele din Lab7\_3 (alu\_top, alu4\_modules, Nexys.ucf).
- Adăugați modulul hex7seg din laboratorul 4.
- Adăugați o sursă nouă de tip "Verilog" (alu4 top). Aceasta va conecta modulele alu\_top și hex7seg.

```
module alu4_top( input [3:0] a, input [3:0] b, input [2:0] f,
          output [6:0] a_to_g, output [3:0] an, output dp);
wire [7:0] r1;
assign an = 4'b1110; // 1 digit on, 3 digits off 
assign dp = 1; // dp off
hex7seg D4 (.x(r1[3:0]),.a_to_g(a_to_g));
alu_top D1 (.a(a), .b(b), .f(f), .r(r1));
```
**endmodule**

# ALU implementare și testare

- Adăugați și adaptați fișierul Nexys.ucf astfel încât
	- $F[2:0] \leq b \tan[2:0];$
	- a  $[3:0] \leq z \leq 5$  sw  $[3:0]$ ,
	- b  $[3:0] \leq z \leq 5$  sw  $[7:4]$ ,
	- a to g  $[6:0] \le 2a$  to g  $[6:0]$ ,
	- an $[3:0] \leq z$  an $[3:0]$ ,
	- dp  $\le$  > dp
- Generați fișierul de configurare, încărcați-l în placă și testați funcționarea circuitului.

**F1**

**F0 btn[0]** 

- Folosind sw [7:0] setați următorii operanzi:
	- $a = 3, b = 2$
- Folosind btn[2:0] setați pe rând cele 5 operații posibile. In fiecare caz observați corectitudinea rezultatului.

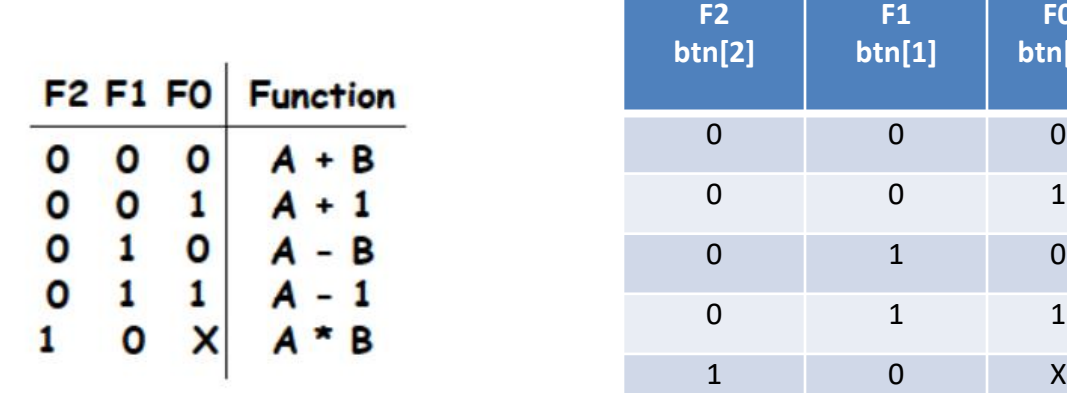

# Lucrarea de laborator nr. 8

- Circuite logice secvențiale simple:
	- Latch-uri de tip D
	- Bistabile de tip D
	- Bistabile de tip T

## Lab8\_1: Latch de tip D

- Creați un proiect nou de tip HDL (Lab8 1)
- Adăugați o sursă nouă de tip Verilog Lab8\_1.v
- Descrieți în limbaj Verilog comportamental un latch de tip D
- Simulați circuitul folosind semnalele de test descrise mai jos

```
D-latch – în cod Verilog Descriere semnale
                                                       // Add stimulus here
module v_Dlatch_G (input EN, D, output reg Q);
                                                       #100:always @(EN or D)
                                                       EN = 1:
        begin
                 if (EN)
                                                    end
                         Q = D;
                                                    always #50
end endmodule
                                                       D \leq x \sim D:
```
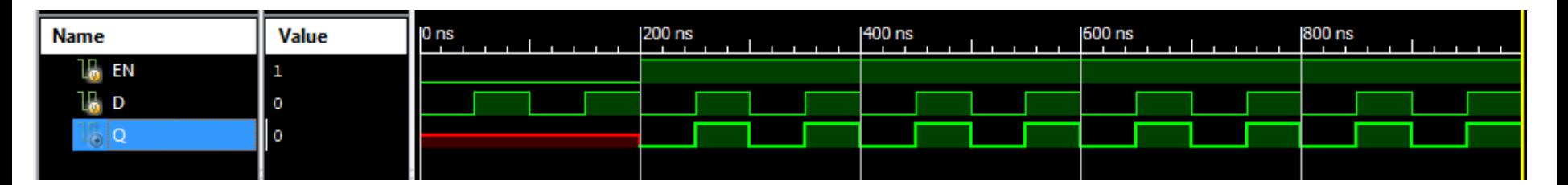

Temă suplimentară:

• Descrieți și simulați un latch de tip D cu semnal de autorizare activ pe zero.

# Lab8\_2a: Bistabil de tip D

- Creați un proiect nou de tip HDL (Lab8\_2a)
- Adăugați o sursă nouă de tip Verilog Lab8\_2a.v
- Folosiți descrierea Verilog de mai jos (codurile se pot descărca de pe site-ul laboratorului)
- Simulați circuitul folosind un mediu de testare descris în Verilog (Verilog test fixture)

```
\prime\primeBistabil D activ pe front crescător de clock\prime\prime\prime\prime// Add stimulus here
module v registers 1 (input C, D, output reg Q);
                                                                           #100:always @(posedge C)
                                                                       end
     begin
                                                                       always #100
          Q \leq D;
                                                                           D \leq w \sim D:
     end
                                                                       always #70
                                                                           C \leq v \leq C:
endmodule
```
Temă suplimentară:

• Descrieți și simulați un bistabil de tip D cu semnal clock cu front descrescător.

# Lab8\_2b: Bistabil de tip D

- Creați un proiect nou de tip HDL (Lab8\_2b)
- Adăugați o sursă nouă de tip Verilog Lab8\_2b.v
- Folosiți descrierea Verilog de mai jos (codurile se pot descărca de pe site-ul laboratorului)
- Simulați circuitul folosind un mediu de testare descris în Verilog (Verilog test fixture)

```
\overline{U}Bistabil D activ pe front descrescător de clock și semnal de ștergere asincroninitial begin
77
                                                                               // Initialize Inputs
                                                                               C = 0:D = 0:
module v registers 2 (input C, D, CLR, output reg Q);
                                                                               CLR = 0:
     always @(negedge C or posedge CLR)
                                                                               // Wait 100 ns for global
     begin
                                                                               #100:if (CLR)
                                                                               CLR = 1:
               Q \le 1'b0;
                                                                               # 100CLR = 0:
          else
                                                                                end
               Q \leq D;
                                                                               always #100
     end
                                                                               D \leq w - D:
                                                                               always #70
endmodule
                                                                               C \leq -\sim C;
```
Temă suplimentară:

• Descrieți și simulați un bistabil de tip D cu semnal clock cu front crescător și semnal de ștergere asincron pe front descrescător.

# Lab8\_2c: Bistabil de tip D

- Creați un proiect nou de tip HDL (Lab8\_2c)
- Adăugați o sursă nouă de tip Verilog Lab8\_2c.v
- Folosiți descrierea Verilog de mai jos (codurile se pot descărca de pe site-ul laboratorului)
- Simulați circuitul folosind un mediu de testare descris în Verilog (Verilog test fixture)

```
\overline{U}Bistabil D activ pe front crescător de clock și semnal de autorizare clock\prime\prime\overline{I}module v registers 4 (input C, D, CE, output reg Q);
      always @(posedge C)
      begin
           if (CE)Q \leq D:
      end
endmodule
```
Temă suplimentară:

• Descrieți și simulați un bistabil de tip D cu semnal clock cu front crescător și semnal de autorizare (CE) activ pe zero.

# Lab8\_2d: Bistabil de tip D

- Creați un proiect nou de tip HDL (Lab8\_2d)
- Adăugați o sursă nouă de tip Verilog Lab8\_2d.v
- Folosiți descrierea Verilog de mai jos (codurile se pot descărca de pe site-ul laboratorului)
- Simulați circuitul folosind un mediu de testare descris în Verilog (Verilog test fixture)

```
\overline{U}Bistabil D activ pe front crescător de clock și semnat de setare sincront
77
module v registers 3 (input C, D, S, output reg Q);
     always @(posedge C)
     begin
          if (S)Q \le 1'bl;
          else
               0 \leq D:
          end
endmodule
```
Temă suplimentară:

• Descrieți și simulați un bistabil de tip D cu semnal de clock cu front descrescător și semnal de setare activ pe zero.

#### Lab8 3a: Bistabil de tip T cu reset asincron

- Creați un proiect nou de tip HDL (Lab8\_3a)
- Adăugați o sursă nouă de tip Verilog Lab8\_3a.v
- Folosiți descrierea Verilog de mai jos pentru un bistabil de tip T cu reset asincron (codurile se pot descărca de pe site-ul laboratorului)
- Simulați circuitul folosind un mediu de testare descris în Verilog (Verilog test fixture)

```
Bistabil T cu reset asincronmodule tff async reset ( input data, clk, reset, output reg q);
always @ ( posedge clk or negedge reset)
if (~reset) begin
 q \leq 1'b0;
end else if (data) begin
 q \leq 1 qend
endmodule
```
#### Lab8\_3b: Bistabil de tip T cu reset sincron

- Creați un proiect nou de tip HDL (Lab8\_3b)
- Adăugați o sursă nouă de tip Verilog Lab8\_3b.v
- Folosiți descrierea Verilog de mai jos pentru un bistabil de tip T cu reset asincron (codurile se pot descărca de pe site-ul laboratorului)
- Simulați circuitul folosind un mediu de testare descris în Verilog (Verilog test fixture)

```
Bistabil T cu reset sincronmodule tff sync reset ( input data, clk, reset, output reg q);
always @ ( posedge clk)
if (~reset) begin
 \sigma \leq 1'b0;
end else if (data) begin
 q \leq 1 q;
end
endmodule
```
# Întrebări

- 1. Care este diferența între un latch de tip D și un bistabil de tip D și în ce porțiune de cod apare această diferență ?
- 2. Ce înseamnă instrucțiunea a #50 din fișierul test fixture ?
- 3. Ce tip de funcționare descrie codul următor:
	- 1. Always @ #50
	- 2.  $D \leq x \leq D$  4.
- 4. Instrucțiunea a #50 poate fu implementată?
- 5. Prin ce diferă codul unui bistabil de tip T cu reset sincron de cel cu reset asincron?

# Lucrarea de laborator nr. 9

- Simularea numărătoarelor
	- Numărător direct sincron pe 4 biți cu semnal de ștergere sincron/asincron
	- Numărător invers sincron pe 4 biți cu semnal de ștergere sincron
	- Numărător reversibil sincron pe 4 biți
	- Numărător zecimal direct cu intrare de încărcare
	- Numărător direct sincron pe N biți cu semnal de ștergere asincron

#### Temele 9\_1 - 9\_5

Următoarea descriere este comună temelor 9\_1 – 9\_5.

- Creați un proiect HDL (Lab9\_x).
- Adăugați o sursă nouă de tip Verilog Lab9\_x.v.
- Descrieți numărătorul în limbaj Verilog comportamental.
- Adăugați un fișier nou de tip Verilog test fixture.
- Specificați semnalele de testare.
- Simulați circuitul.

# 9 1a: Numărător direct sincron pe 4 biți cu semnal de ștergere asincron

Specificarea semnalelor de testare

```
// 
// Numărător direct pe 4 biți cu ștergere asincronă
// 
module counter_1 (input C, CLR, output reg
[3:0] Q);
     always @(posedge C or posedge CLR)
     begin
           if (CLR)
                      Q <= 4'b0000;
           else
                      Q <= Q + 1'b1;
     end
endmodule
                                                           initial begin // Initialize Inputs 
                                                           C = 0;CLR = 0;
                                                           // Wait 100 ns for global reset to finish 
                                                           #100;
                                                           // Add stimulus here 
                                                           CLR = 1;
                                                           #100;
                                                           CLR = 0;
                                                           # 225
                                                           CLR = 1;
                                                           # 300
                                                           CLR = 0 ;
                                                           end
                                                           always #50
                                                           C <= ~ C;
```
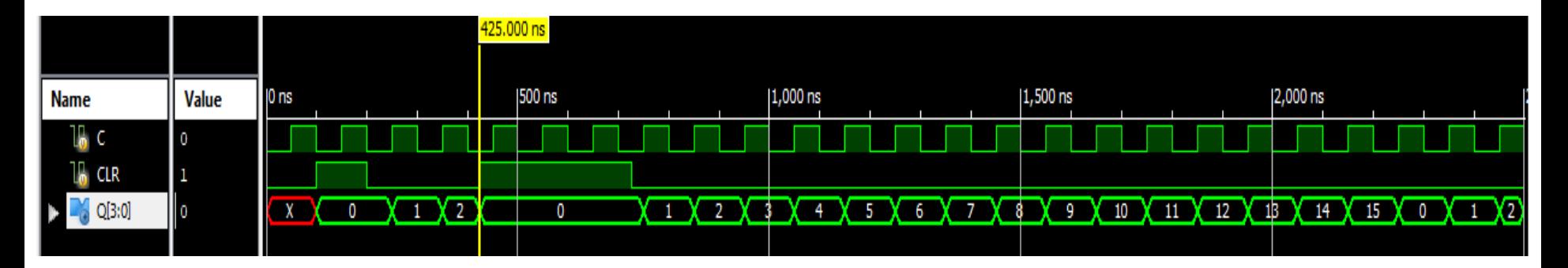

# 9 1b: Numărător direct sincron pe 4 biți cu semnal de ștergere sincron

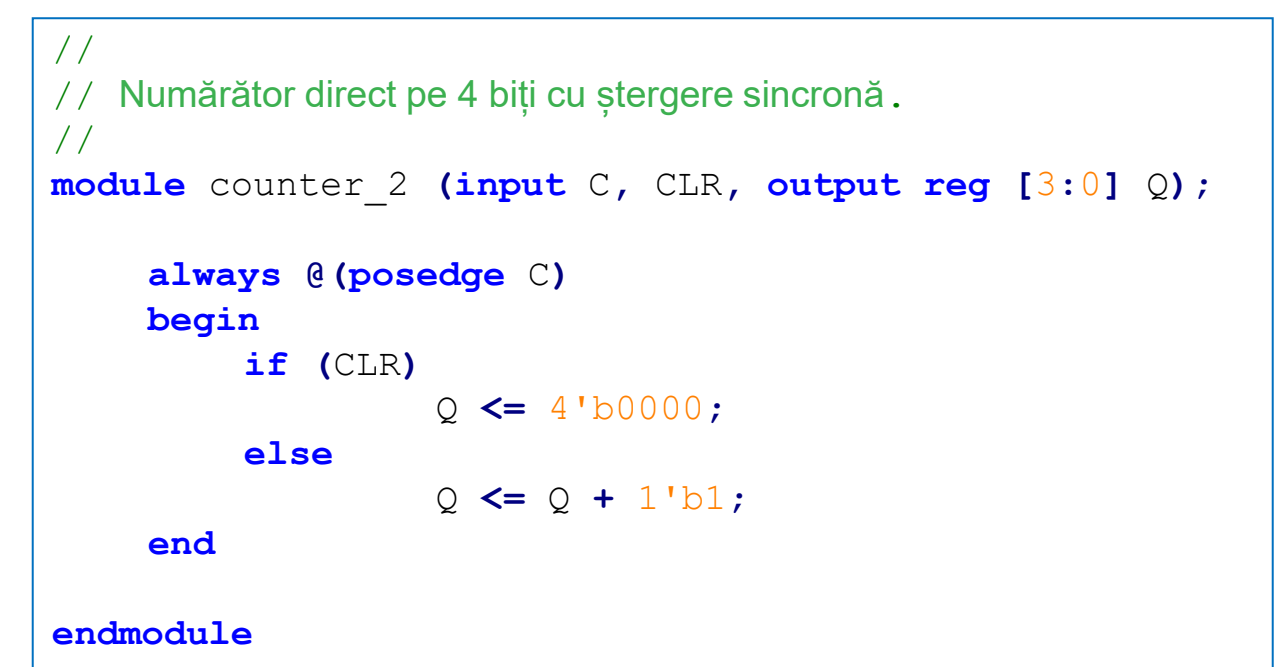

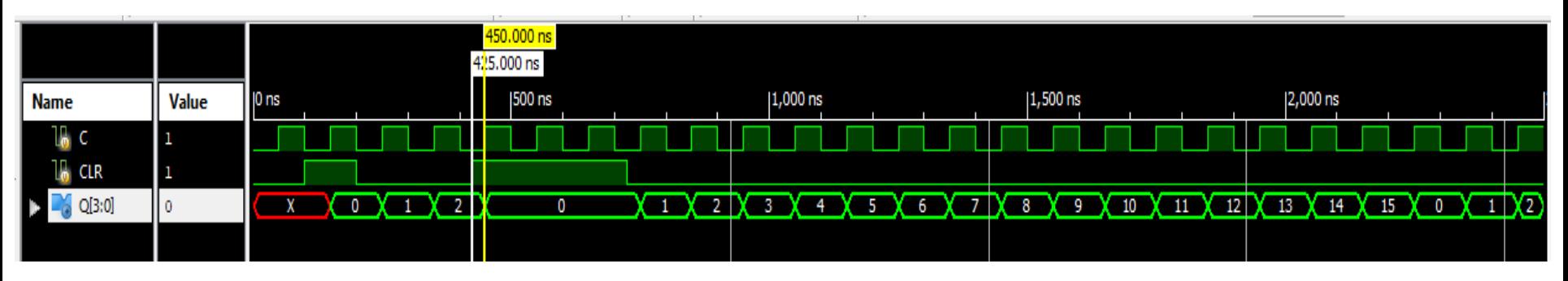

# 9 2: Numărător invers sincron pe 4 biți cu semnal de ștergere sincron

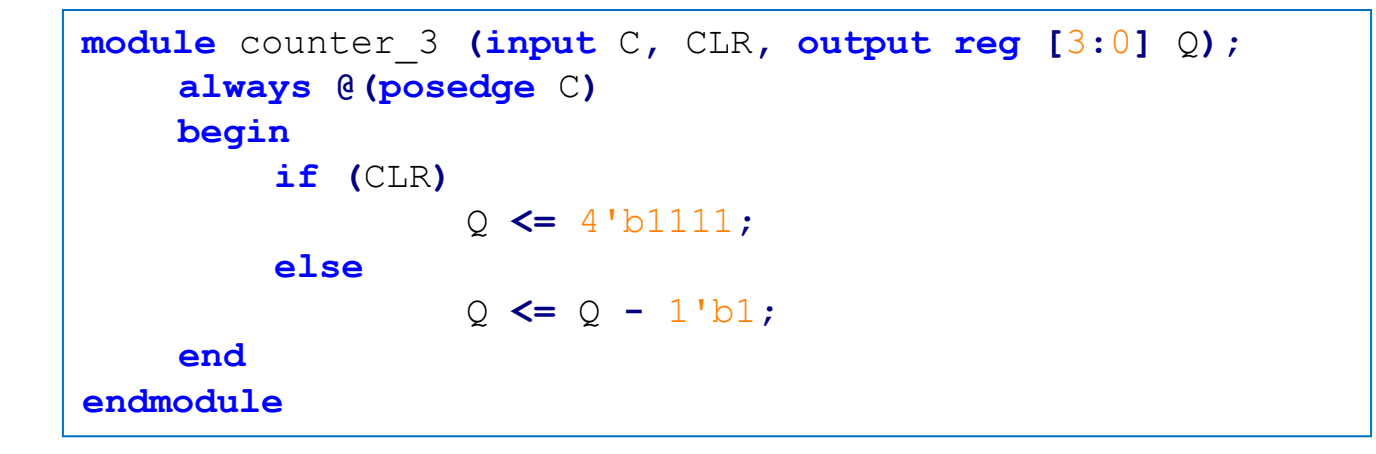

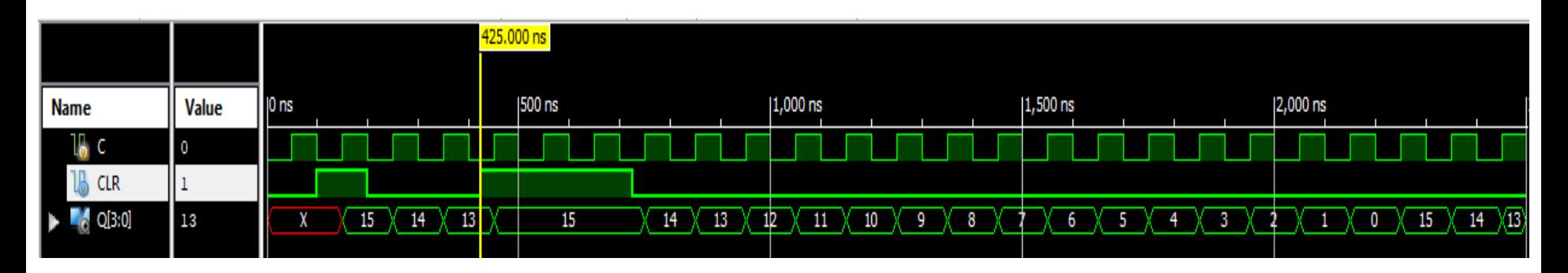

### 9 3: Numărător reversibil sincron pe 4 biți

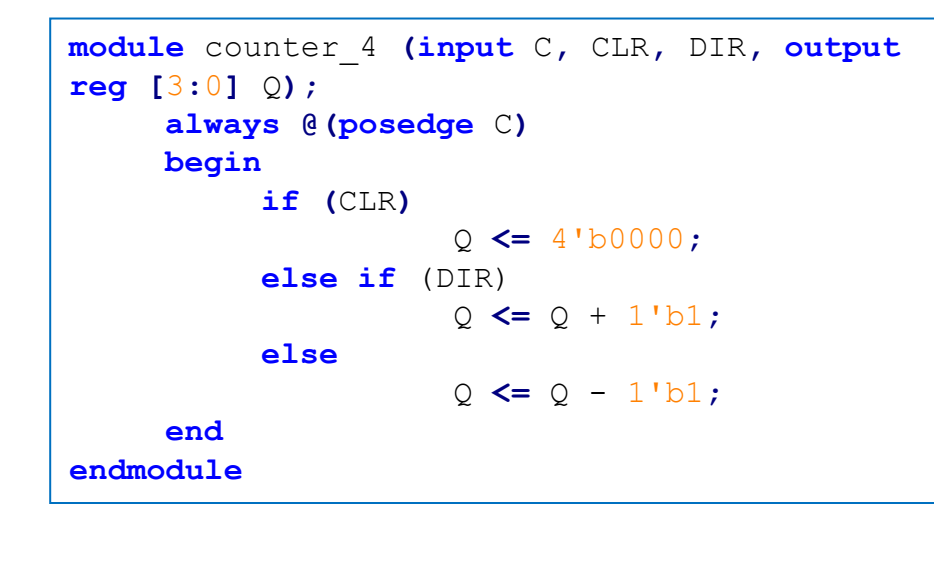

#### Specificarea semnalelor de testare

```
initial begin
   // Initialize Inputs
   C = 0:CLR = 0:
   DIR = 1:// Wait 100 ns for global reset to finish
   #100:// Add stimulus here
   CLR = 1:
   #100:CLR = 0#1700:DIR=0:
end
always #50
   C \leq - \sim C;
```
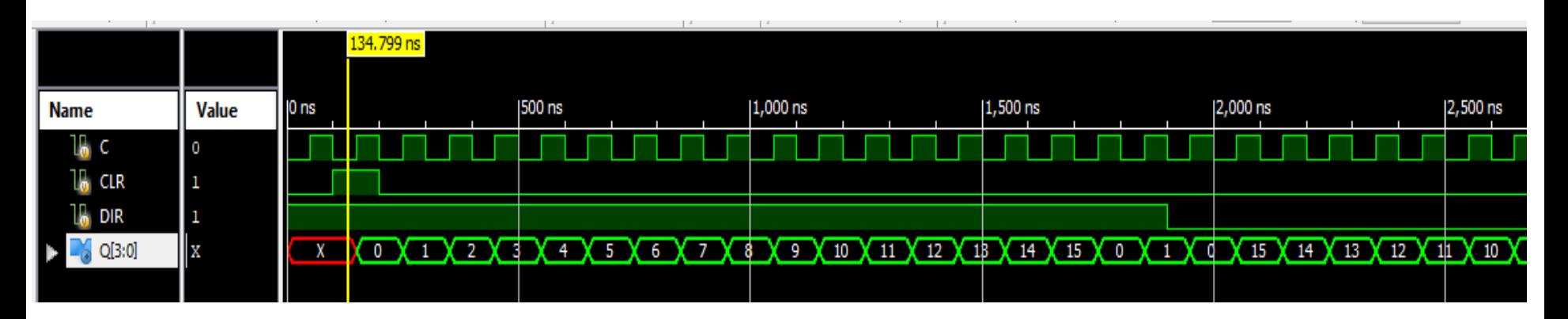

# 9\_4: Numărător zecimal direct

#### cu intrare de încărcare

Specificarea semnalelor de testare

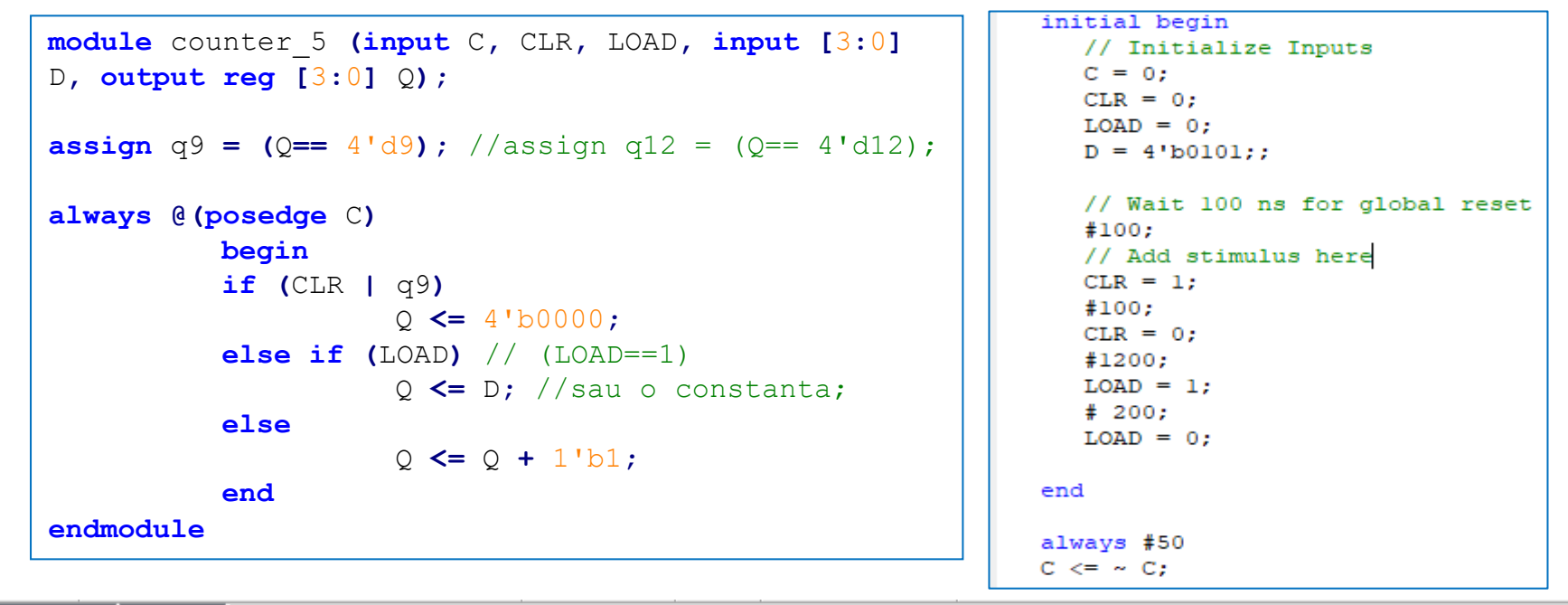

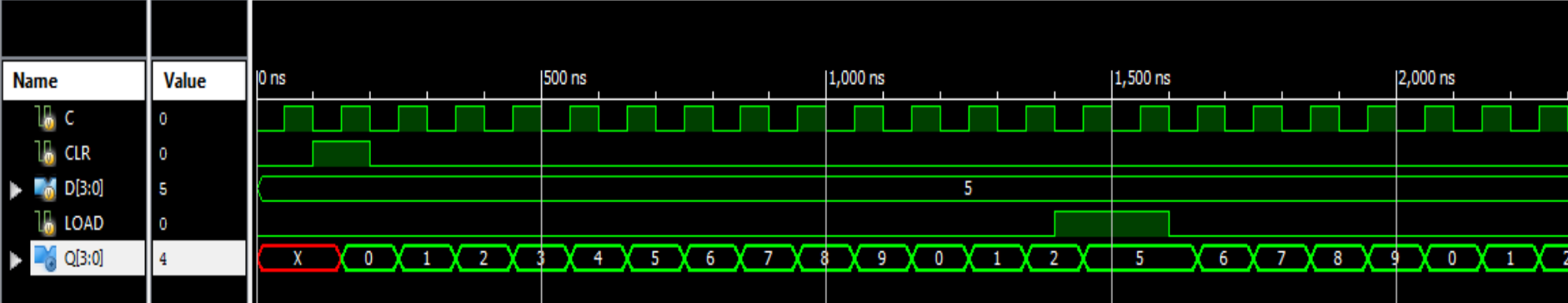

# 9\_5: Numărător direct sincron pe N biți cu semnal de ștergere asincron

 $\mathbf{U1} \rightarrow 0$ 

counter

clk q(N-1:0)

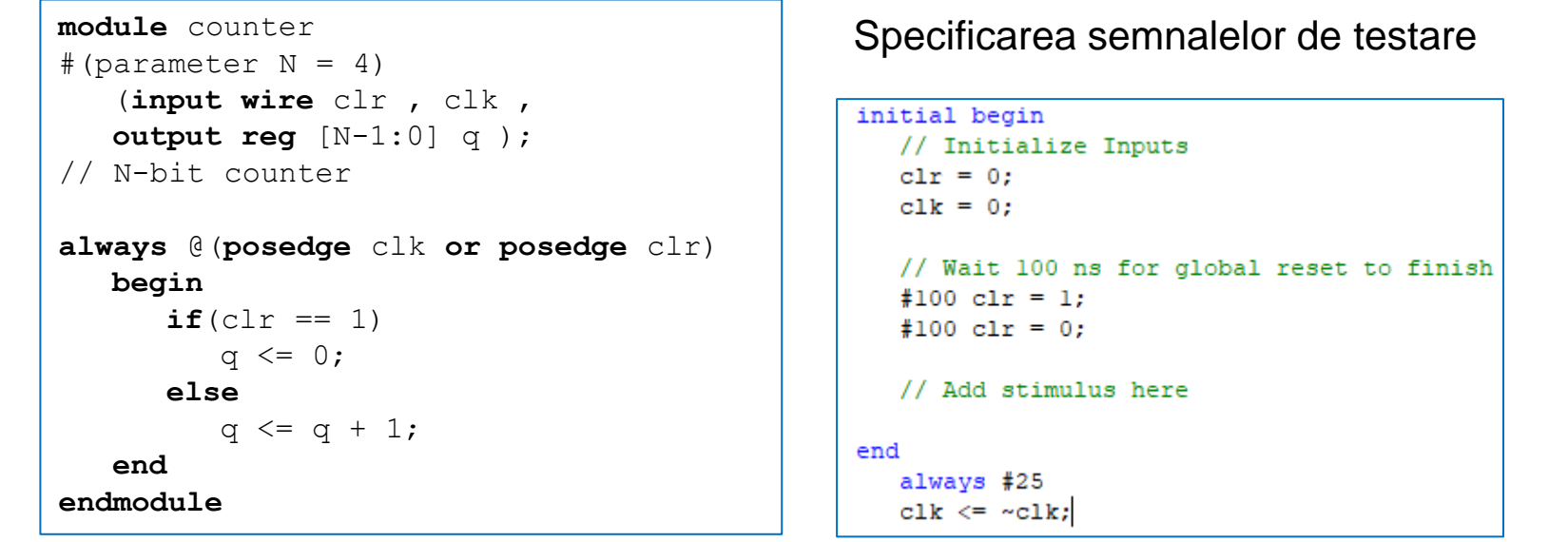

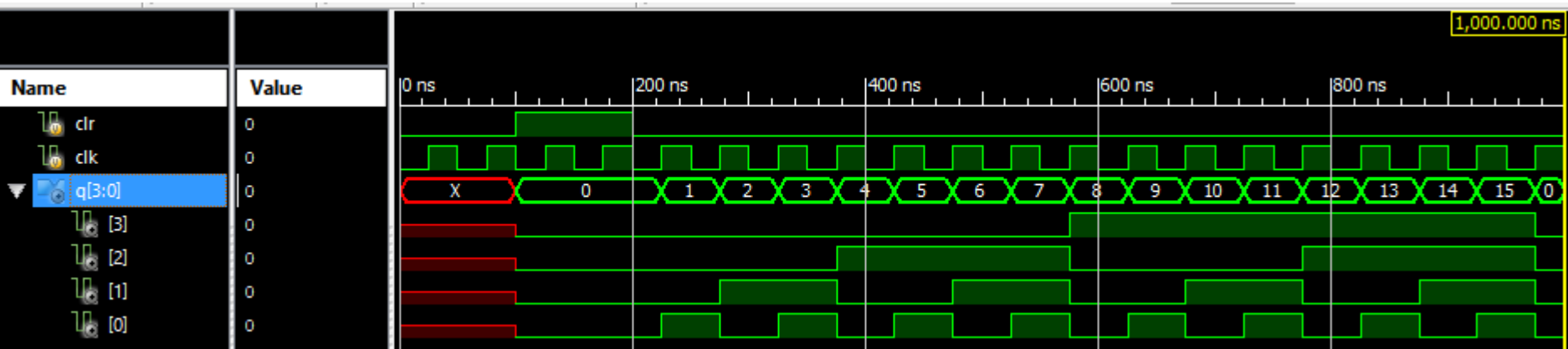

Simularea numărătorului pe N biți arată că ieșirile *q*[*i*] sunt semnale dreptunghiulare cu ieșirea *q*[0] având frecvența egală cu jumătate din frecvența semnalului de clock, ieșirea *q*[1] are frecvența egală cu jumătate din frecvența semnalului *q*[0], etc.

# Lucrarea de laborator nr. 10

- Implementarea numărătoarelor
	- Divizor de clock
	- Numărător pe 8 biți cu ieșire pe leduri
	- Numărător pe 8 biți cu afișare pe 7 segmente

# 10\_1: Divizor de clock

- Placa de dezvoltare Nexys-2 are un semnal de clock de 50 MHz
- În exemplu care urmează se prezintă modalitatea de proiectare în Verilog a unui numărător pe N biți care poate fi utilizat pentru a genera un semnal de clock de frecvență mai mică
- Fiecare bistabil din componența numărătorului va diviza cu 2 frecvența semnalului de intrare:
	- $-$  q[0]= clk/2; q[1]= q[0]/2 ...
	- Vom folosi un numărător pe 26 biți, astfel la ieșirea q[25] vom obține un semnal cu frecvența de 0,75 HZ la q[24] aprox 1,5 Hz…

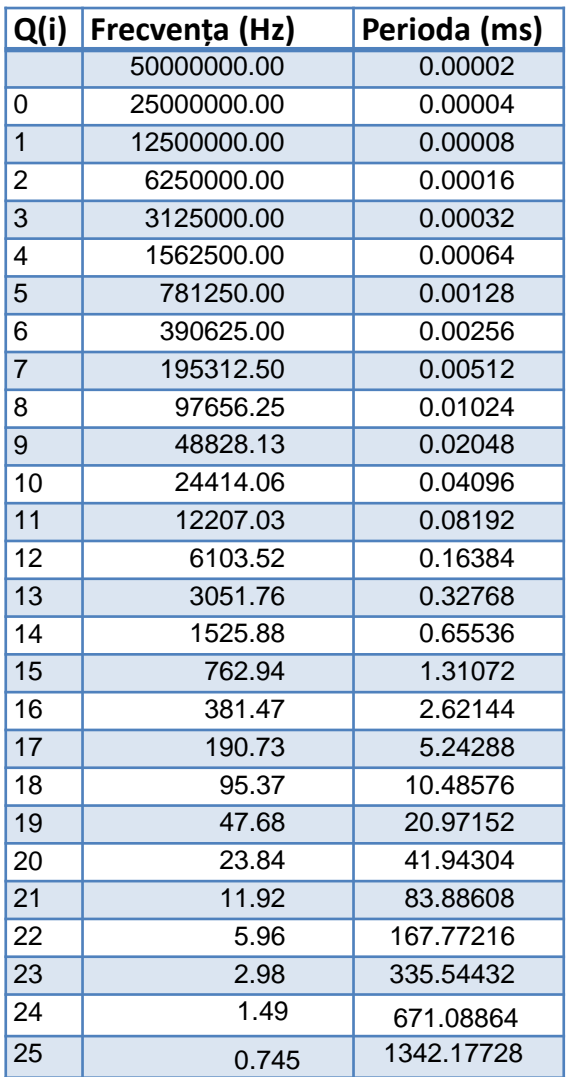

# 10\_1: Implementare divizor de clock

```
module clkdiv ( input clk, clr, output clk1, clk2, clk3 );
reg [25:0] q;
// 26-bit counter
always @(posedge clk or posedge clr)
     begin
           if(clr == 1)q \leq 0;
           else
                q \leq q + 1;
           end
assign clk1 = q[25]; // \sim 0.75 Hz
assign clk2 = q[24]; // \sim 1.5assign clk3 = q[23]; // \approx 3 Hzendmodule
```
- Adăugați fișierul de constrângeri (ucf)
	- Intrări
		- clk (la pinul B8): NET "clk" LOC = "B8";
		- clr
	- Ieșiri
		- $clk1 \rightarrow led<0>$
		- $\operatorname{clk2}$  ->  $\operatorname{led}$ <1>
		- $clk3 \rightarrow led < 2>$
- Generați fișierul de configurare, încărcați în placă și testați funcționarea circuitului.

# 10\_2: Numărător cu ieșire pe leduri

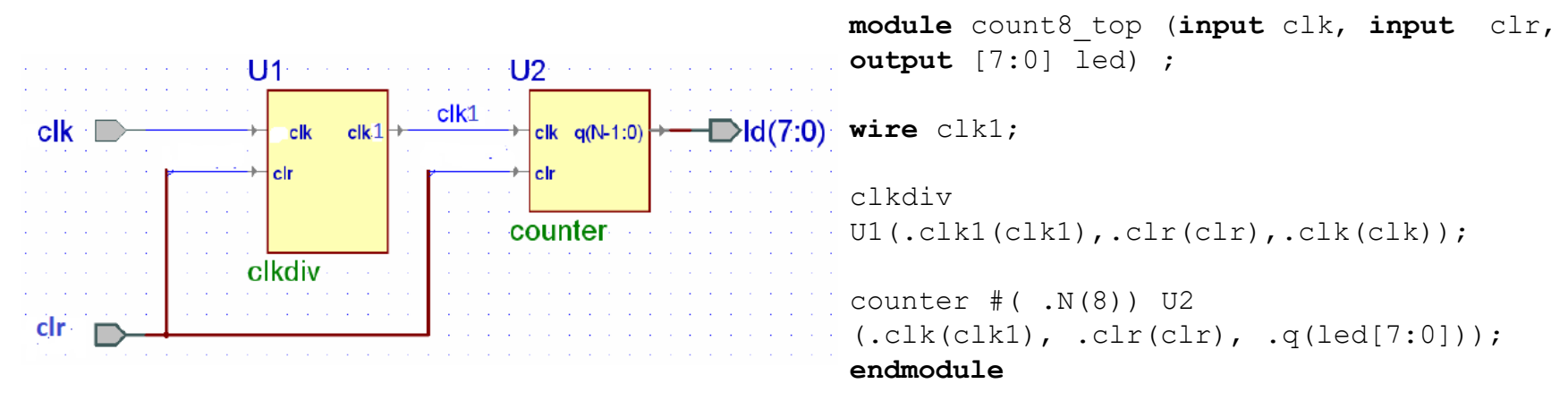

- Creați un proiect nou(Lab10\_2)
- Adăugați modulele clkdiv și numărătorul pe N biți create la temele anterioare.
- Adăugați un fișier nou de tip VERILOG (Lab10\_2.v), acesta va fi modulul care va conecta cele două module anterioare, ca în figură.
- Adăugați fișierul de constrângeri specificând
	- Intrările: clk și clr,
	- Ieșirile: 8 leduri.
- Generați fișierul de configurare, încărcați în placă și testați funcționarea circuitului.
	- Observați secvența de numărare binară pe leduri.
	- Ștergeți numărătorul folosind butonul declarat

# 10\_3: Numărător cu afișare pe 7 segmente

- Creați un proiect nou (Lab10\_3)
- Adăugați modulele clkdiv și numărătorul pe N biți create la temele anterioare.
- Adăugați o copie a modulului hex7seg creat la o temă anterioară.
- Adăugați un fișier nou de tip VERILOG (Lab10\_3.v), acesta va fi modulul care va conecta cele trei module adăugate la proiect.

```
module count4_top (input clk, input clr, output [7:0] led, 
          output [6:0] a_to_g, output [3:0] an, output dp ) 
;
wire clk1;
clkdiv U1(.clr(clr),.clk(clk), .clk1(clk1));
counter \#( N(8) ) U2 (.clk(clk1), .clr(clr), .q(led[7:0]));
hex7seg U3 (.x(1ed[3:0]), .a to g(a to g));
assign an = 4'b1110;
assign dp = 1; // dp off
```
**endmodule**

- Adăugați fișierul de constrângeri specificând
	- Intrările: clk, clr,
	- leșirile: an, a to g, dp, led.
- Generați fișierul de configurare, încărcați în placă și testați funcționarea circuitului.
	- Observați secvența de numărare binară pe afișajul cu 7 segmente.
	- Ștergeți numărătorul folosind butonul declarat

# 10\_4: Numărător decadic (modulo 10)

- Creați un proiect nou (Lab10 4)
- Adăugați toate modulele de la tema 10\_3.
- Modificați numărătorul astfel încât secvența de numărare să se fie:

$$
\rightarrow 0 \rightarrow 1 \rightarrow 2 \rightarrow 3 \rightarrow 4 \rightarrow 5 \rightarrow 6 \rightarrow 7 \rightarrow 8 \rightarrow 9
$$

- Adăugați fișierul de constrângeri :
	- Intrările: clk, clr,
	- Ieșirile: an, a\_to\_g, dp, led.
- Generați fișierul de configurare, încărcați în placă și testați funcționarea circuitului.
- Observați secvența de numărare BCD pe leduri și afișajul cu 7 segmente.
- Ștergeți numărătorul folosind butonul declarat

Sugestie pentru modificarea numărătorului: adăugați la condiția de ștergere și un semnal care indică atingerea stării finale dorite (ca și în exemplul 9\_4):

```
if (clr | q9)
Unde q9 se obține astfel:
```
**assign** q9 **= (**q**==** 4'd9**);**

# 10\_5: Numărător modulo 13

- Creați un proiect nou (Lab10\_5)
- Adăugați toate modulele de la tema 10\_2.
- Modificați numărătorul astfel încât să descrie un numărător modulo 13
- Adăugați fișierul de constrângeri :
	- Intrările: clk, clr,
	- leșirile: an, a to g, dp, led.
- Generați fișierul de configurare, încărcați în placă și testați funcționarea circuitului.
- Observați secvența de numărare BCD pe leduri și afișajul cu 7 segmente.
- Ștergeți numărătorul folosind butonul declarat

# Lucrarea de laborator nr. 11

- Registre
	- Registru pe 4 biți, cu PRESET asincron și autorizare a semnalului de clock
	- Registru de deplasare stânga pe 8 biți
	- Registru paralel-serie pe 8 biți cu încărcare asincronă și deplasare stânga
	- Registru serie-paralel pe 8 biți cu deplasare stânga/dreapta și extragere paralelă
	- Numărător în inel
	- Numărător Johnson

## Lab11 1: Registru paralel-paralel pe 4 biți

- Creați un proiect nou (Lab11\_1)
- Adăugați o sursă nouă de tip Verilog (Lab11\_1.v).
- Descrieți funcționarea unui registru paralel-paralel pe 4 biți cu clock activ pe front crescător și semnale de PRESET asincron și autorizare a semnalului de ceas.
- Adăugați un fișier de testare Verilog test fixture.
- Descrieți semnalele de test. Testați funcționarea circuitului cu ajutorul simulării.

```
// 
// Registru de 4 biți clock activ pe front crescător, Set asincron și Clock Enable 
// 
module v_registers_5 (input C, CE, PRE, input [3:0 ] D,
      output reg [3:0] Q);
      always @(posedge C or posedge PRE)
      begin
             if (PRE)
             Q <= 4'b1111;
             else if (CE)
             Q <= D;
      end
endmodule
```
# Lab11 2: Registru de deplasare pe 8 biți

- Creați un proiect nou (Lab11\_2)
- Adăugați o sursă nouă de tip Verilog (Lab11\_2.v).
- Descrieți funcționarea unui registru de deplasare pe 8 biți.
- Testați funcționarea circuitului cu ajutorul simulării. (Facultativ)
- Adăugați un divizor de clock pentru a genera un semnal de aproximativ 1 Hz și folosiți acest semnal ca semnal de clock pentru registru
- Conectați cele două module ca în figura alăturată într-un fișier top-module
- Adăugați fișierul de constrângeri, generați fișierul de configurare și testați funcționarea circuitului în placa de dezvoltare

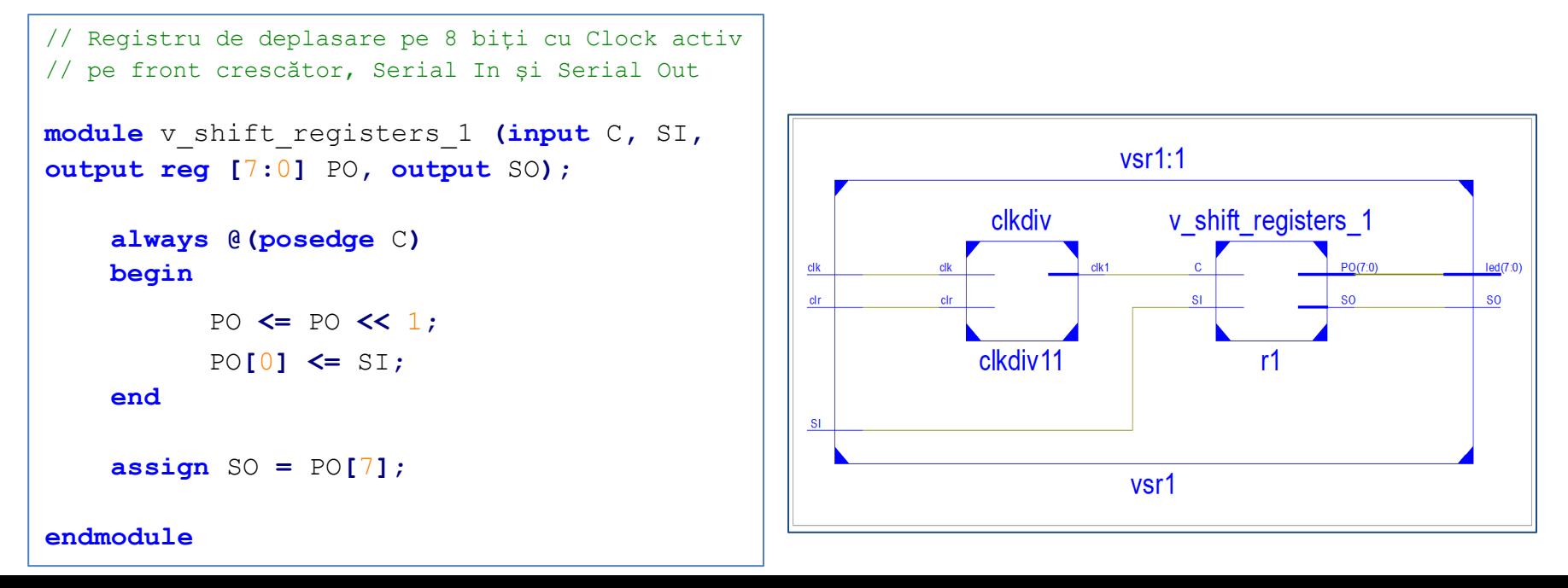

# Lab11, 3: Registru paralel-serie pe 8 biți

- Creați un proiect nou (Lab11\_3) și implementați un registru paralel-serie pe 8 biți cu încărcare asincronă și deplasare spre stânga
- Testați funcționarea registrului în mod similar cu cel anterior.

```
// Registru paralel-serie pe 8 biți 
// Încărcare paralelă, Serial In și Serial Out
module v_shift_registers_6 (C, ALOAD, SI, D, SO);
    input C,SI,ALOAD;
    input [7:0] D;
    output SO;
    reg [7:0] tmp;
    always @(posedge C or posedge ALOAD)
    begin
        if (ALOAD)
             tmp <= D;
        else
             tmp <= {tmp[6:0], SI};
    end
    \text{assign } SO = \text{tmp}[7];endmodule
```
#### Lab11 4: Registru serie-paralel pe 8 biți

- Creați un proiect nou (Lab11\_4) și implementați un registru serie-paralel pe 8 biți cu deplasare stânga/dreapta și extragere paralelă
- Testați funcționarea registrului în mod similar cu cel anterior.

```
// Registru serie-paralel pe 8 biți cu deplasare stânga/dreapta, 
// Serial In și Paralel Out
module v_shift_registers_8 (C, SI, LEFT_RIGHT, PO);
    input C,SI,LEFT_RIGHT;
    output PO;
    reg [7:0] Q;
    always @(posedge C)
    begin
        if (LEFT_RIGHT==1'b0)
          Q <= {Q[6:0], SI};
        else
          \circ <= \{SI, O[7:1] \};
    end
    assign PO = Q;
endmodule
```
### Lab11 5: Numărător în inel

- Creați un proiect nou (Lab11\_5) și implementați un numărător în inel pe 8biți
- Testați funcționarea registrului în mod similar cu cel anterior.

```
module ring_count(input clk, load, output reg [7:0]q);
  always @(posedge clk)
       if(load==1)
            q<=8′b10000000;
        else
            begin
                q <= {q[0], q[7:1]};
            end
endmodule
```
## Lab1 6: Numărător Johnson

- Creați un proiect nou (Lab11\_5) și implementați un numărător Johnson pe 8biți
- Testați funcționarea registrului în mod similar cu cel anterior.

```
module johnson_count(input clk, clr, output reg [7:0]q);
  always @(posedge clk)
       if(clr==1)
            q<=8′b00000000;
        else
            begin
                q <= {~q[0], q[7:1]};
            end
endmodule
```
## Lucrarea de laborator nr. 12

- Memorii
	- Verilog ROM
	- Distributed RAM/ROM
		- Simulare
		- Implementare
	- Block RAM

## Lab12 1 Memorie ROM simplă

- Scopul: crearea unei memorii ROM simple cu conținutul specificat în cod Verilog din care datele pot fi citite de la adresa specificată
- Parametrii: 3-biți de adresă:  $2 \wedge 3 = 8$  adrese
- La fiecare adresă este stocat un byte
- Rezultă o memorie ROM de 8 bytes

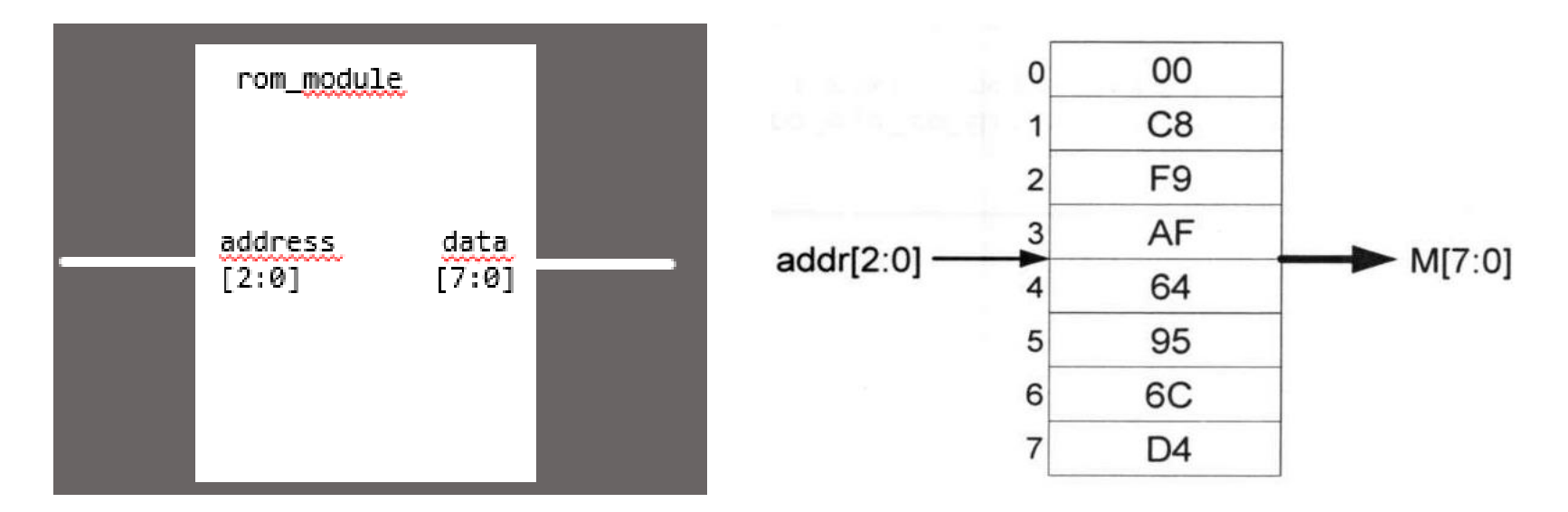

De exemplu la specificarea adresei 3'b110 ieșirea va fi 'h6C

#### ROM Simplu

`timescale 1ns / 1ps

```
reg – registru
                                                      reg [7:0] – registru de 8 biți
                                                      reg [7:0] rom [0:7] –
                                                      Arie de 8 registre de 8 biți
                                                      rom este numele ariei
                                                      Exemplu de ROM de 1 
                                                      kilobyte:
                                                      reg [7:0] rom [0:1024]
module rom_module(input wire[2:0] address, output wire[7:0] data);
  reg [7:0] rom [0:7];
 parameter init_data = 64'h00C8F9AF64956CD4;
 integer i;
 initial
  begin
   for(i=0; i<8; i=i+1)
      rom[i] = init\_data[63-i*8 - 8];end
 assign data = rom[address];
endmodule Constantă de 64-biți hex
```
### Top modul

- Intrări de la comutatoare (SW)
- Ieșiri pe leduri

```
module topmodule(input [2:0] SW, output [7:0] LED) ;
```

```
rom module memory (.address (SW), .data (LED));
```
endmodule

- Instanțierea modulului ROM folosind numele de instanță "memory" (poate fi orice nume)
- Adăugați fișierul de constrângeri
- Implementați și testați
- Generați adresele folosind comutatoarele.
- Verificați pe leduri conținutul de la adresa specificată

#### Lab12 2. Memorie RAM/ROM distribuită

- Creați un proiect nou (Lab12 2) și implementați o memorie ROM distribuită de 16 octeți
- Adăugați un fișier Verilog top modul

```
module Lab12 2top(
        input [3 : 0] addr,
        output [7:0] spo
    ) ;
endmodule
```
### Fișierul de inițializare a memoriei

- Avem nevoie de un fișier de inițializare a memoriei (MIF = Memory Initialization file)
- Folosind un editor de texte (de exemplu Notepad++) creați fișierul cu conținutul prezentat:

```
:Initialization file for a 16x8 distributed ROM
memory initialization radix = 16;
memory initialization vector =
0<sub>CB</sub> F9 AF
64 95 6C D4
39 E7 5A 96
84 37 28 4C;
```
• Salvați fișierul cu numele, Lab12\_2\_init.coe. IMPORTANT fișierul trebuie să aibă extensia.coe (nu txt)!

## Folosirea blocurilor IP

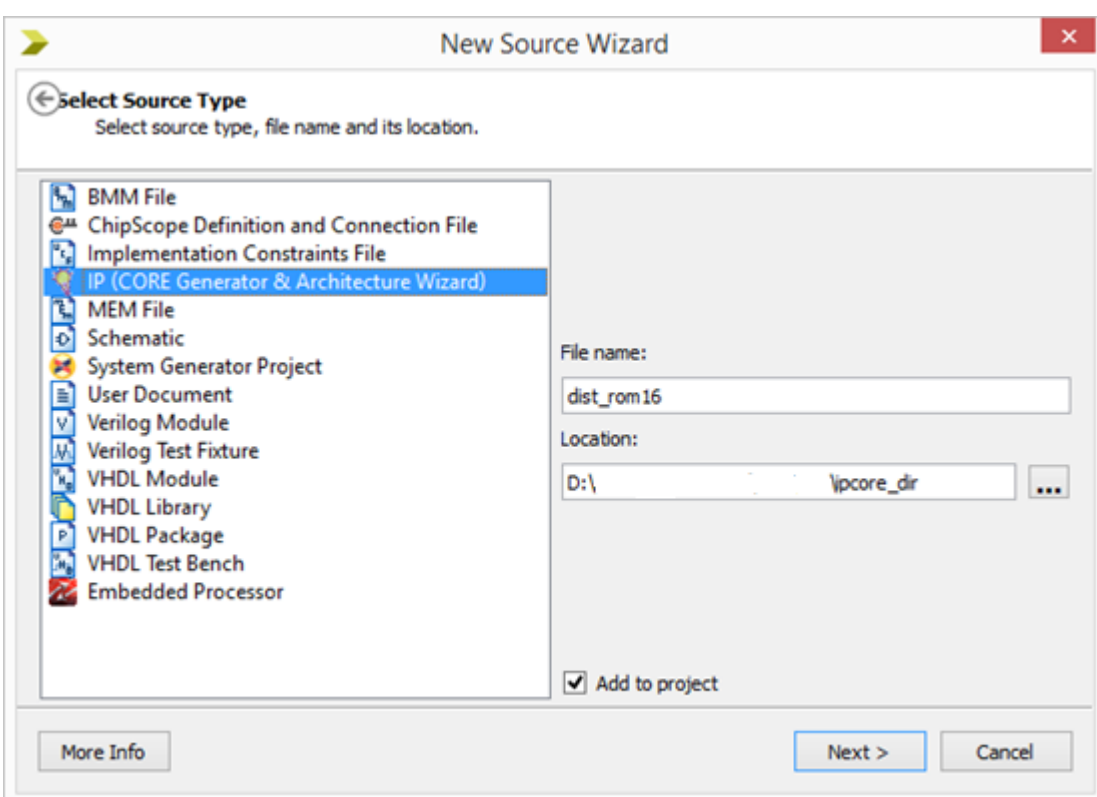

- 1. Adăugați o nouă sursă de tip IP Core.
- 2. Numele sursei poate fi "dist\_rom16"
- 3. Apăsați Next.

#### Distributed RAM/ROM

• Alegeți tipul *Distributed Memory Generator*.

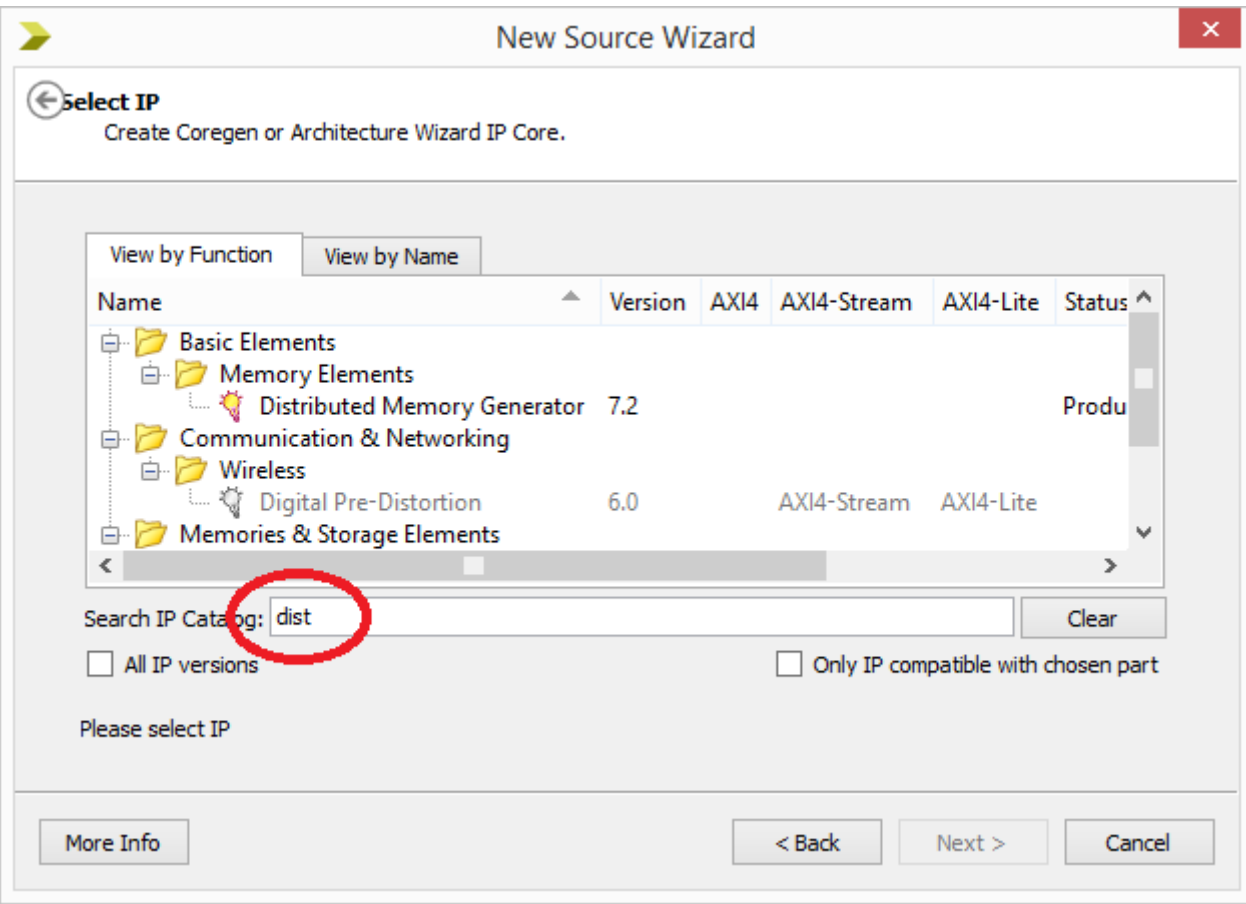

#### Setarea parametrilor memoriei

- Depth:16
- Data width: 8
- Type: ROM

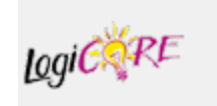

#### **Distributed Memory Generator**

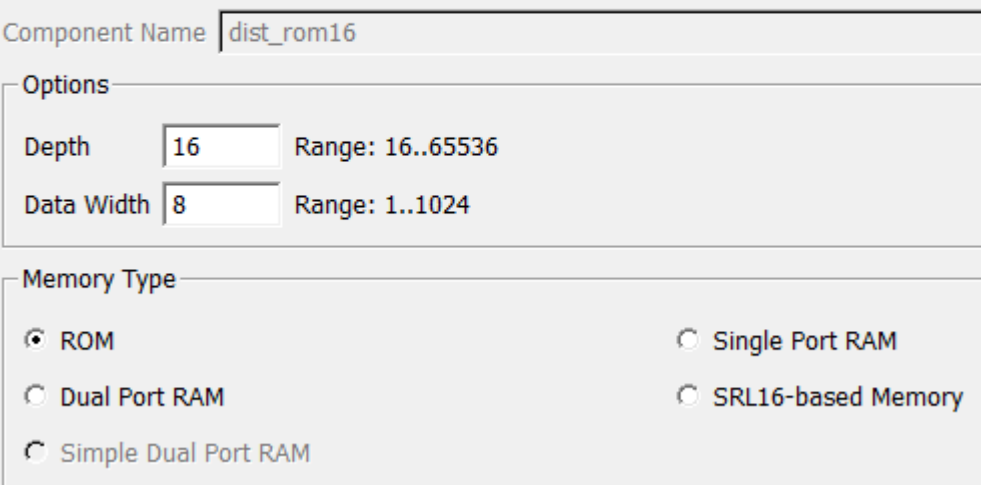

### Adăugarea fișierului de inițializare

• Localizați fișierul Lab12\_2\_init.coe

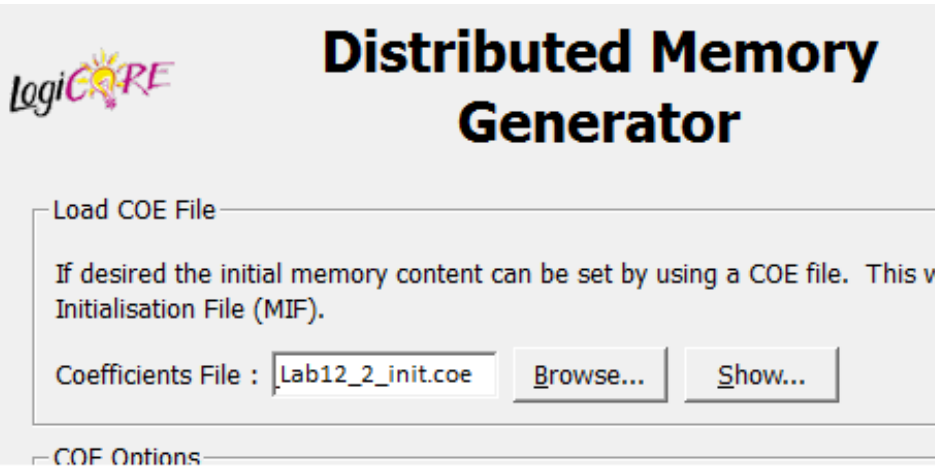

- Apăsând Show se poate vizualiza conținutul fișierului.
- Dacă numele fișierului este cu font roșu, fișierul conține erori.

## Generarea și instanțiera memoriei

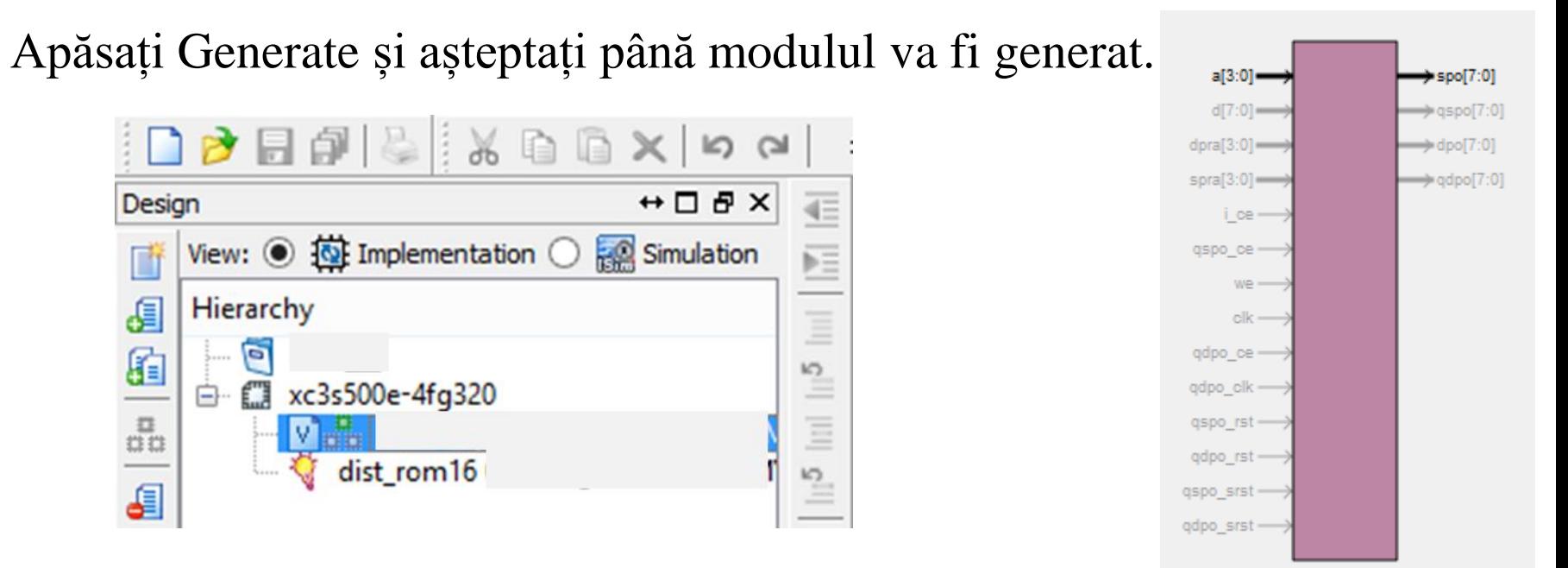

Instanțiera memoriei

```
module Lab12 2top (
        input [3:0] addr,
        output [7:0] spo
    ) ;
```

```
dist rom16 MEM (
  .a(addr), // input [3:0] a
  .spo(spo) // output [7:0] spo
-) ;
```
endmodule

### Adăugarea unui modul de test

- Adăugați un modul de test: Verilog Test Fixture
- Generați semnalele de test ca în exemplul următor

```
initial begin
   // Initialize Inputs
   clk = 0:addr = -1;
   // Wait 100 ns for global reset to finish
   #100;// Add stimulus here
end
always(*)begin
      #50clk \leftarrow \text{cdk};end
always@(clk)
   begin
      addr = addr + 1:
   end
```
## Simulare și implementare

• Alegeți reprezentarea hexazecimală pentru conținutul memoriei (Radix – Hexadecimal)

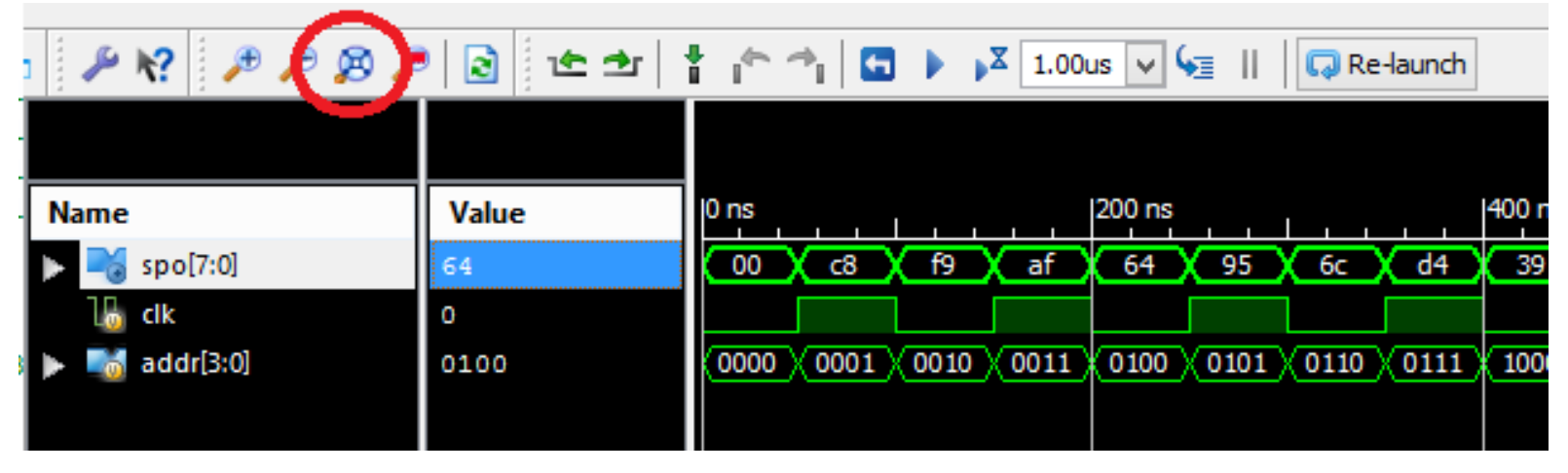

• Comparați rezultatul simulării cu conținutul fișierului .coe

Implementare

- Adăugați fișierul de constrângeri .ucf
- Implementați, încărcați în placă și testați
- Generați adresele folosind comutatoarele.
- Verificați pe leduri conținutul de la adresa specificată

## Lab12 3 BLOCK ROM

- 1. Creați un proiect nou (Lab12\_3) și implementați o memorie de tip Block ROM
- 1. Adăugați un fișier Verilog top modul
- 2. Adăugați porturile ca în figura următoare

```
///////////////////////////
```

```
module Lab12_3_top (
input wire mclk,
input wire [3:0] btn,
input wire clrbtn,
output wire [6:0] seq.
output wire dp ,
output wire [7:0] an
 - 7
```
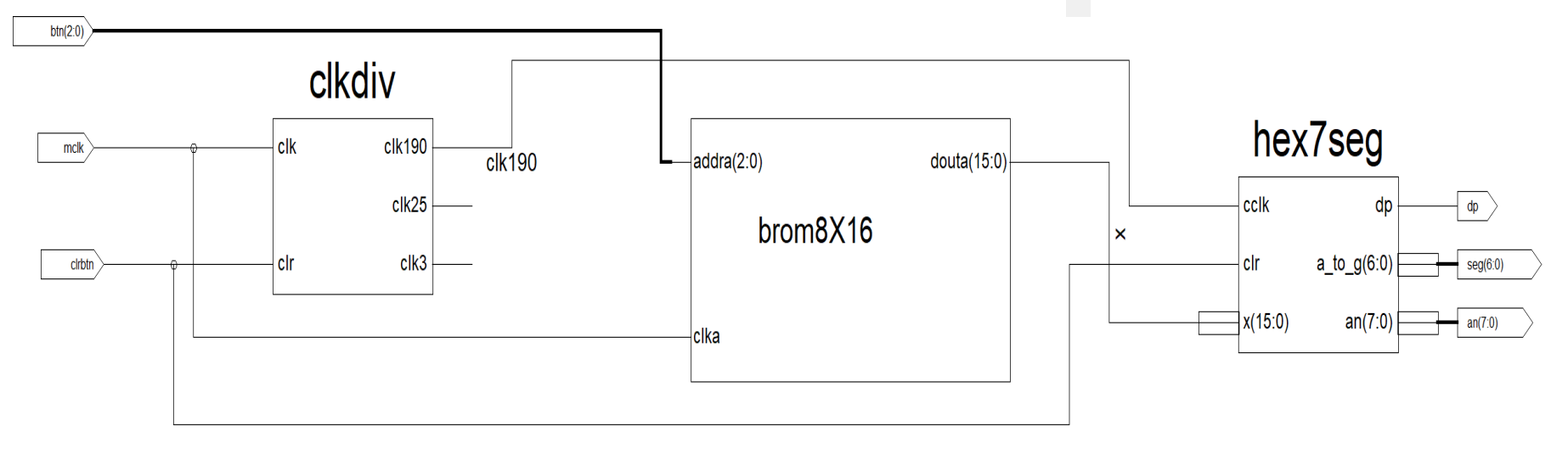

## Fișierul de inițializare a memoriei

- Fișier de inițializare a memoriei (MIF) se poate crea folosind un editor de texte (de exemplu Notepad++)
- Creați fișierul cu conținutul prezentat mai jos:

```
; Example Initialization file for a 8x16 block ROM
memory initialization radix = 16;
memory initialization vector =
0000 1111 2222 3333
4444 5555 6666 7777;
```
- Salvați fișierul cu numele, Lab12\_3\_init.coe.
- Verificați să aibă extensia .coe!

### Core Generator

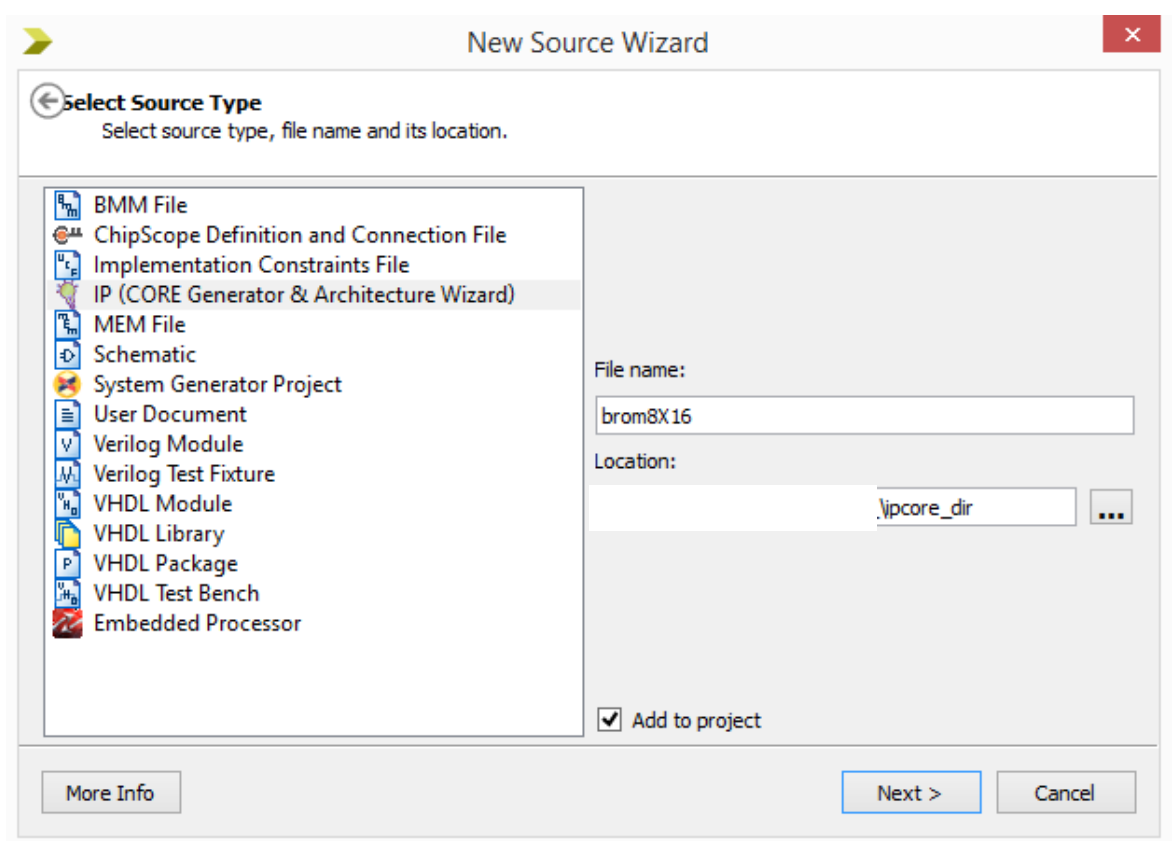

- 1. Adăugați o sursă nouă de tip IP Core
- 2. Introduceți numele *brom8x16* apoi apăsați Next.

### Crearea memoriei Block RAM/ROM

Începeți să tastați "blo" pentru a căuta în catalogul de blocuri IP și alegeți *Block Memory Generator*.

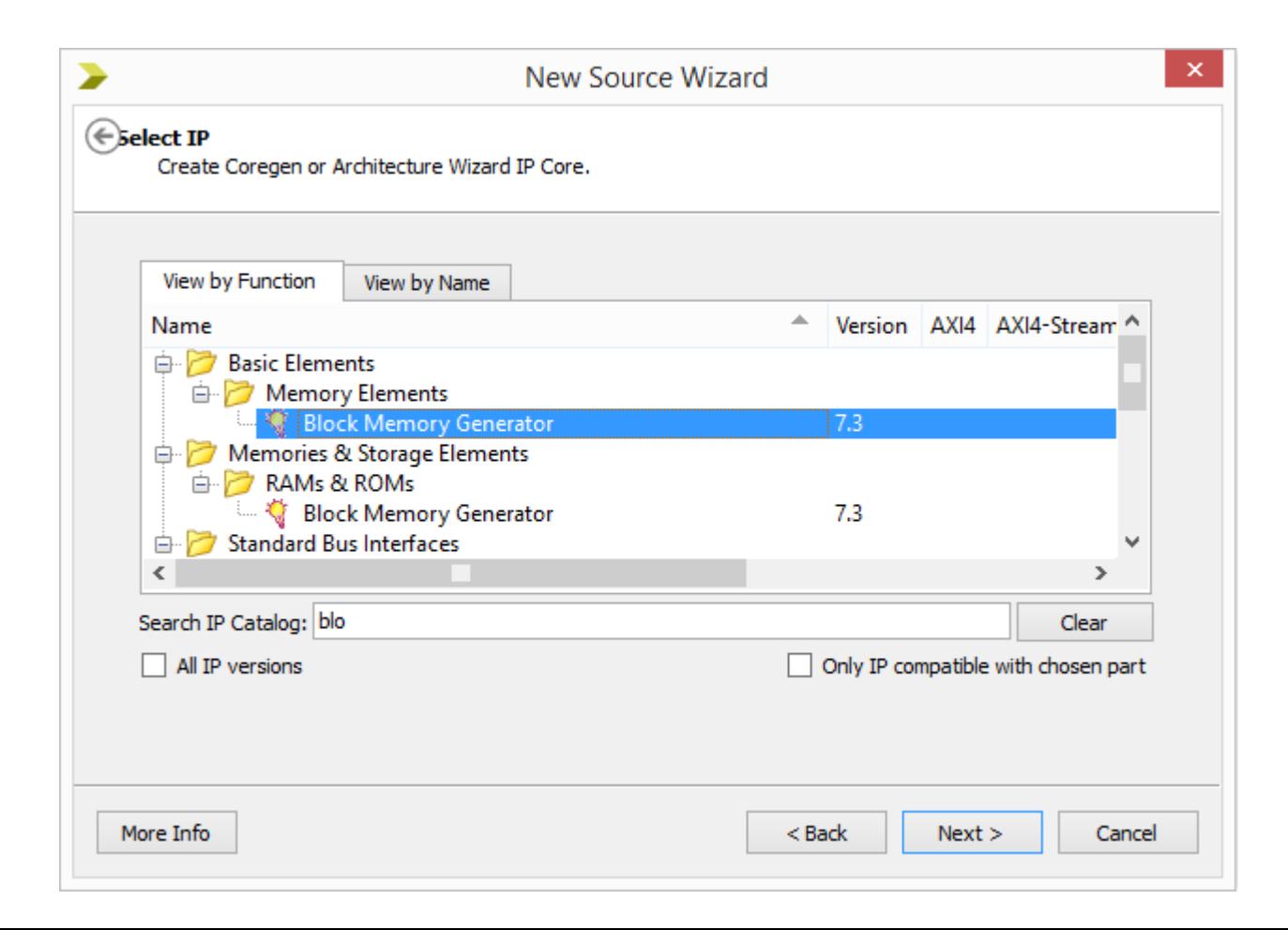

#### Setarea parametrilor memoriei

• Pe pagina a doua alegeți "Single Port ROM"

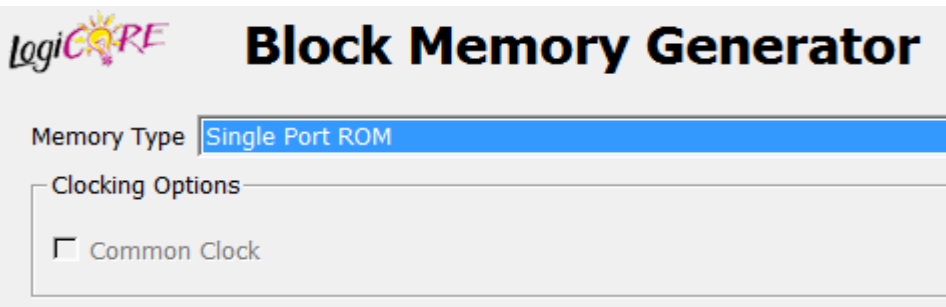

• Pe pagina 3 setați capacitatea memoriei 16x8 biți

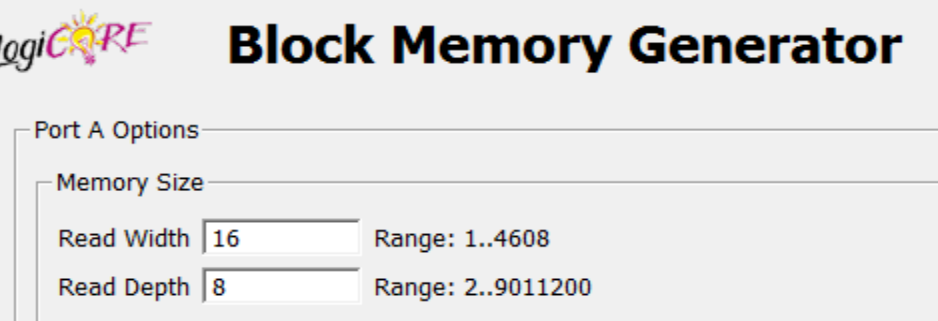

• Pe pagina 4 indicați locația fișierului de inițializare cu extensia .coe

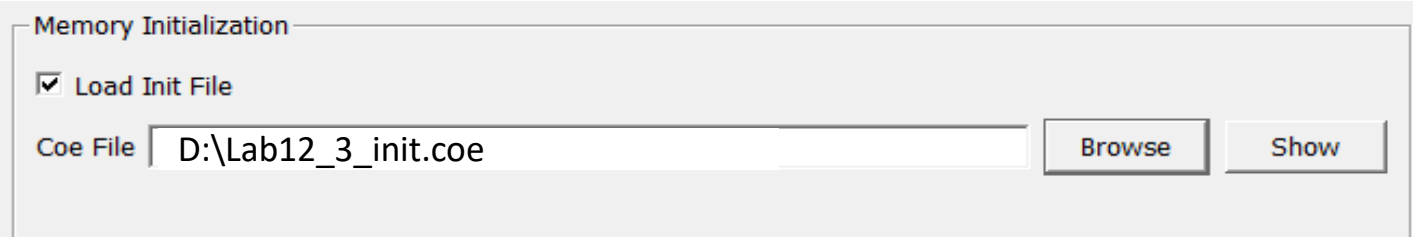

#### Generarea și instanțiera memoriei

Apăsați Generate și așteptați până modulul va fi generat.

Instanțiera memoriei în top modul. Porturile modulului de memorie

```
wire [15:0] x;
wire [2:0] addr;
wire clk190;
clkdiv Ul (.clk(mclk),
    .clr (clrbtn),
   .clk190(clk190)
\mathcal{L}hex7seg X2 (.x(x),
.cclk(clk190),
.clr(clrbtn),
.a to g(seg),
.an(an),
\cdot dp \left(\mathrm{dp}\right)\rightarrowbrom8X16 U5 (
   .addra(btn), // Bus [2 : 0].clka(mclk),
    .douta(x) // Bus [15 : 0]\rightarrowendmodule
```
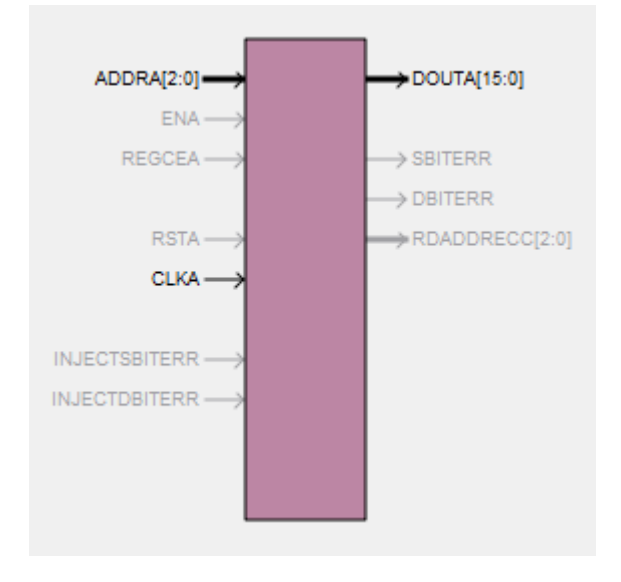

#### Modulul de divizare de clock

• Adăugați modul de divizare a semnalului de clock

```
20.
    module clkdiv (
2122
          input wire clk,
         input wire clr,
23
24
        output wire clk190,
       output wire clk25,
25 -26
         output wire clk3
27
      \rightarrow28
29
       reg [24:0] g;
30<sub>1</sub>// 25-bit counter
       always @(posedge clk or posedge clr)
3132<sub>2</sub>begin
         if(clr == 1)33
34
             \alpha \leq 0;
35.
         else
             q \leq -q + 1;
36
37
       end
       assign clk190 = q[17]; // 190 Hz
38
       assign clk25 = q[0]; // 25 MHz
39
       assign clk3 = q[23]; // 3 Hz
40
    endmodule
41.
\mathbf{A}
```
#### Modulul Hex7seg (1)

#### • Adăugați modul hex7seg

```
module hex7seg (
input wire [15:0] x,
input wire cclk,
input wire clr,
output reg [6:0] a to g,
output reg [7:0] an,
output wire dp
\rightarrowreg [1:0] s;req [3:0] digit;
wire [3:0] aen;
assign dp = 1;
// set aen[3:0] for leading blanks
assign aen[3] = x[15] | x[14] | x[13] | x[12];
assign aen[2] = x[15] | x[14] | x[13] | x[12] | x[11] | x[10] | x[9] | x[8] ;
assign aen[1] = x[15] | x[14] | x[13] | x[12] | x[11] | x[10] | x[9] | x[8] | x[7] | x[6] | x[5] | x[4] ;
assign aen[0] = 1; // digit 0 always on
// Quad 4-to-1 MUX: mux44
always \theta (*)
case(s)0: digit = x [3:0] ;
  1: digit = x [7:4] ;
  2: digit = x [11:8];
  3: digit = x [15:12] ;
  default: digit = x[3:0];
endcase
// 7-segment decoder: hex7seg
```
#### Modulul Hex7seg (2)

```
// 7-segment decoder: hex7seg
always \theta (*)
case (digit)
   0: a to g = 7'b1000000;
   1: a to g = 7'blll1001;
   2: a to g = 7'b0100100;
   3: a to g = 7'b0110000;
   4: a to g = 7'b0011001;
   5: a to g = 7'b0010010;
   6: a to g = 7'b0000010;
   7: a to g = 7'blll1000;
   8: a to g = 7'b0000000;
   9: a to g = 7'b0010000;
   'hA: a to g = 7'b0001000;
   'hb: a to g = 7'bl100000;
   'hC: a to g = 7'b0110001;
   'hd: a to g = 7'b1000010;
   'hE: a to g = 7'b0110000;
   'hF: a to g = 7'b0111000;
   default: a to g = 7'b0000001; // 0
endcase
// Digit select
always ((cclk)
   begin
      an = 4'bllll;
      if (aen[s] == 1)an[s] = 0;
   end
```

```
77 // 2-bit counter
78
    always @(posedge cclk or posedge clr)
79
       begin
80
          if (clr == 1)81
82
          s \le 0;
83
          else
          s \leq s + 1;
84
85
       end
86
87 endmodule
```
## Implementare și testare

#### Implementare

- Adăugați fișierul de constrângeri .ucf
- Implementați, încărcați în placă și testați
- Generați adresele folosind comutatoarele.
- Verificați pe afișajul cu 7 segmente conținutul de la adresa specificată

## Bibliografie

- [1] Introduction to Digital Design Using Digilent FPGA Boards Block Diagram / Verilog Examples, LBE Books, Rochester, MI 2009, ISBN 978- 0-9801337-9-0, [Online Version](https://reference.digilentinc.com/_media/textbooks:intro_to_digital_design-digilent-verilog_online.pdf)
- [2] Richard E. Haskell, Darrin M. Hanna: Advanced Digital Design, LBE Books, Rochester, MI 2009, ISBN 978-0-9801337-5-2
- [3] Lung, C., Oniga, S., Joian, R., Gavrincea, C., Circuite integrate digitale Îndrumător de laborator, Editura Universitarii de Nord, Baia Mare, 2008, ISBN 978-973-1729-86-2
- [4] Dan Nicula, [Verilog. Carte de învățătură](https://www.dannicula.ro/books/verilog/index.html), Editura Universității Transilvania Brașov, 2019 ISBN 978-606-19-1162-2
- [5] Xilinx, HDL Coding Techniques. [XST User Guide,](https://www.xilinx.com/support/documentation/sw_manuals/xilinx11/xst.pdf) UG627 (v 11.3) September 16, 2009

Resurse de învățare online

- [1] Oniga, S., Pagina web a disciplinei de Circuite integrate digitale I / Proiectare logică: <http://ece.ubm.ro/ea/cursuri/CID/>
- [2] Verilog Tutorial:<http://www.asic-world.com/verilog/veritut.html>

## Anexe

- Șablon Raport de laborator
- Lista de verificare
- Coduri sursă

# Șablon Raport de laborator

UTCN - CUNBM

#### **RAPORT DE LABORATOR**

Circuite digitale

Laborator 1

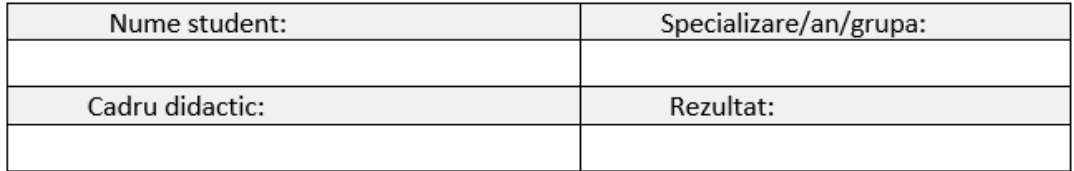

#### Lab1 exercițiul 1 :

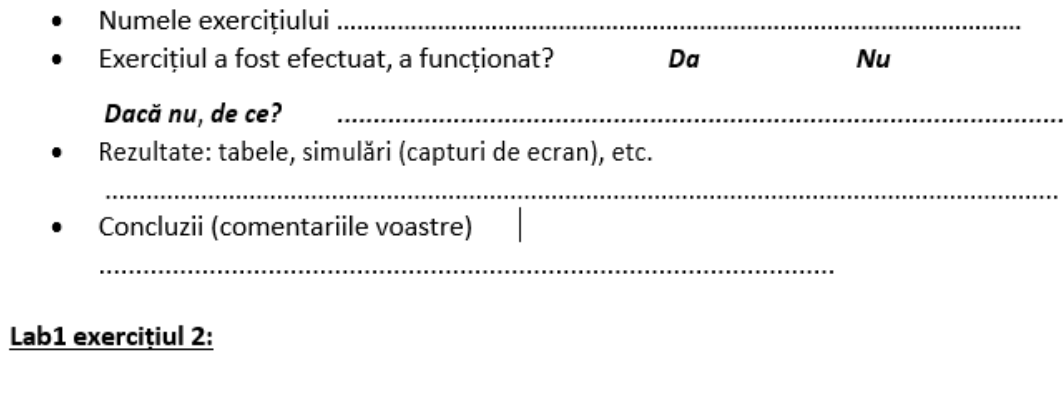

# Lista de verificare (1)

UTCN - CUNBM

#### **RAPORT DE LABORATOR**

#### Proiectare logică / Circuite integrate digitale

#### Lista de verificare laboratoare/exerciții efectuate

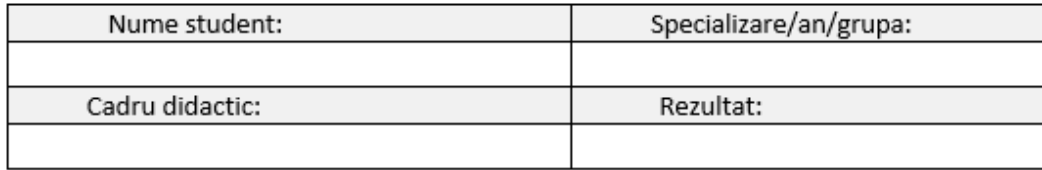

 $\div$ 

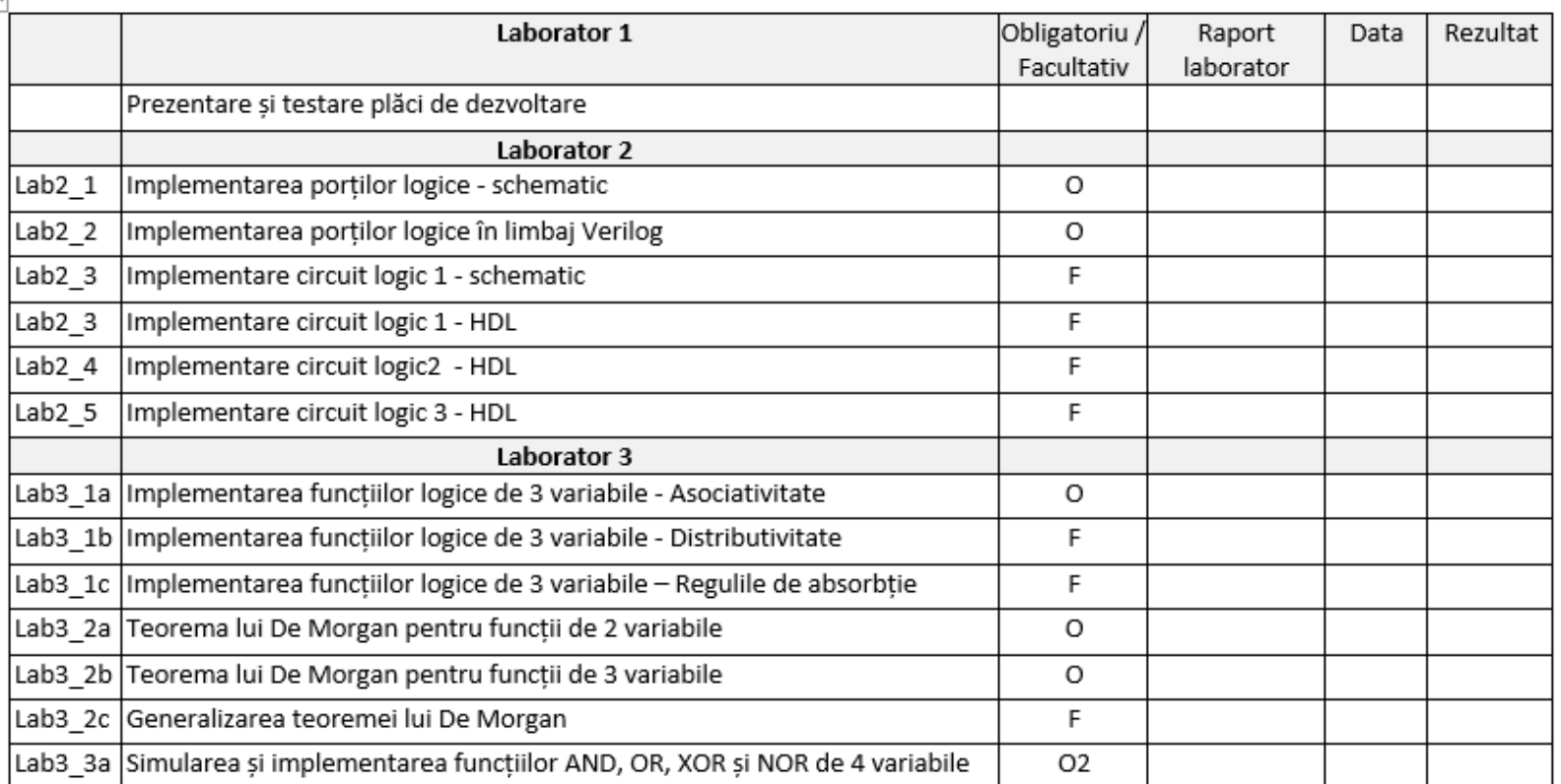

# Lista de verificare (2)

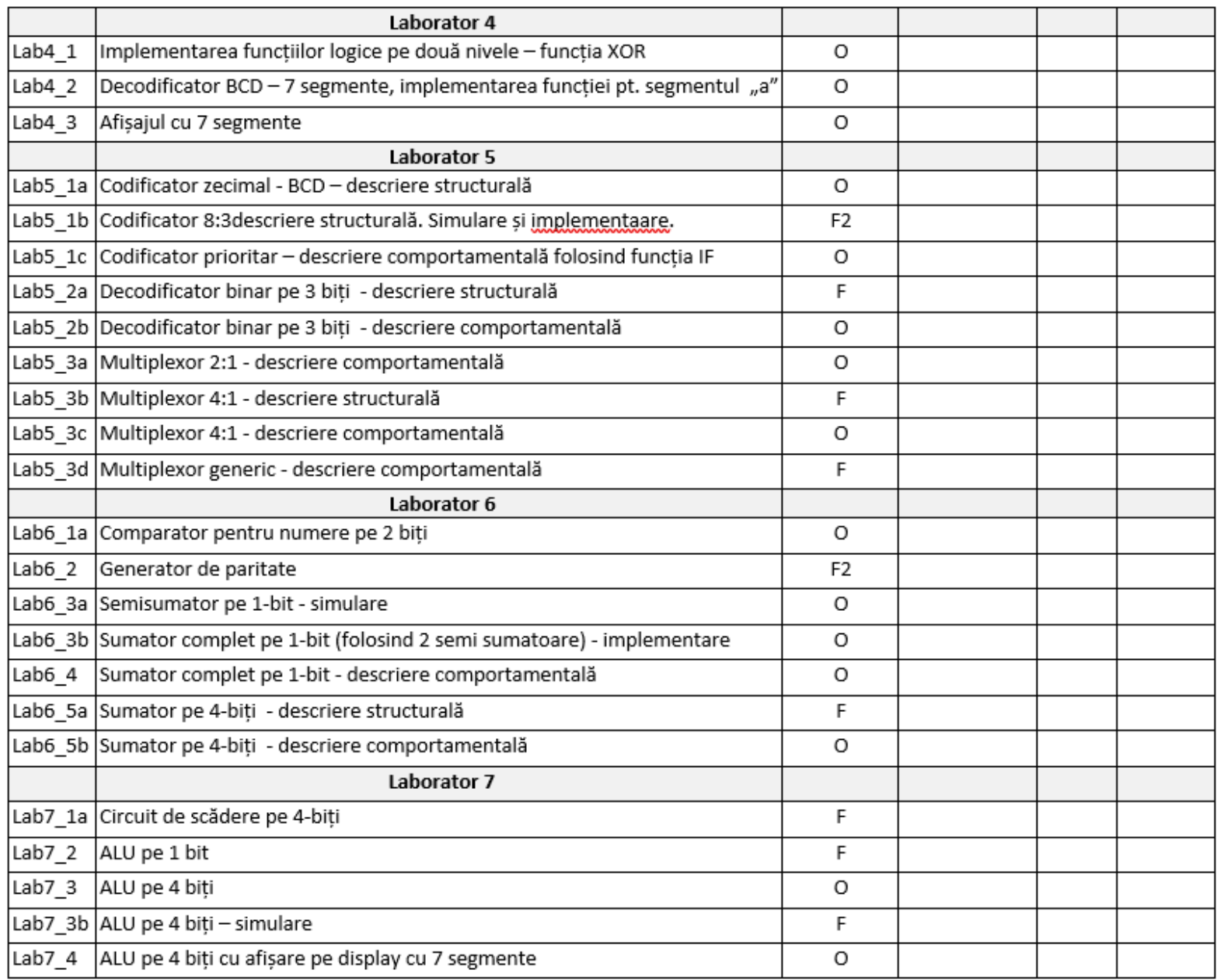

# Lista de verificare (3)

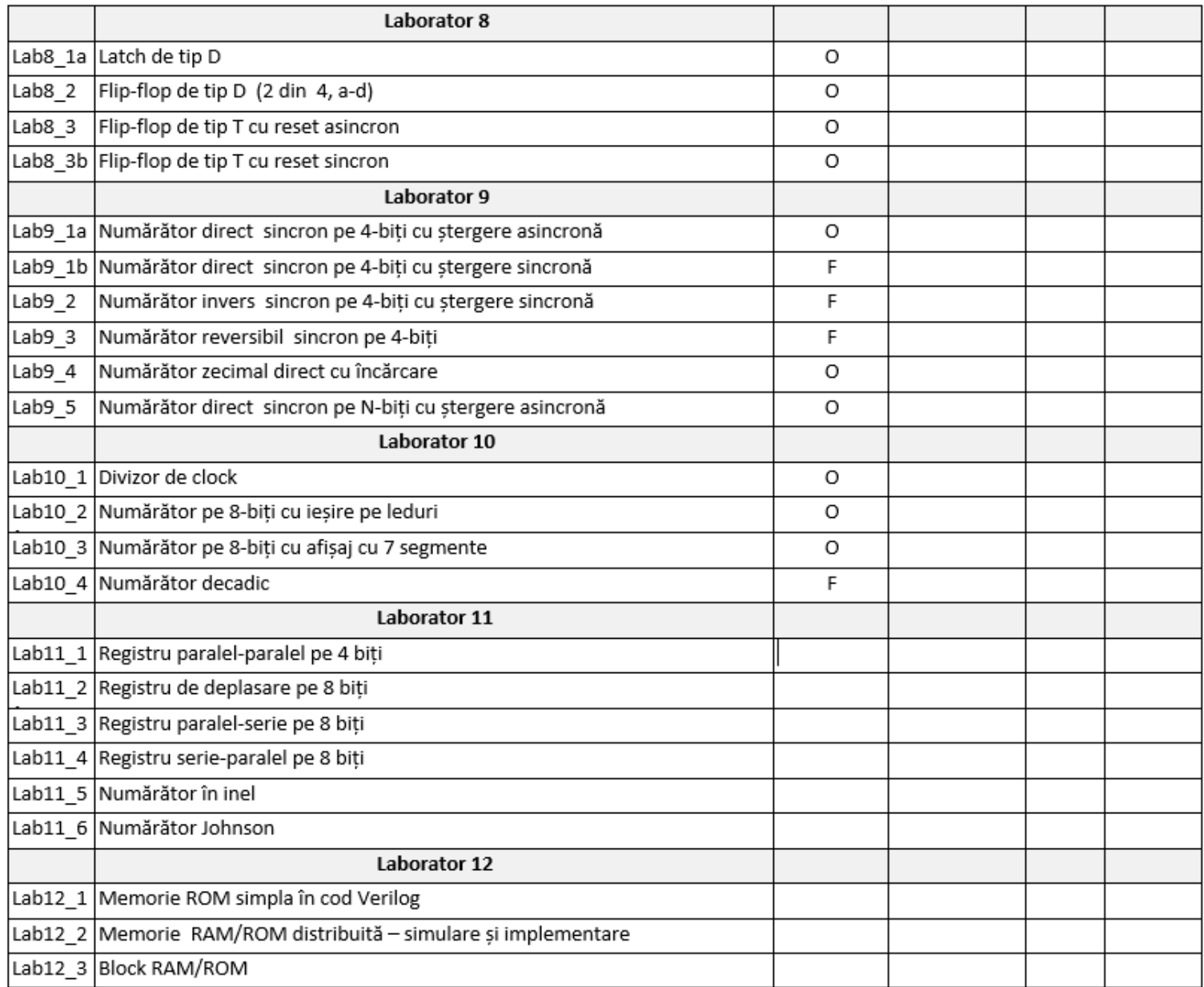